# ΤΕΙ ∆ΥΤΙΚΗΣ ΕΛΛΑ∆ΟΣ **(**ΜΕΣΟΛΟΓΓΙ**)**  ΤΜΗΜΑ ∆ΙΟΙΚΗΣΗΣ ΕΠΙΧΕΙΡΗΣΕΩΝ

## **(**ΠΡΩΗΝ ΕΠ∆Ο**)**

## ΠΤΥΧΙΑΚΗ ΕΡΓΑΣΙΑ

## ΘΕΜΑ**:**

**Interface** για ένα φροντιστήριο ξένων γλωσσών**.**

## ΣΠΟΥ∆ΑΣΤΕΣ

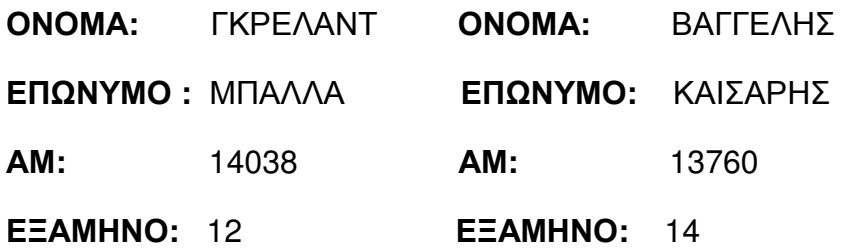

ΕΠΙΒΛΕΠΩΝ ΚΑΘΗΓΗΤΗΣ**:** ΑΡΙΣΤΟΓΙΑΝΝΗΣ ΓΑΡΜΠΗΣ

## Περιεχόμενα

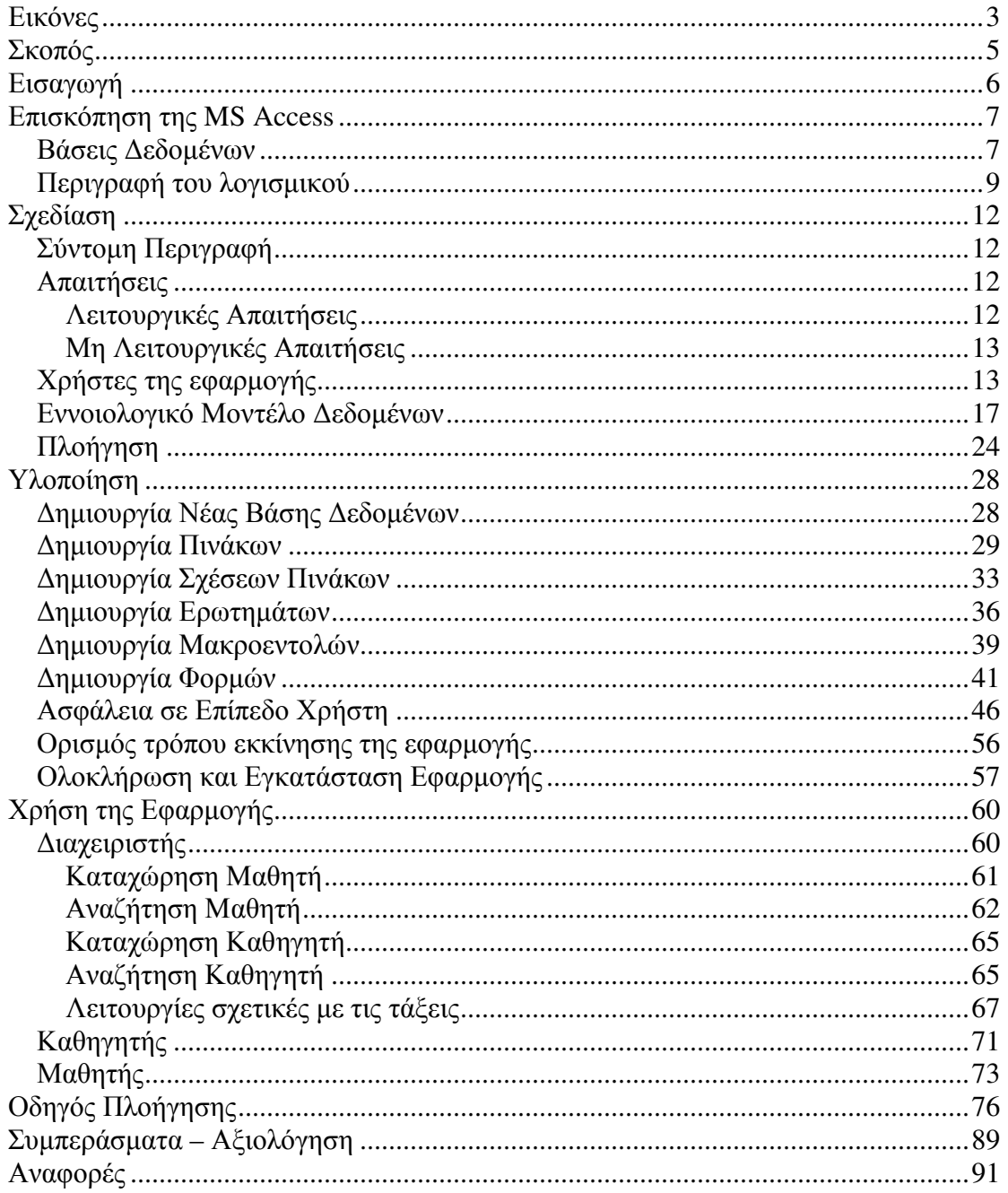

## Εικόνες

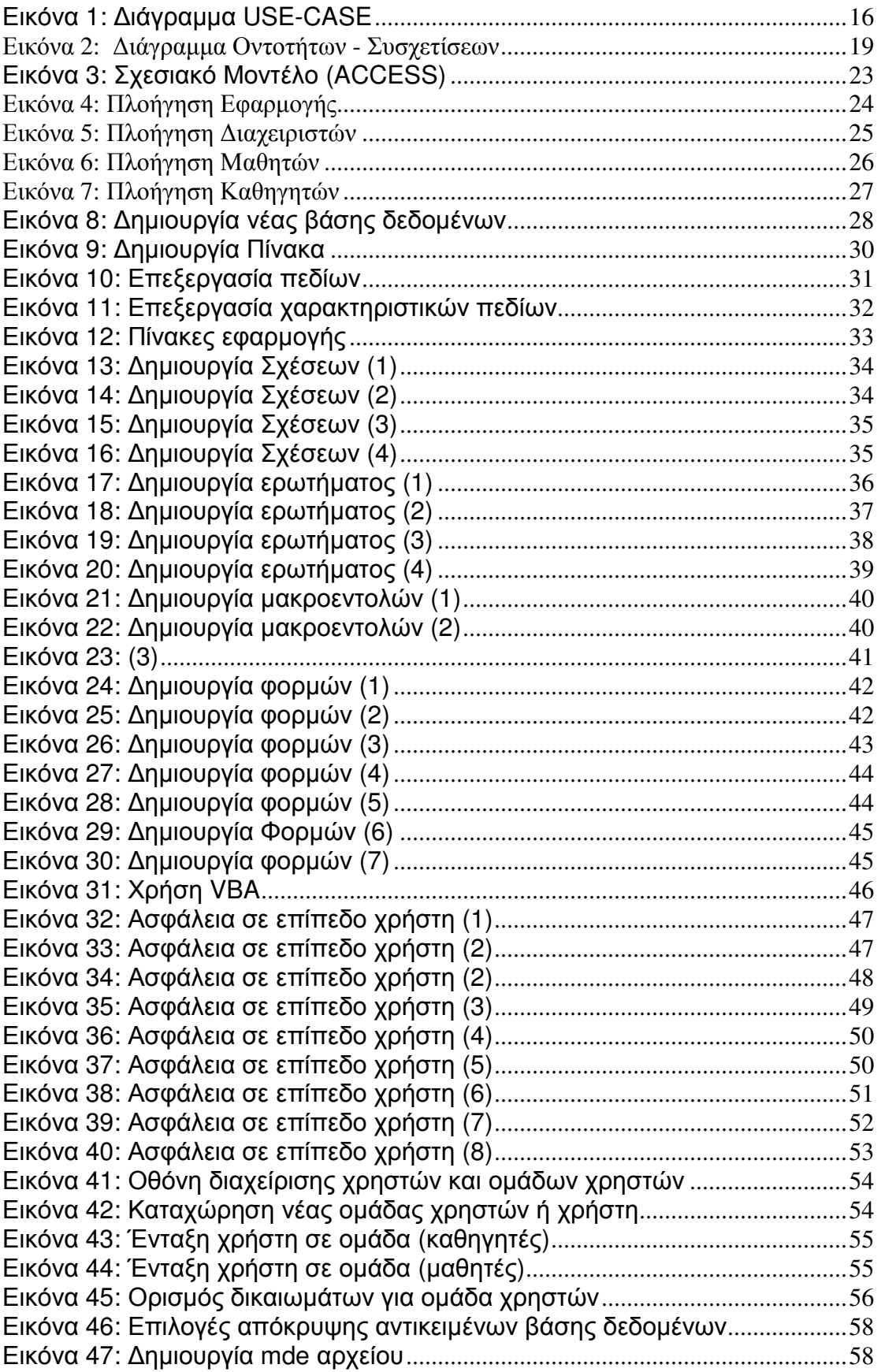

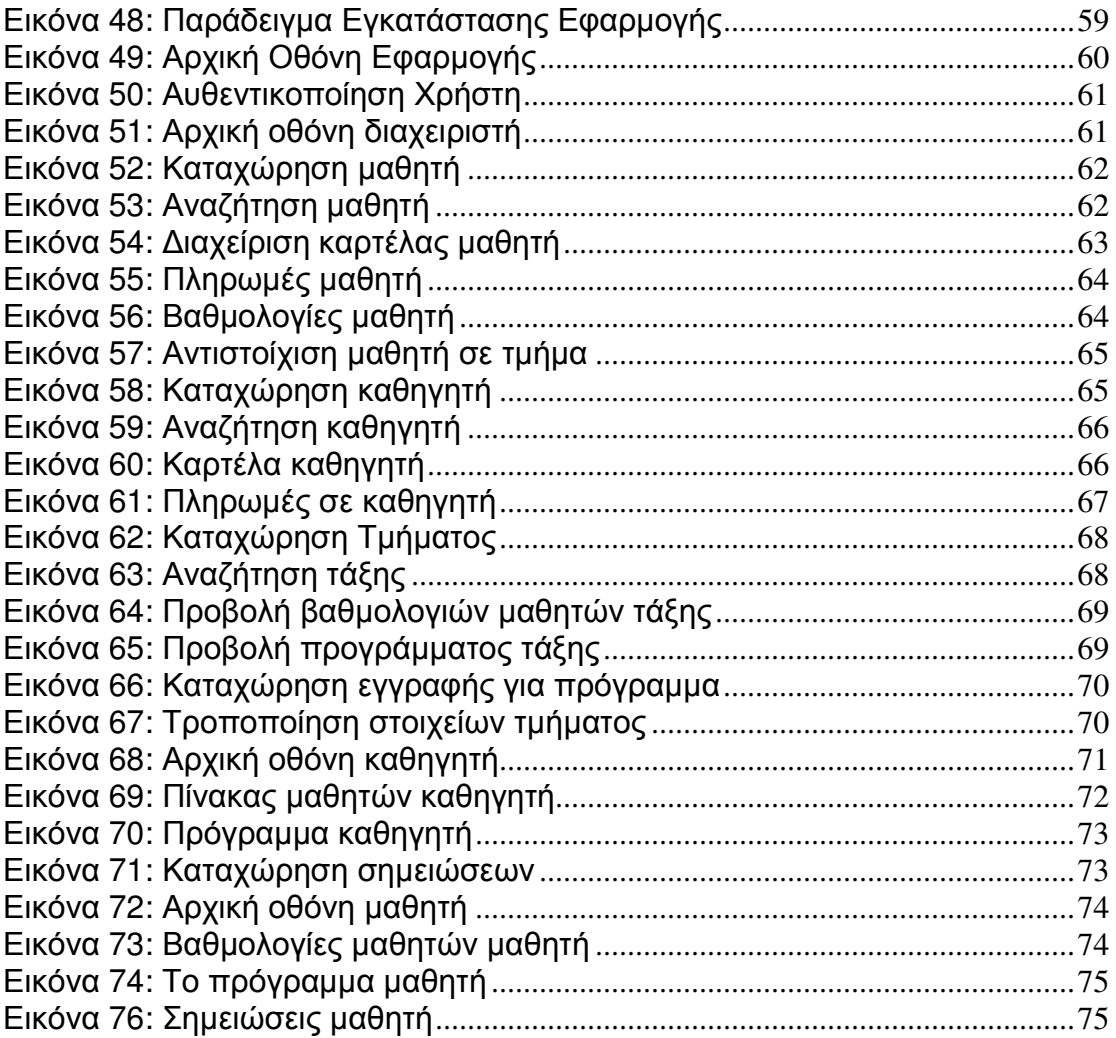

## Σκοπός

Σκοπός της παρούσας εργασίας είναι να µελετηθεί η δυνατότητα ανάπτυξης εφαρµογής µε την Microsoft Access που να µπορεί να επιτυχία να διαχειρίζεται τις λειτουργίες µίας µικρής επιχείρησης. Η µελέτη αυτή περιλαµβάνει µία επισκόπηση των δυνατοτήτων του λογισµικού, την σχεδίαση της και την υλοποίηση της. Η αξιολόγηση της γίνεται µε κριτήρια την πληρότητα του (την ικανότητα του να µπορεί να ανταποκριθεί σε όλες τις απαιτήσεις της σχεδίασης), το απαιτούµενο κόστος απόκτησης και συντήρησης καθώς και την ευκολία υλοποίησης και χρήσης της εφαρµογής που αναπτύσσεται.

## Εισαγωγή

Τα τελευταία χρόνια η χρήση ηλεκτρονικών υπολογιστών είναι απαραίτητη για την λειτουργία σχεδόν όλων των επιχειρήσεων οποιοδήποτε µεγέθους. Η ανάγκη αυτή οδήγησε τους επιχειρηµατίες να αναζητούν την λύση εκείνη που θα κάλυπτε σε µεγαλύτερο βαθµό τις απαιτήσεις τους και ταυτόχρονα µε το µικρότερο κόστος απόκτησης και συντήρησης. Μία λύση είναι και η ανάπτυξη εφαρµογής υποστήριξης λειτουργίας µικρής επιχείρησης µε την χρήση του Microsoft Access. Σαν µέρος του πακέτου λογισµικού Microsoft Office Professional προσφέρει ένα ολοκληρωµένο περιβάλλον ανάπτυξης και χρήσης εφαρµογής βασισµένης σε βάση δεδοµένων. Στην παρούσα εργασία παρουσιάζεται η διαδικασία ανάπτυξης µίας τέτοιας εφαρµογής µε το Microsoft Access.

Στο 1<sup>ο</sup> κεφάλαιο παρουσιάζεται συνοπτικά η Microsoft Access, στο 2<sup>ο</sup> κεφάλαιο παρουσιάζεται η διαδικασία σχεδίασης της εφαρμογής, στο 3<sup>°</sup> κεφάλαιο η διαδικασία υλοποίησης με Microsoft Access, στο 4<sup>ο</sup> κεφάλαιο η χρήση της εφαρμογής από κάθε είδους χρήστη και τέλος παρουσιάζεται μία συνοπτική αποτίµηση της εµπειρίας χρήσης του λογισµικού.

## Επισκόπηση της **MS Access**

#### Βάσεις ∆εδοµένων

Στο παρελθόν για την αποθήκευση των δεδοµένων ακολουθείτο η λύση της χρήσης οργανωµένων αρχείων. Η λύση αυτή σήµερα έχει σχεδόν εγκαταλειφτεί και προτιµάται η χρήση βάσεων δεδοµένων. Τα προβλήµατα που παρουσίαζε η οργάνωση των δεδοµένων σε αρχεία ήταν:

- Πλεονασµός των δεδοµένων, αφού σε πολλές περιπτώσεις χρειαζόταν να γίνεται πολλαπλή αποθήκευση των ίδιων δεδοµένων σε διαφορετικά αρχεία.
- Ο πλεονασµός των δεδοµένων οδηγούσε συχνά σε φαινόµενα ασυνέπειας τους αφού οι ενηµερώσεις δεν γινόταν σε όλες τις εκδοχές των δεδοµένων.
- Ήταν δυσχερής η ανάκτηση δεδοµένων από πολλαπλά αρχεία.
- Ήταν επίσης δύσκολη η ταυτόχρονη πρόσβαση στο ίδιο αρχείο δεδοµένων.
- Ήταν δυσχερής η προτυποποίηση της αναπαράστασης των δεδοµένων στα διάφορα συστήµατα.

Μία Βάση ∆εδοµένων είναι µία οργανωµένη συλλογή από συσχετιζόµενα δεδοµένα που χρησιµοποιούνται από όλες τις λειτουργίες της εφαρµογής. Η χρησιµοποίηση Βάσεων ∆εδοµένων εξασφαλίζει ένα τρόπο αποθήκευσης των δεδοµένων που χαρακτηρίζεται από την καθολικότητα των δεδοµένων, τον καταµερισµό τους µε τέτοιο τρόπο που να εξασφαλίζει την αποθήκευση των πλεοναζόντων δεδοµένων όσο το δυνατόν λιγότερες φορές και την διαθεσιµότητα τους από µία ποικιλία χρηστών και λειτουργίες. Η χρήση βάσης δεδοµένων σε σχέση µε την χρήση αρχείων έχει τα ακόλουθα πλεονεκτήµατα:

- Ο έλεγχος πλεονασµού των δεδοµένων είναι αποδοτικότερος αφού η σωστή σχεδίαση τους περιορίζει την αποθήκευση των ίδιων δεδοµένων περισσότερες από µία φορές, στο ελάχιστο.
- Προσφέρουν υψηλού βαθµού συνεκτικότητα των δεδοµένων σαν συνέπεια της ελαχιστοποίησης του πλεονασµού τους (η επικαιροποίηση τους δεν επηρεάζει την συνεκτικότητα τους).
- Παρέχουν µηχανισµούς παραγωγής πληροφοριών από τα ίδια τα δεδοµένα, µέσω κατάλληλων λειτουργιών που παρέχονται από τα συστήµατα διαχείρισης τους.
- Συνοδεύονται από µηχανισµούς πολυεπίπεδου περιορισµού πρόσβασης στα δεδοµένα.
- Εξασφαλίζουν την ακεραιότητα των δεδοµένων κυρίως µέσω της δυνατότητας επιβολής περιορισµών στα πεδία ορισµού των δεδοµένων.
- Τα συστήµατα διαχείρισης βάσεων δεδοµένων ενσωµατώνουν αποτελεσµατικούς µηχανισµούς ασφάλειας των αποθηκευµένων δεδοµένων.
- Παρέχουν ισχυρά και εύχρηστα εργαλεία για την ανάκτηση των δεδοµένων.
- Αρκετά συστήµατα διαχείρισης βάσεων δεδοµένων υποστηρίζουν µηχανισµούς διατήρησης διαθεσιµότητας των δεδοµένων.
- Παρουσιάζουν υψηλού βαθµού επίπεδο ανεξαρτησία των δεδοµένων από τις εφαρµογές που τα χρησιµοποιούν.
- Ενσωµατώνουν µηχανισµούς αντιµετώπισης της ταυτόχρονης πρόσβασης στα δεδοµένα.

Στον αντίποδα η χρήση βάσεων δεδοµένων:

• Απαιτεί ανώτερες προδιαγραφές υλικού και λογισµικού για την εγκατάσταση τους.

- Η διαχείριση τους απαιτεί εξειδικευµένες γνώσεις.
- Οι µηχανισµοί ασφαλείας τους συχνά παρουσιάζουν υψηλή πολυπλοκότητα και απαιτούν αρκετούς υπολογιστικούς πόρους, οδηγούν σε καθυστερήσεις και ο έλεγχος τους πρέπει να γίνεται από εξειδικευµένο προσωπικό.
- Πολλές υλοποιήσεις απαιτούν υψηλό κόστος εγκατάστασης και συντήρησης.
- Η ανάπτυξη τους τα τελευταία χρόνια έχει συνδράμει στο να υπάρχουν διαθέσιµες υλοποιήσεις βάσεων δεδοµένων που να καλύπτουν όλες τις πιθανές απαιτήσεις, ικανοποιώντας παράλληλα τους περιορισµούς προϋπολογισµού κόστους.

#### Περιγραφή του λογισµικού

Το λογισµικό Microsoft Access περιλαµβάνεται στο πακέτο Microsoft Office και αποτελεί ένα εργαλείο σχεδίασης και ανάπτυξης εφαρµογών που υποστηρίζονται από βάση δεδοµένων. Χρησιµοποιείται είτε για την ανάπτυξη µίας απλής βάσης δεδοµένων είτε για την δηµιουργία µίας ολοκληρωµένης εφαρµογής που µπορεί να λειτουργεί στα πλαίσια ενός δικτύου ή του διαδικτύου. Είναι δυνατόν να χρησιµοποιηθεί από χρήστες που δεν έχουν υψηλό επίπεδο εξειδικευµένων γνώσεων πληροφορικής στον τοµέα που αφορά την ανάπτυξη εφαρµογών.

Σε µία εφαρµογή που αναπτύσσεται σε Access µπορεί να περιλαµβάνονται τα εξής:

> • Πίνακες: Οι πίνακες είναι συλλογές δεδομένων που περιγράφουν οµοειδή αντικείµενα. Τα αντικείµενα αυτά µπορεί να είναι οι πελάτες µίας επιχείρησης ή οι παραγγελίες που γίνονται. Οι στήλες (αναφέρονται σαν πεδία) του πίνακα αποτελούν τα χαρακτηριστικά που µπορούν να περιγράψουν µε µοναδικό τρόπο τα αντικείµενο ενώ κάθε γραµµή (αναφέρεται

σαν εγγραφή) αντιστοιχεί σε ένα και µόνο αντικείµενο. Για παράδειγµα σε έναν πίνακα που περιλαµβάνει τους τηλεφωνικούς αριθµούς των πελατών, οι στήλες θα περιγράφουν το ονοµατεπώνυµο του πελάτη και τον τηλεφωνικό του αριθµό ενώ κάθε γραµµή θα αντιστοιχεί και σε έναν πελάτη.

- Φόρµες: Μία φόρµα είναι µία διεπαφή χρήστη η οποία συνδέεται µε έναν ή περισσότερους πίνακες και χρησιµοποιείται για να αποτυπωθούν τα δεδοµένα µε τρόπο φιλικό προς τον τελικό χρήστη. Τα δεδοµένα µπορούν να αποτυπωθούν µε διάφορους τρόπους ενώ δίνεται η δυνατότητα για επεξεργασία των δεδοµένων µε την γλώσσα προγραµµατισµού Visual Basic for Application (VBA). Μία φόρµα που θα εµφάνιζε τον τηλεφωνικό κατάλογο των πελατών του προηγούµενου παραδείγµατος θα αποτελούταν από δύο λεζάντες που θα ήταν οι τίτλοι σε έναν τηλεφωνικό πίνακα και µία σειρά από textboxes που θα περιλάµβαναν τα ονοµατεπώνυµα και τα τηλέφωνα των πελατών.
- Ερωτήµατα: Πρόκειται για µηχανισµό κατά τον οποίο µπορούν να εφαρµοστούν κριτήρια σε ένα ή περισσότερους πίνακες προκειµένου να επιλεγούν οι εγγραφές που συµφωνούν µε αυτά. Στην συνέχεια δίνεται η δυνατότητα αυτές οι εγγραφές να τροποποιηθούν, προστεθούν σε πίνακα ή να διαγραφούν. Ένα παράδειγµα θα µπορούσε να είναι η επιλογή των πελατών µε τηλεφωνικό αριθµό που αρχίζει από 210.
- Εκθέσεις: Αποτελούν ένα τρόπο για την παρουσίαση ή εκτύπωση των δεδοµένων που περιλαµβάνει η βάση δεδοµένων ή των πληροφοριών που µπορεί να προκύπτουν από αυτά.
- Μακροεντολές: Είναι ένα σύνολο ενεργειών που εκτελούνται αυτόµατα. Όταν µια µακροεντολή εκτελείται, εκτελούνται οι ενέργειες που περιέχει µε την σειρά που έχει καθοριστεί. Αποτέλεσµα αυτού είναι η αυτοµατοποίηση ορισµένων διαδικασιών µε βάση κάποια συµβάντα της εφαρµογής.
- Σελίδες προσπέλασης δεδοµένων: Πρόκειται για ειδικού σκοπού ιστοσελίδες που επιτρέπουν την εξέταση και επεξεργασία δεδοµένων µέσω του διαδικτύου. Αποθηκεύονται σε ξεχωριστά αρχεία, εκτός της βάσης δεδοµένων αλλά συνδέονται µε αυτήν και η πρόσβαση σε αυτές γίνεται µε browser.
- Λειτουργικές Μονάδες: Είναι δυνατόν να αναπτυχθούν λειτουργικές µονάδες για την αυτοµατοποίηση διαδικασιών µε την γλώσσα προγραµµατισµού VBA.

Η δοµή µία εφαρµογής Access περιλαµβάνει σίγουρα ένα σύνολο από πίνακες. Η οποιαδήποτε πρόσβαση στους πίνακες αυτούς γίνεται συνήθως µέσω φορµών, ιστοσελίδων ή εκθέσεων. Για την επιλογή συγκεκριµένων δεδοµένων από τους πίνακες χρησιµοποιούνται ερωτήµατα τα οποία στην συνέχεια µπορεί να χρησιµοποιηθούν σαν πίνακες. Οι λειτουργικές µονάδες και οι µακροεντολές προσθέτουν υψηλού επιπέδου λειτουργικότητα στις διεπαφές της εφαρµογής.

## Σχεδίαση

### Σύντοµη Περιγραφή

Η εφαρµογή που πρόκειται να αναπτυχθεί θα χρησιµοποιηθεί για την διαχείριση των λειτουργιών ενός φροντιστηρίου ξένων γλωσσών και θα είναι προσβάσιµο από όλους τους εµπλεκοµένους σε αυτές.

### Απαιτήσεις

#### Λειτουργικές Απαιτήσεις

Οι λειτουργικές απαιτήσεις της εφαρµογής περιλαµβάνουν:

- Την δυνατότητα διατήρησης, αναζήτησης και ανάκτησης των απαραίτητων προσωπικών στοιχείων των µαθητών του φροντιστηρίου.
- Την δυνατότητα διατήρησης, αναζήτησης και ανάκτησης των απαραίτητων προσωπικών στοιχείων των καθηγητών του φροντιστηρίου.
- Την δυνατότητα διατήρησης, αναζήτησης και ανάκτησης των απαραίτητων οικονοµικών στοιχείων που σχετίζονται µε µαθητές του φροντιστηρίου.
- Την δυνατότητα διατήρησης, αναζήτησης και ανάκτησης των απαραίτητων οικονοµικών στοιχείων που σχετίζονται µε µαθητές του φροντιστηρίου.
- Την δυνατότητα διατήρησης, αναζήτησης και ανάκτησης του προγραµµατισµού των µαθηµάτων του φροντιστηρίου.

• Την δυνατότητα διάθεσης σηµειώσεων ηλεκτρονικά στους µαθητές του φροντιστηρίου.

#### Μη Λειτουργικές Απαιτήσεις

Οι µη λειτουργικές απαιτήσεις της εφαρµογής περιλαµβάνουν τα παρακάτω:

- Να είναι επεκτάσιµη ώστε να είναι δυνατόν να προστεθούν στο µέλλον επιπλέον λειτουργίες.
- Οι διαδικασίες αναζήτησης και ανάκτησης των κάθε είδους στοιχείων να γίνεται γρήγορα.
- Να είναι δυνατή η κατηγοριοποίηση των χρηστών µε τρόπο τέτοιο ώστε κάθε χρήστης να έχει πρόσβαση µόνο στα δεδοµένα και τις λειτουργίες για τα οποία είναι εξουσιοδοτηµένος.
- Να υπάρχει η δυνατότητα η εφαρµογή να επεκταθεί στο µέλλον για χρήση µέσω διαδικτύου.

## Χρήστες της εφαρµογής

Οι κατηγορίες χρηστών της εφαρµογής καθώς και οι λειτουργίες που θα κάνουν οι χρήστες κάθε µίας από αυτές θα είναι οι εξής:

- ∆ιαχειριστής
	- o Καταχώρηση Προγράµµατος: Θα µπορούν να καταρτίσουν το ωρολόγιο πρόγραµµα των µαθηµάτων.
	- o Τροποποίηση Προγράµµατος: Θα µπορούν να τροποποιούν το ωρολόγιο πρόγραµµα των µαθηµάτων.
	- o Καταχώρηση Μαθήµατος: Θα µπορούν να καταχωρούν νέα µαθήµατα που θα διδάσκονται στο φροντιστήριο.
- o Τροποποίηση Μαθήµατος: Θα µπορούν να τροποποιούν τα µαθήµατα που θα διδάσκονται στο φροντιστήριο.
- o ∆ιαγραφή Μαθήµατος: Θα µπορούν να διαγράφουν τα µαθήµατα που θα διδάσκονται στο φροντιστήριο.
- o Καταχώρηση Καθηγητή: Θα µπορούν να καταχωρούν καθηγητές που διδάσκουν στο φροντιστήριο.
- o Τροποποίηση Καθηγητή: Θα µπορούν να τροποποιούν στοιχεία καθηγητών που διδάσκουν στο φροντιστήριο.
- o ∆ιαγραφή Καθηγητή: Θα µπορούν να διαγράφουν καθηγητή που διδάσκει στο φροντιστήριο.
- o Καταχώρηση Πληρωµής Καθηγητή: Θα µπορούν να καταχωρούν την πληρωµή ενός καθηγητή.
- o Καταχώρηση Πληρωµής ∆ιδάκτρων: Θα µπορούν να καταχωρούν την πληρωµή διδάκτρων για έναν µαθητή.
- o Αναζήτηση Προβολή Προγράµµατος: Θα µπορούν να αναζητούν και να προβάλλουν το πρόγραµµα συγκεκριµένης ηµέρας.
- o Αναζήτηση Προβολή Καθηγητών: Θα µπορούν να αναζητούν και να προβάλλουν τα στοιχεία συγκεκριµένου καθηγητή (στοιχεία ταυτότητας – µαθήµατα που κάνει – πληρωµές που του έχουν γίνει).
- o Αναζήτηση Προβολή Μαθητών: Θα µπορούν να αναζητούν και να προβάλλουν τα στοιχεία συγκεκριµένου µαθητή (στοιχεία ταυτότητας – επιδόσεις στα µαθήµατα – πληρωµές που έχει κάνει).
- o Αναζήτηση Προβολή Βαθµολογιών: Προβολή βαθµολογιών όλων των µαθητών µίας τάξης
- o Αναζήτηση Προβολή Πληρωµών Οφειλών: Προβολή όλων των πληρωµών που από µαθητές που έγιναν µέσα σε ένα συγκεκριµένο χρονικό διάστηµα. Προβολή όλων

των πληρωµών που σε καθηγητές που έγιναν µέσα σε ένα συγκεκριµένο χρονικό διάστηµα.

- Καθηγητές
	- o Καταχώρηση Βαθµολογιών: Θα µπορούν να καταχωρούν βαθµολογίες στους µαθητές των τµηµάτων που διδάσκουν.
	- o Αναζήτηση Προβολή Μαθητών: Θα µπορούν να βλέπουν στοιχεία των µαθητών των τµηµάτων που διδάσκουν.
	- o Αναζήτηση Προβολή Προγράµµατος: Θα µπορούν να αναζητούν και να προβάλλουν το πρόγραµµα συγκεκριµένης ηµέρας.
- Μαθητές
	- o Αναζήτηση Προβολή Βαθµολογιών: Θα µπορούν να προβάλλουν τις βαθµολογίες τους σε όλα τα µαθήµατα.
	- o Αναζήτηση Προβολή Σηµειώσεων: Θα µπορούν να έχουν πρόσβαση σε σηµειώσεις µαθηµάτων.

Στο παρακάτω use case διάγραµµα αποτυπώνονται οι χρήσεις που περιεγράφηκαν παραπάνω.

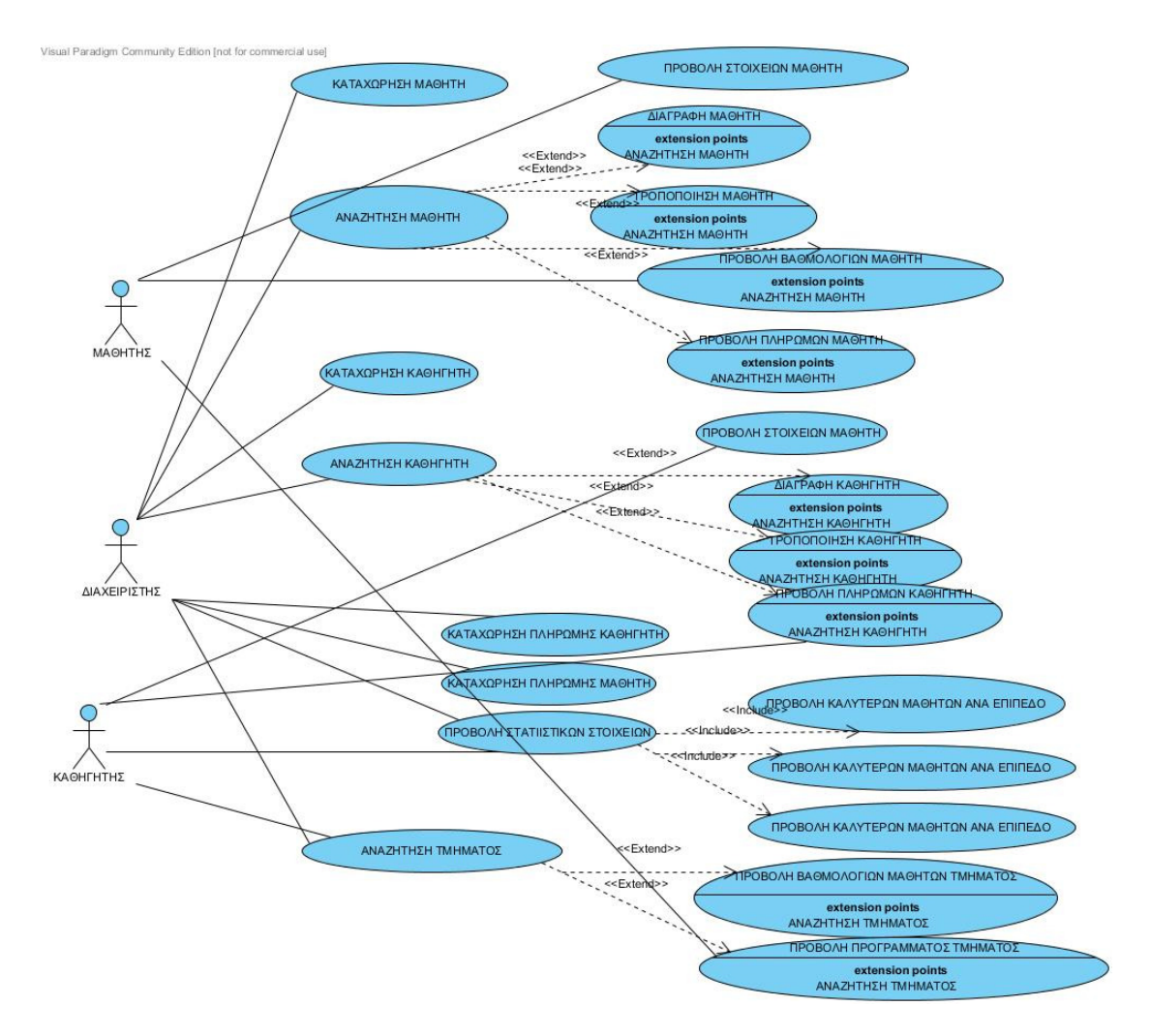

Εικόνα **1:** ∆ιάγραµµα **USE-CASE** 

### Εννοιολογικό Μοντέλο ∆εδοµένων

Το εννοιολογικό µοντέλο δεδοµένων αναλύεται στις ακόλουθες οντότητες και τις µεταξύ αυτών συσχετίσεις.

#### Οντότητες

- Επίπεδο**-LEVEL** (Κωδικός, Ονοµασία, Μηνιαίο Κόστος)
- Τµήµα**-CLASS** (Κωδικός, Ονοµασία, Ηµεροµηνία Έναρξης, Ηµεροµηνία Λήξης)
- Πρόγραµµα**-PROGRAM** (Κωδικός, Ηµέρα, Ώρα Έναρξης, Ώρα Λήξης)
- Μαθητής**-STUDENT** (Κωδικός, Ονοµατεπώνυµο, Ηµεροµηνία Εγγραφής, Ηµεροµηνία Γεννήσεως, Όνοµα πατρός, τηλέφωνα επικοινωνίας, email)
- Μάθηµα**-LESSON** (Κωδικός, Ονοµασία)
- Καθηγητής**-TEACHER** (Κωδικός, Ονοµατεπώνυµο, Ηµεροµηνία Γεννήσεως, Όνοµα πατρός, τηλέφωνα επικοινωνίας, email)
- Πληρωµή Μαθητή**-PAYMENT**(Κωδικός, Ηµεροµηνία, Ποσό)
- Πληρωµή Καθηγητή**-TPAYMENT**(Κωδικός, Ηµεροµηνία, Ποσό)
- Αξιολόγηση**-EVALUATION**(Κωδικός, Τύπος, Βαθµός)
- Σηµειώσεις**-NOTES**(Κωδικός, Ονοµασία, Θέση)
- Γλώσσα**-Language**(Κωδικός, Ονοµασία)

#### Συσχετίσεις

- Επίπεδο Τµήµα: Ένα επίπεδο µπορεί να αναλύεται σε ένα ή περισσότερα τµήµατα. Ένα τµήµα ανήκει σε ένα επίπεδο.
- Μάθηµα Πρόγραµµα: Ένα µάθηµα µπορεί να περιλαµβάνεται σε περισσότερες της µία καταχωρήσεις προγράµµατος. Μία καταχώρηση προγράµµατος µπορεί να αναφέρεται σε ένα µάθηµα.
- Τµήµα Πρόγραµµα: Μία καταχώρηση προγράµµατος αφορά ένα τµήµα. Ένα τµήµα µπορεί να αναφέρεται σε µία ή περισσότερες καταχωρήσεις προγράµµατος.
- Μαθητής Τµήµα: Ένας µαθητής είναι εγγεγραµµένος σε ένα ή περισσότερα τµήµατα. Ένα τµήµα περιέχει περισσότερους του ενός µαθητές.
- Καθηγητής Τµήµα: Ένας καθηγητής µπορεί να κάνει µάθηµα σε ένα ή περισσότερα τµήµατα. Σε ένα τµήµα µπορεί να κάνει µάθηµα ένας καθηγητής.
- Μαθητής Πληρωµή: Μία πληρωµή αφορά έναν µαθητή. Ένας µαθητής µπορεί να πραγµατοποιήσει περισσότερες της µίας πληρωµές.
- Καθηγητής Πληρωµή: Μία πληρωµή αφορά έναν καθηγητή. Ένας καθηγητής µπορεί να πληρωθεί πολλές φορές.
- Καθηγητής Σηµειώσεις: Ένα αρχείο σηµειώσεων µπορεί να προστεθεί από έναν καθηγητή. Ένας καθηγητής µπορεί να προσθέσει πολλά αρχεία σηµειώσεων.
- Μάθηµα Σηµειώσεις: Ένα αρχείο σηµειώσεων µπορεί να αφορά ένα µάθηµα. Ένας µάθηµα µπορεί να αναφέρεται σε πολλά αρχεία σηµειώσεων.
- Επίπεδο Σηµειώσεις: Ένα αρχείο σηµειώσεων µπορεί να αφορά ένα επίπεδο σπουδών. Ένας επίπεδο σπουδών µπορεί να αναφέρεται σε πολλά αρχεία σηµειώσεων.
- Τµήµα Γλώσσα: Σε µία τάξη διδάσκεται µία γλώσσα. Μία γλώσσα µπορεί να διδάσκεται σε περισσότερες από µία τάξεις.
- Σηµειώσεις Γλώσσα: Ένα πακέτο σηµειώσεων µπορεί να αφορά µία γλώσσα. Για µία γλώσσα µπορεί να προσφέρονται περισσότερα του ενός πακέτα σηµειώσεων.

Στο παρακάτω διάγραµµα οντοτήτων συσχετίσεων αποτυπώνονται γραφικά οι συµµετέχουσες οντότητες καθώς και οι µεταξύ τους σχέσεις.

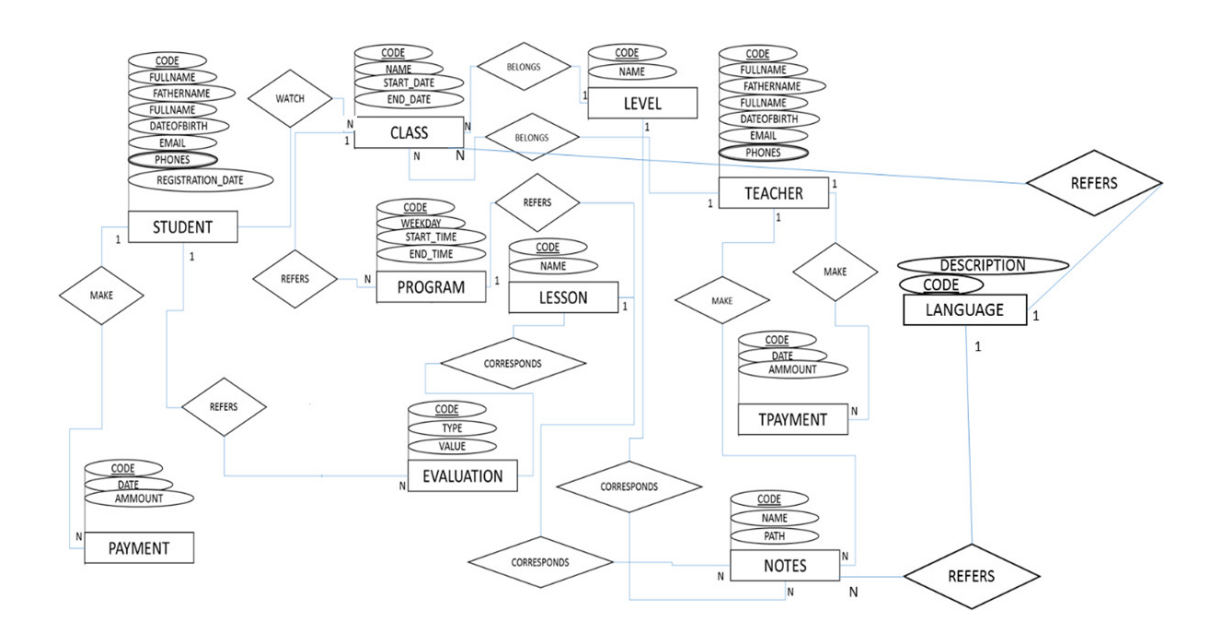

Εικόνα **2:** ∆ιάγραµµα Οντοτήτων **-** Συσχετίσεων

Από το παραπάνω εννοιολογικό µοντέλο και µε σκοπό να δημιουργηθεί μία σχεσιακή βάση δεδομένων σε 3<sup>η</sup> κανονική μορφή, δηµιουργούνται οι παρακάτω πίνακες:

• Γλώσσα (LANGUAGE)

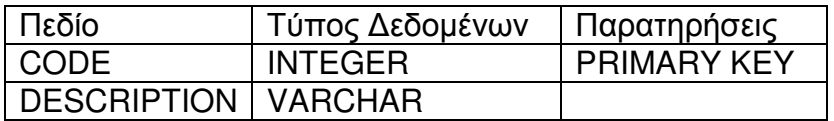

• Επίπεδο (LEVEL)

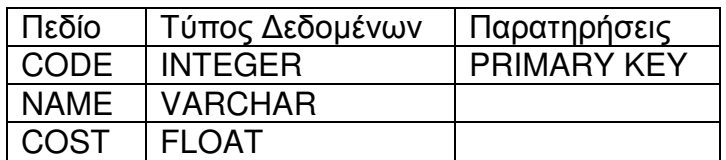

• Τµήµα (CLASS)

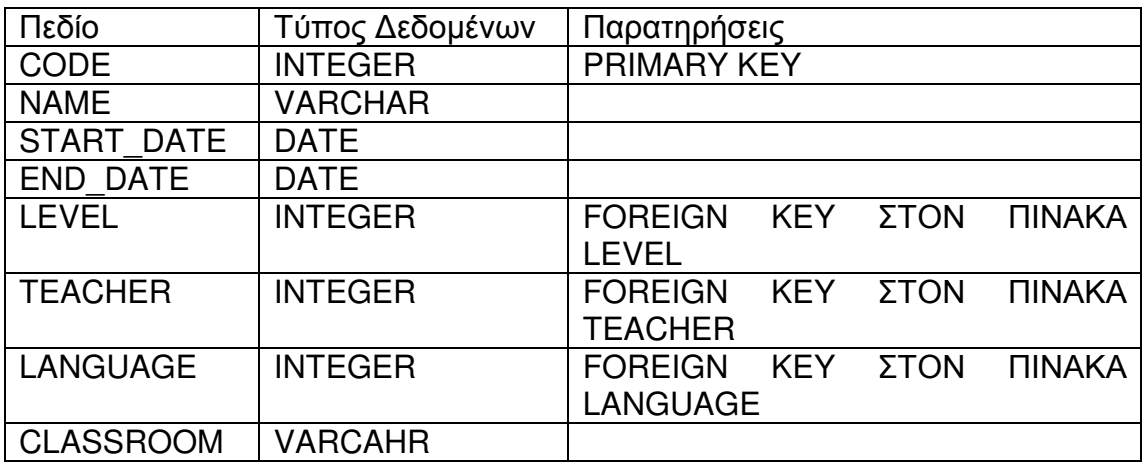

• Πρόγραµµα (PROGRAM)

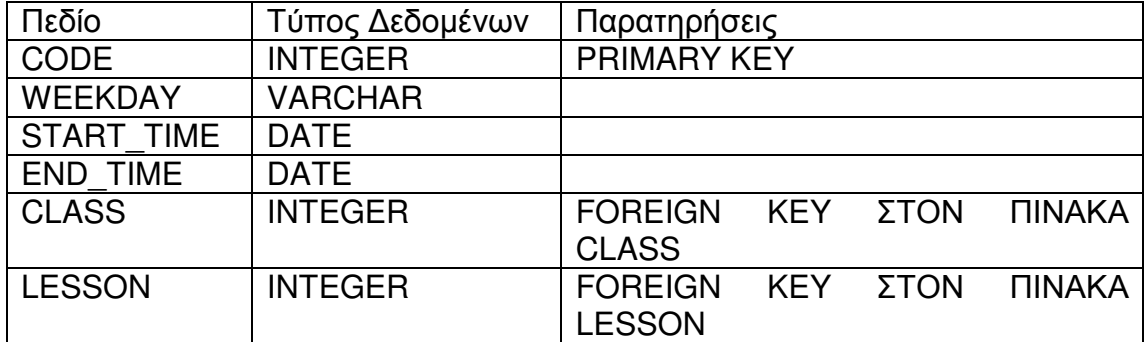

## • Μαθητής (STUDENT)

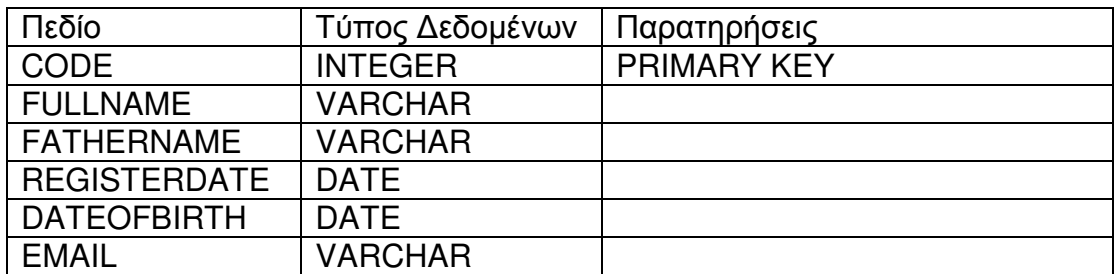

#### • Τµήµα Μαθητή (STUDENT\_CLASS)

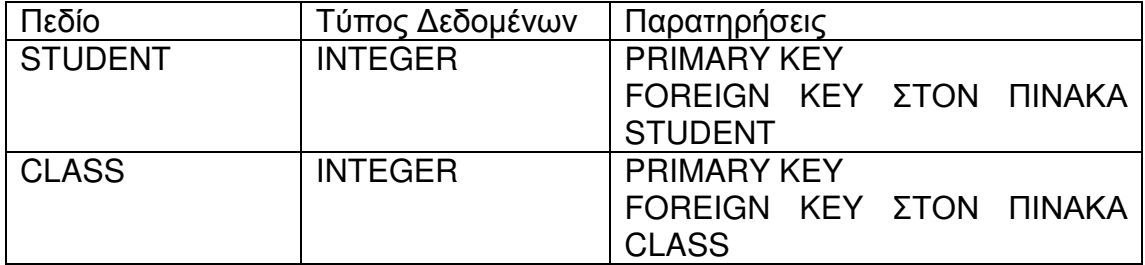

• Μάθηµα (LESSON)

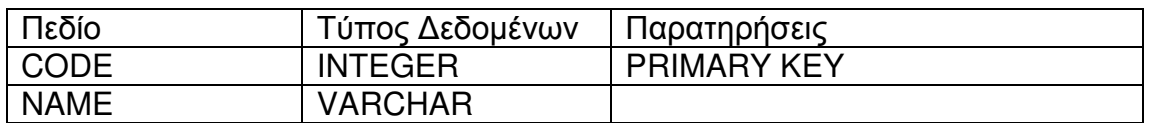

## • Καθηγητής (TEACHER)

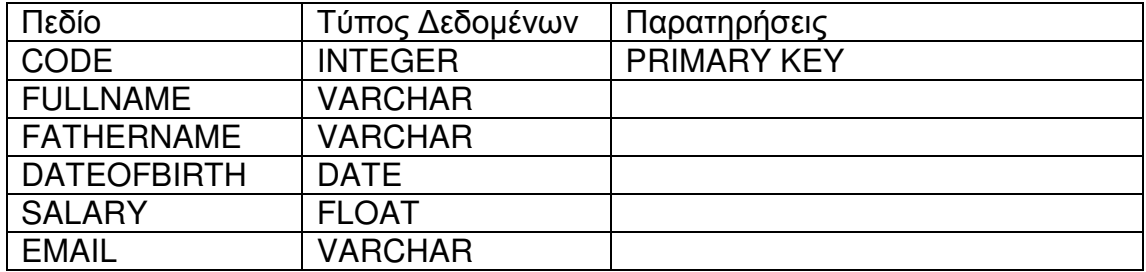

## • Πληρωµή Μαθητή(PAYMENT)

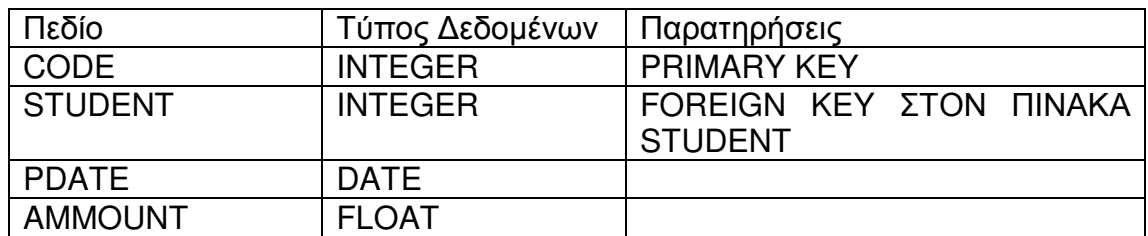

• Πληρωµή Καθηγητή (TPAYMENT)

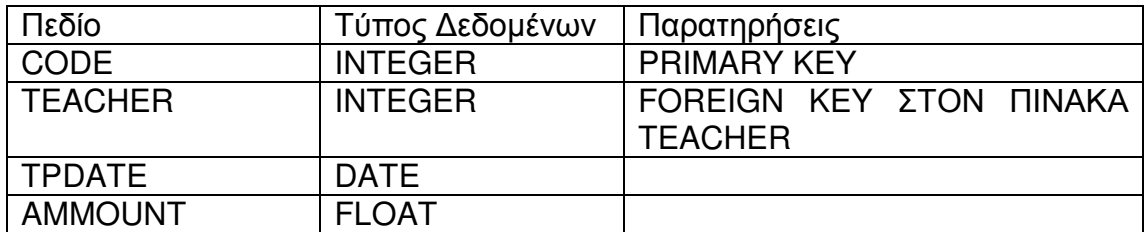

• Αξιολόγηση(EVALUATION)

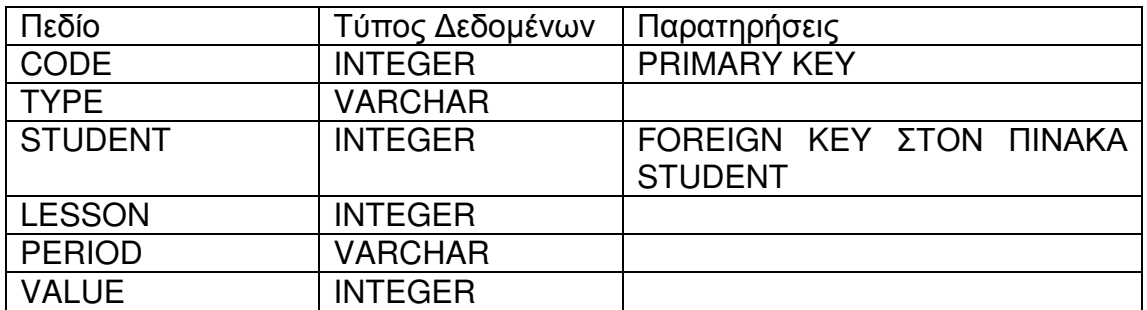

• Σηµειώσεις(NOTES)

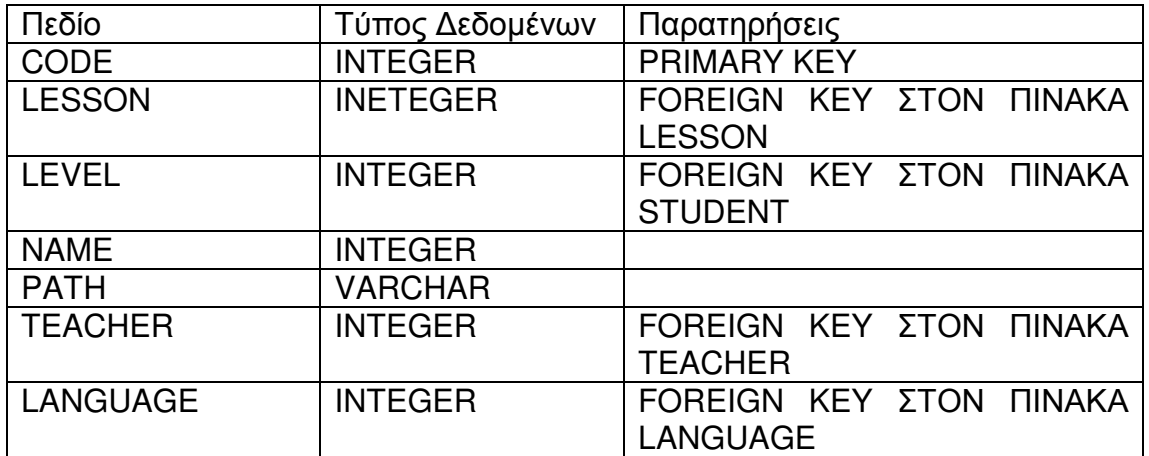

#### • Τηλέφωνα Μαθητών (PHONES)

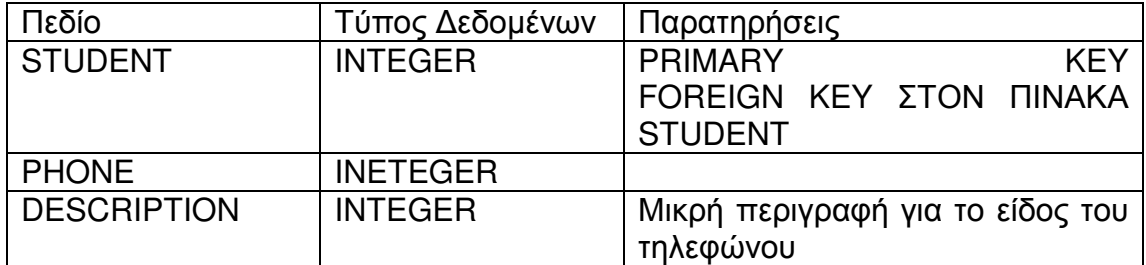

• Τηλέφωνα Μαθητών (ΤPHONES)

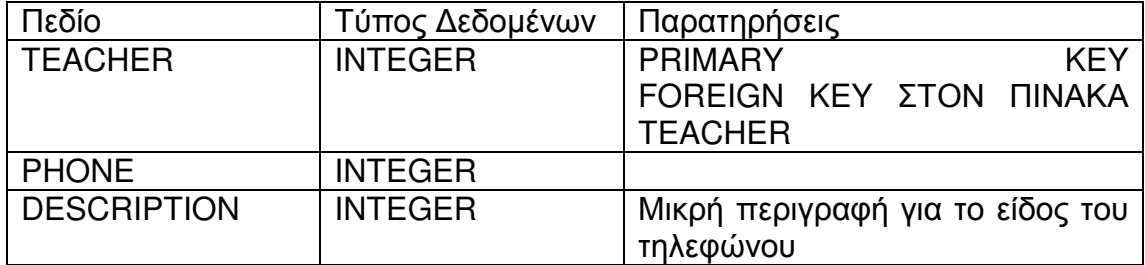

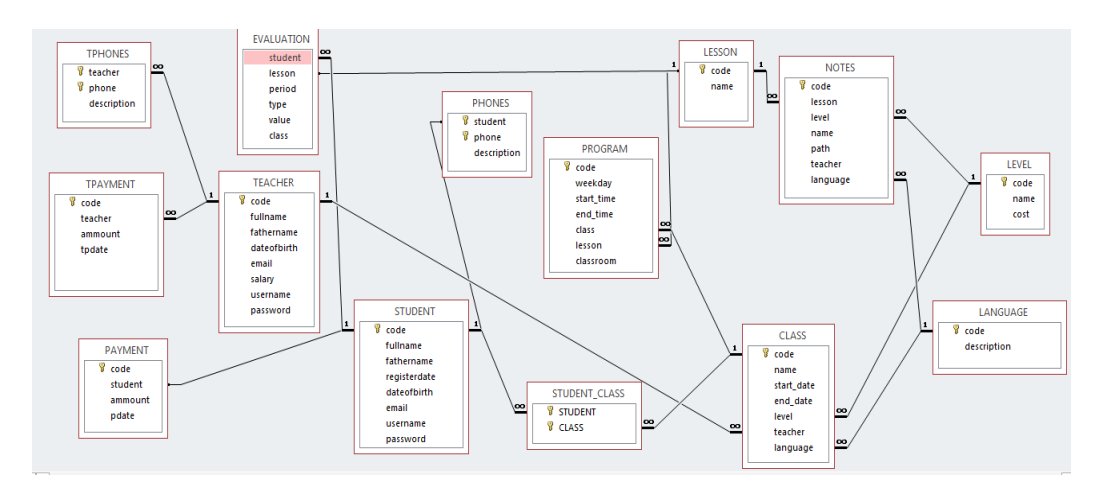

Εικόνα **3:** Σχεσιακό Μοντέλο **(ACCESS)** 

## Πλοήγηση

Στα επόµενο διάγραµµα µετάβασης καταστάσεων φαίνεται η διαδικασία πλοήγησης στις λειτουργίες της εφαρµογής για κάθε είδος χρήστη.

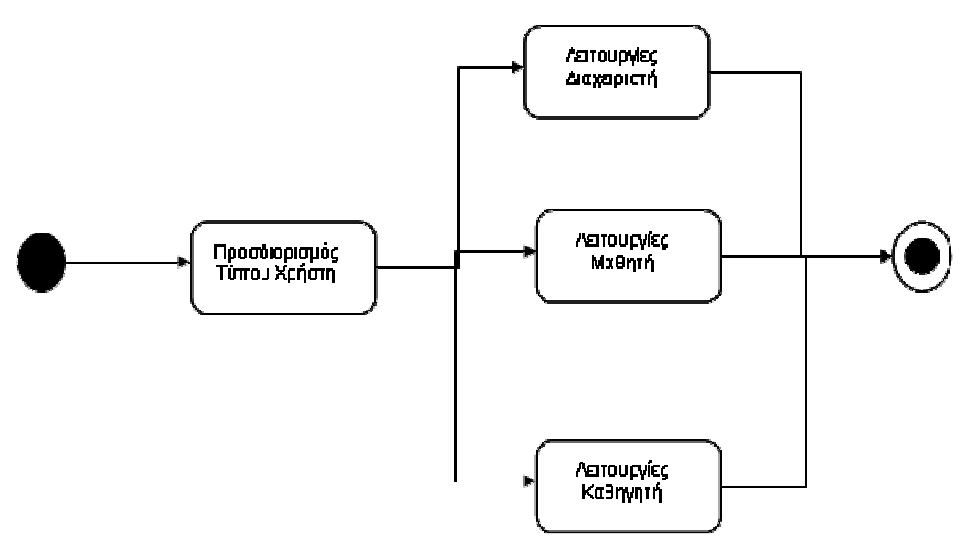

Εικόνα **4:** Πλοήγηση Εφαρµογής

Στο επόµενο διάγραµµα φαίνεται η πλοήγηση για τους διαχειριστές

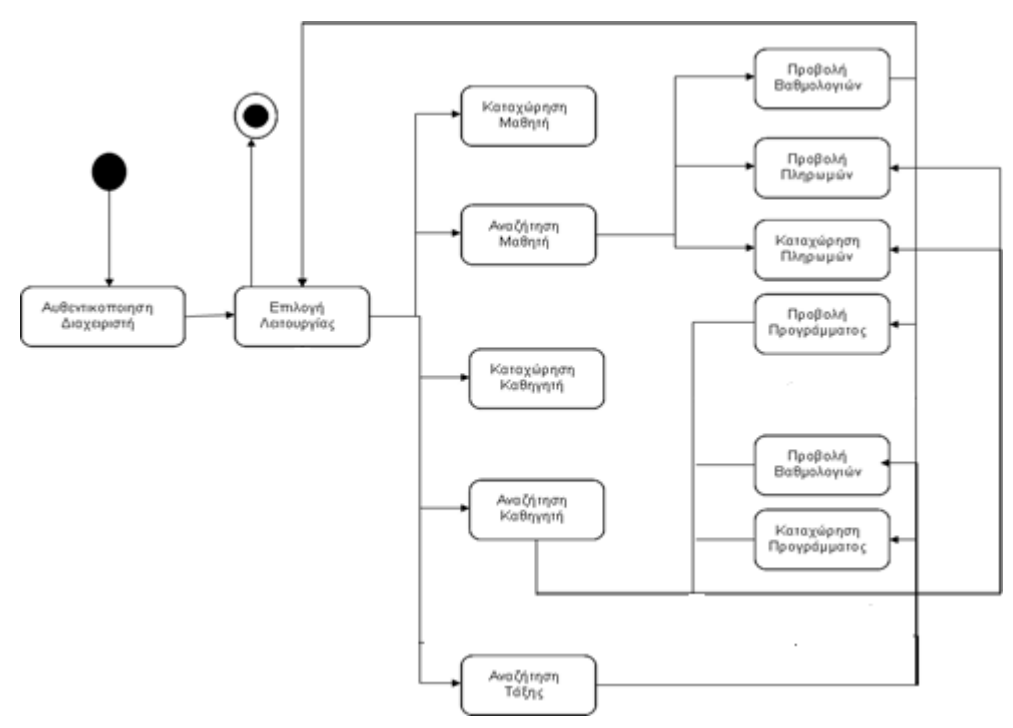

Εικόνα **5:** Πλοήγηση ∆ιαχειριστών

Στο επόµενο διάγραµµα φαίνεται η πλοήγηση για τους µαθητές

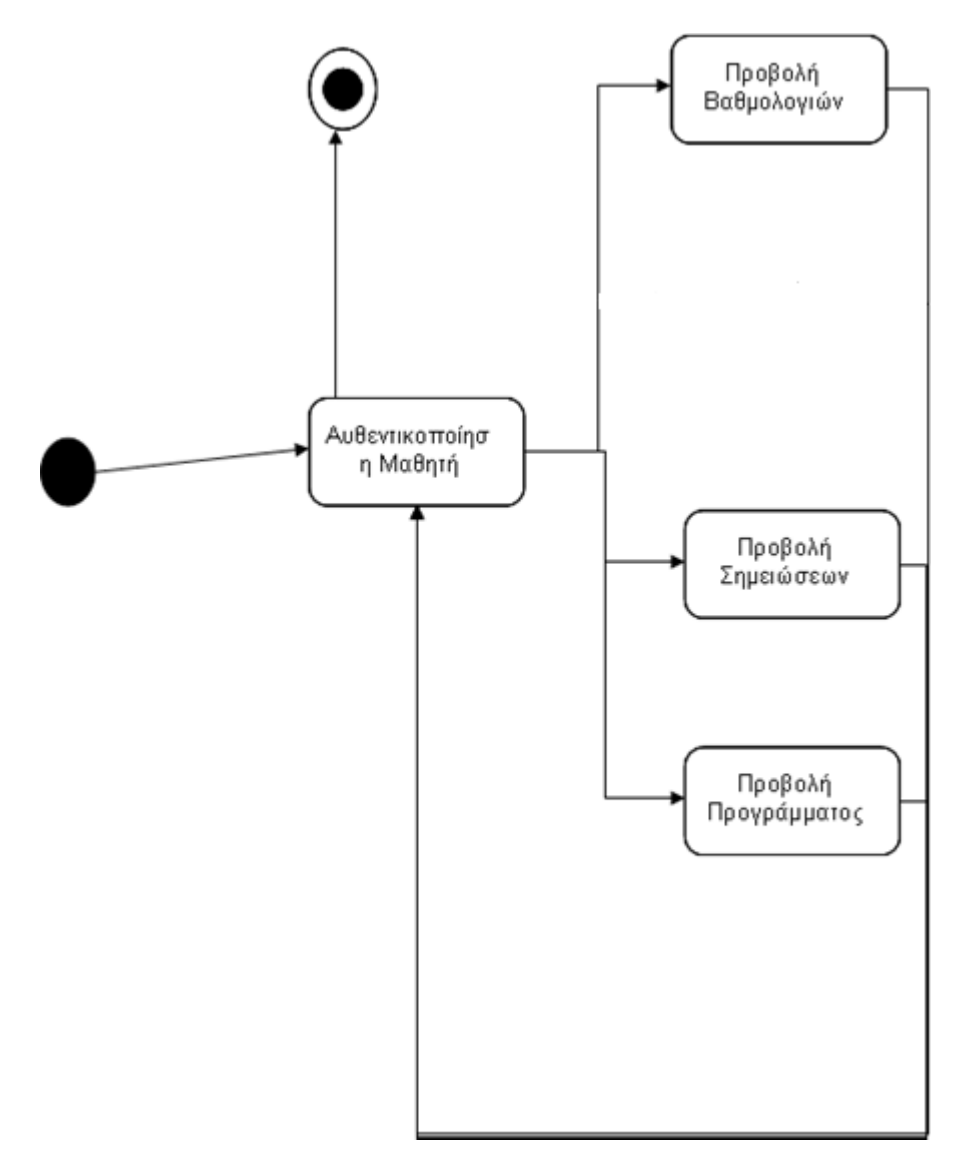

Εικόνα **6:** Πλοήγηση Μαθητών

#### Στο επόµενο διάγραµµα φαίνεται η πλοήγηση για την τους καθηγητές.

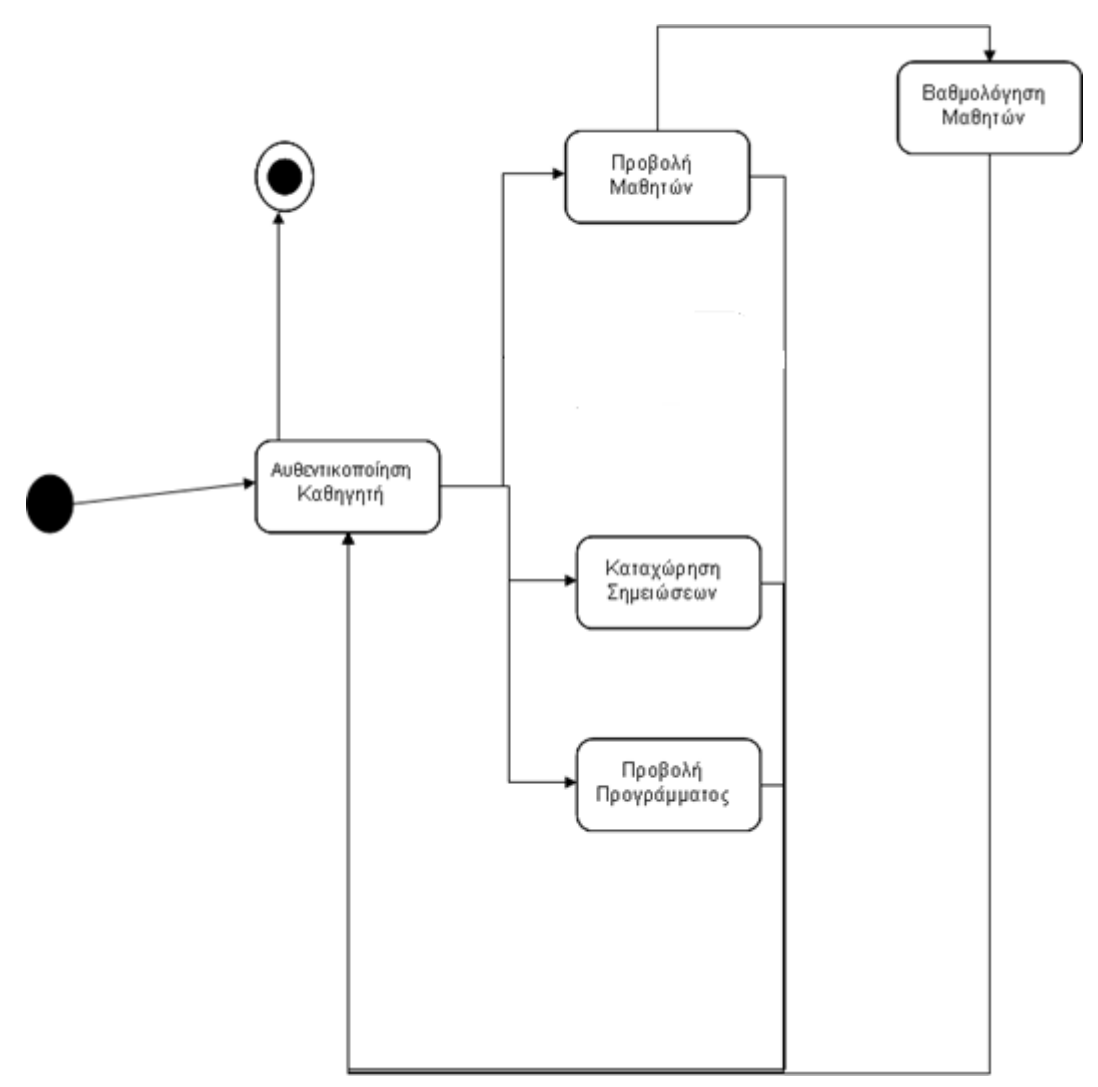

Εικόνα **7:** Πλοήγηση Καθηγητών

## Υλοποίηση

#### ∆ηµιουργία Νέας Βάσης ∆εδοµένων

Για την δηµιουργία µίας νέας βάσης δεδοµένων ο χρήστης εκκινεί την MS Access. Στην συνέχεια από το βασικό μενού επιλέγει Αρχείο → Δημιουργία. Στο μενού που εμφανίζεται στο δεξί μέρος της οθόνης επιλέγει Δημιουργία → Κενή Βάση ∆εδοµένων.

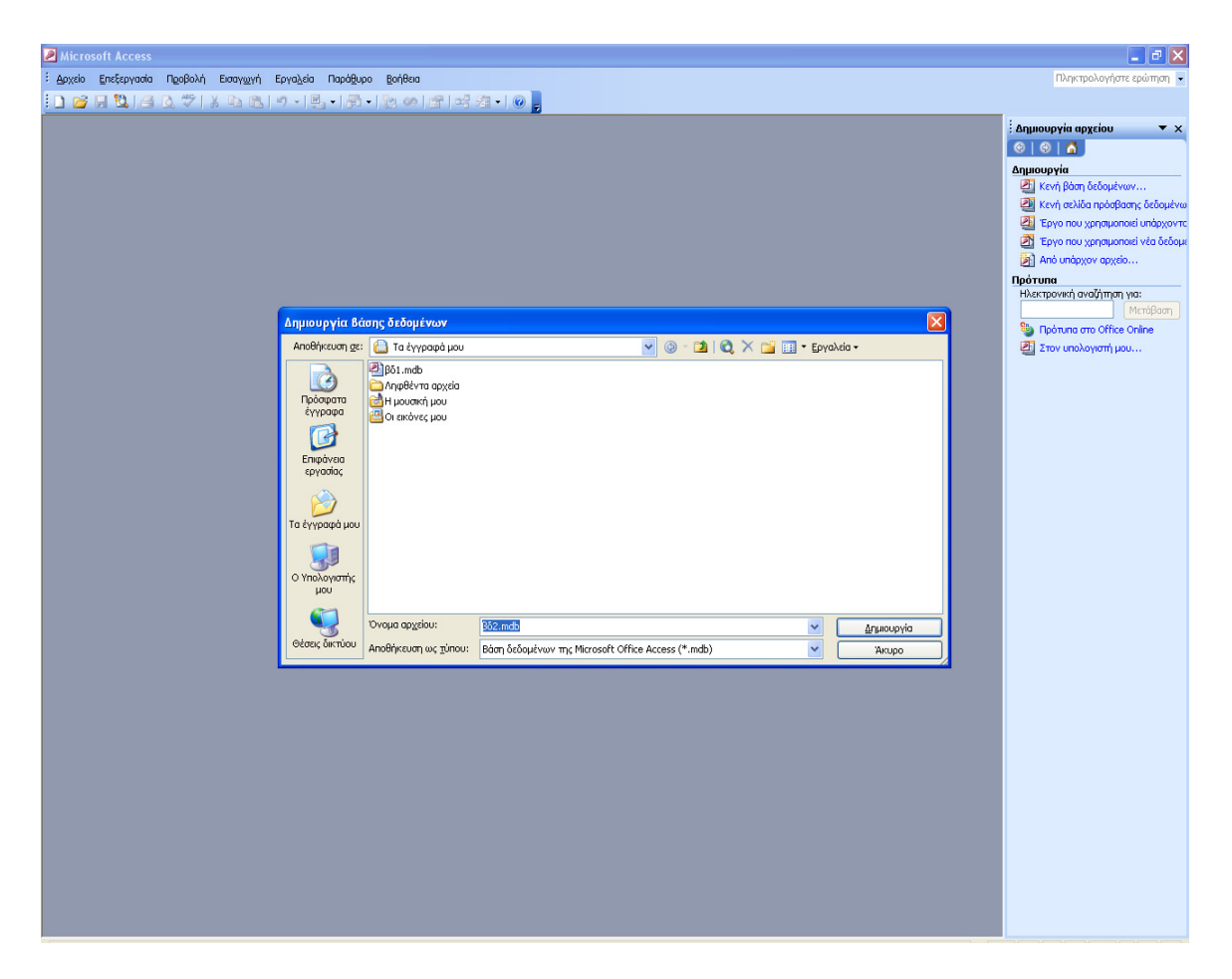

#### Εικόνα **8:** ∆ηµιουργία νέας βάσης δεδοµένων

Στην συνέχει πρέπει να καταχωρήσει το επιθυµητό όνοµα για το δηµιουργηθέν αρχείο και την θέση που πρέπει να αποθηκευτεί και κάνει κλικ στο πλήκτρο δηµιουργία. Με τις ενέργειες αυτές εµφανίζεται η αρχική οθόνη της εφαρµογής µε όλες τις διαθέσιµες επιλογές για την ανάπτυξη της εφαρµογής.

### ∆ηµιουργία Πινάκων

Η MS Access δίνει την δυνατότητα για την δηµιουργία πίνακα µε τρεις διαφορετικούς τρόπους:

- Με την χρήση οδηγού
- Με την πληκτρολόγησης δεδοµένων σε φύλλο δεδοµένων
- Με την δηµιουργία σε προβολή σχεδίασης

Στην ανάπτυξη της παρούσας εφαρµογής χρησιµοποιήθηκε η επιλογή της δηµιουργίας σε προβολή σχεδίασης. Τα βήµατα που χρειάζεται να ακολουθηθούν είναι τα εξής:

- Στο παράθυρο "Βάση δεδοµένων", κάτω από την επιλογή Αντικείµενα, γίνεται κλικ στην επιλογή Πίνακες και έπειτα κλικ στο κουµπί ∆ηµιουργία.
- Στο παράθυρο διαλόγου ∆ηµιουργία πίνακα γίνεται διπλό κλικ στο στοιχείο Προβολή σχεδίασης.
- Στο παράθυρο διαλόγου που έχει τίτλο την ονοµασία του πίνακα καθορίζονται τα πεδία που θα περιλαµβάνει ο πίνακας καθώς και ο τύπος δεδοµένων των τιµών τους.

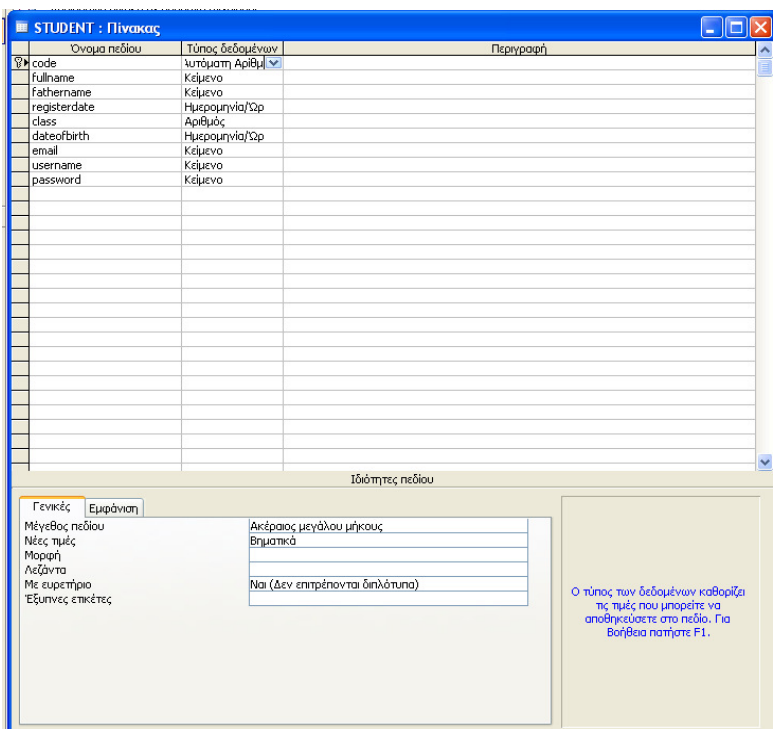

Εικόνα **9:** ∆ηµιουργία Πίνακα

Για κάθε πεδίο χρειάζεται να:

- Να γίνει κλικ στη στήλη Όνοµα πεδίου και στη συνέχεια πληκτρολογήστε ένα µοναδικό όνοµα (για τον συγκεκριµένο πίνακα) για το πεδίο.
- Στη στήλη Τύπος δεδοµένων, να γίνει επιλογή του τύπο των τιµών του πεδίου.

Οι διαθέσιµες επιλογές είναι:

- Κείµενο: Αλφαριθµητικό
- Υπόµνηµα: Μεγάλο κείµενο
- Αριθµός: Κάθε είδους αριθµός
- Νοµισµατική Μονάδα: Αριθµός που συνοδεύεται από σύµβολο νοµίσµατος.
- Αυτόµατη αρίθµηση: Αριθµός που σε κάθε εγγραφή αυξάνεται αυτόµατα.. Χρησιµοποιείται κυρίως σε πεδία που είναι πρωτεύοντα κλειδιά.
- Ναι/Όχι: Χρησιµοποιείται σε πεδία που µπορεί να πάρουν µόνο δύο τιµές.
- Αντικείµενο OLE: Χρησιµοποιείται κυρίως για την αποθήκευση µεγάλων αντικειµένων (πχ εικόνων)
- Υπερσύνδεση: Σύνδεσµοι σε ιστοσελίδες
- Οδηγός Αναζήτησης: Χρησιµοποιείται όταν το πεδίο είναι ξένο κλειδί σε άλλον πίνακα οπότε και ακολουθείται ένας οδηγός για την διασύνδεση τους.

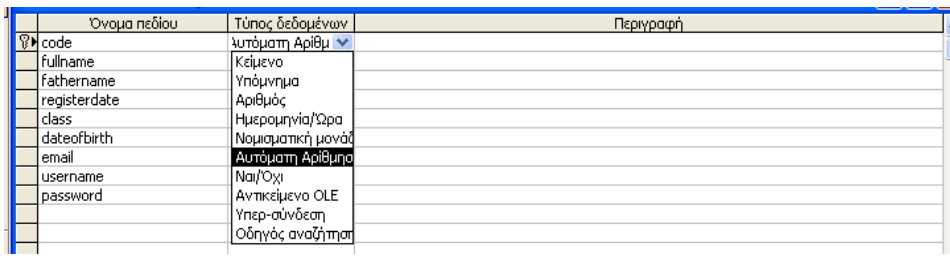

#### Εικόνα **10:** Επεξεργασία πεδίων

Για κάθε πεδίο ο χρήστης µπορεί να κάνει µία σειρά επιλογών ρυθµίσεων για τις τιµές του πεδίου. Αυτές αφορούν:

- Το µέγεθος των τιµών
- Την µορφή των τιµών
- Την µάσκα εισαγωγής που θα χρησιµοποιηθεί στις αντίστοιχες φόρµες καταχώρησης.
- Την λεζάντα που θα συνοδεύει τα πεδία εισόδου στις αντίστοιχες φόρµες καταχώρησης.
- Την προεπιλεγµένη τιµή του πεδίου σε περίπτωση που δεν καταχωρηθεί.
- Τον κανόνα επικύρωσης που ορίζει το εύρος των επιτρεπτών τιµών.
- Το κείµενο επικύρωσης που αφορά το κείµενο που θα εµφανίζεται σε προσπάθεια καταχώρησης µη επιτρεπτής τιµής.
- Το αν επιτρέπεται να έχει NULL τιµή το πεδίο ή όχι.
- Το αν το πεδίο µπορεί να έχει µηδενικό µήκος.
- Αν χρειάζεται να οριστεί ευρετήριο για το πεδίο και σε θετική περίπτωση αν επιτρέπονται εγγραφές που να έχουν την ίδια τιµή.

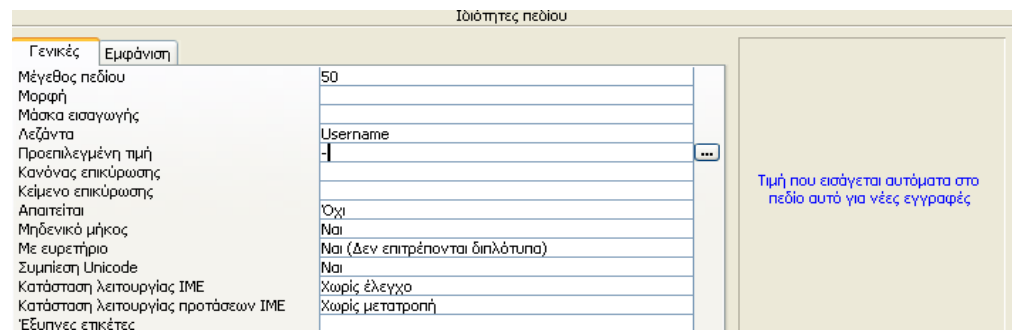

#### Εικόνα **11:** Επεξεργασία χαρακτηριστικών πεδίων

Στη στήλη Περιγραφή, µπορεί να καταχωρηθεί µια περιγραφή των πληροφοριών που θα περιέχει το πεδίο. Αυτή η περιγραφή εµφανίζεται στη γραµµή κατάστασης, όταν προστεθούν δεδοµένα στο πεδίο και συµπεριλαµβάνεται στον "Ορισµό αντικειµένου" του πίνακα.

Αφού καταχωρηθούν όλα τα στοιχεία των πεδίων επιλέγονται τα πεδία που θα συµµετέχουν στο κλειδί και γίνεται κλικ στο εικονίδιο µε το κλειδί στο βασικό μενού της εφαρμογής ή Επεξεργασία -> Πρωτεύον Κλειδί.. Τέλος γίνεται κλικ στο πλήκτρο Αρχείο → Αποθήκευση και επιλέγεται ένα όνομα για τον πίνακα.

Στην επόµενη εικόνα φαίνονται οι πίνακες που δηµιουργήθηκαν στην εφαρµογή.

| EmglishSchoolNS: Βάση δεδομένων (Μορφή αρχείου Acce  =                                                     |                                                    |
|----------------------------------------------------------------------------------------------------|----------------------------------------------------|
| <b>View Avolvius</b> Avolvium <b>Avolvium</b> Application <b>X</b>   <sup>2</sup> <sub>2</sub> (23)   1111 |                                                    |
| Αντικείμενα                                                                                                | 의<br>Δημιουργία πίνακα σε προβολή σχεδίασης        |
| Πίνακες<br>⊞                                                                                               | 의<br>Δημιουργία πίνακα με τη χρήση οδηγού          |
| 卓<br>Ερωτήμ                                                                                                | 의<br>Δημιουργία πίνακα με πληκτρολόγηση δεδομένων. |
|                                                                                                    | 匪<br>CLASS                                         |
| 囯<br>Φόρμες                                                                                                | Œ<br>EVALUATION                                    |
| S<br>Εκθέσεις                                                                                              | 噩<br>LESSON                                        |
| 圖<br>Σελίδες                                                                                               | 匪<br>LEVEL                                         |
| 2<br>Μακροε                                                                                                | 噩<br><b>NOTES</b>                                  |
|                                                                                                    | 匪<br>PAYMENT                                       |
| ℛ<br>Λειτ. μο                                                                                              | 匪<br><b>PHONES</b>                                 |
| Ομάδες                                                                                                    | 匪<br>PROGRAM                                       |
| Ayannu<br>来                                                                                                | 匪<br><b>SESSION</b>                                |
|                                                                                                    | m<br>STUDENT                                       |
|                                                                                                    | 匪<br><b>TEACHER</b>                                |
|                                                                                                    | 匪<br>TPAYMENT                                      |
|                                                                                                    | 噩<br><b>TPHONES</b>                                |
|                                                                                                    |                                                    |
|                                                                                                    |                                                    |

Εικόνα **12:** Πίνακες εφαρµογής

## ∆ηµιουργία Σχέσεων Πινάκων

Μετά την δηµιουργία των πινάκων χρειάζεται να γίνει η συσχέτιση των ξένων κλειδιών µε τα πρωτεύοντα κλειδιά των πινάκων στους οποίους αναφέρονται. Η διαδικασία που ακολουθείται έχει ως εξής:

• Γίνεται κλικ στην επιλογής Εργαλεία  $\rightarrow$  Σχέσεις

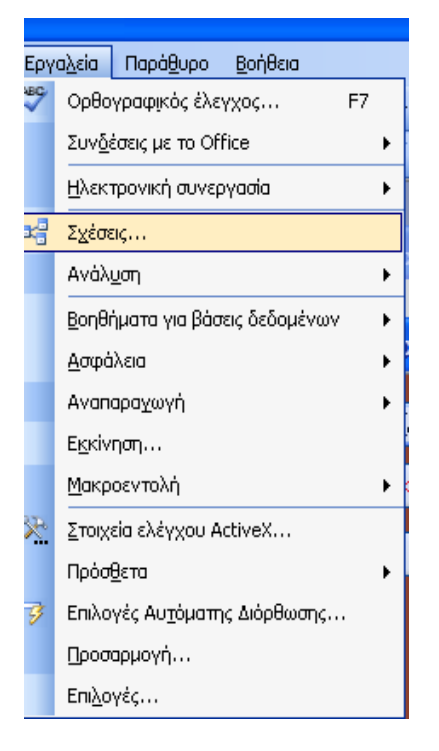

Εικόνα **13:** ∆ηµιουργία Σχέσεων **(1)** 

• Στην συνέχεια γίνεται κλικ στο Σχέσεις - Εμφάνιση Πίνακα

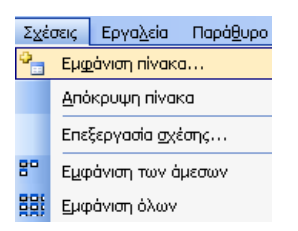

Εικόνα **14:** ∆ηµιουργία Σχέσεων **(2)** 

- Επιλέγονται οι πίνακες που συµµετέχουν στην βάση δεδοµένων
- Από κάθε πίνακα σύρεται το ξένο κλειδί προς τον πίνακα που αναφέρεται. Στο παράθυρο διαλόγου που ανοίγει επιλέγονται:
	- o Το πρωτεύον κλειδί από τον έναν πίνακα και το συσχετιζόµενο ξένο κλειδί από τον άλλον πίνακα

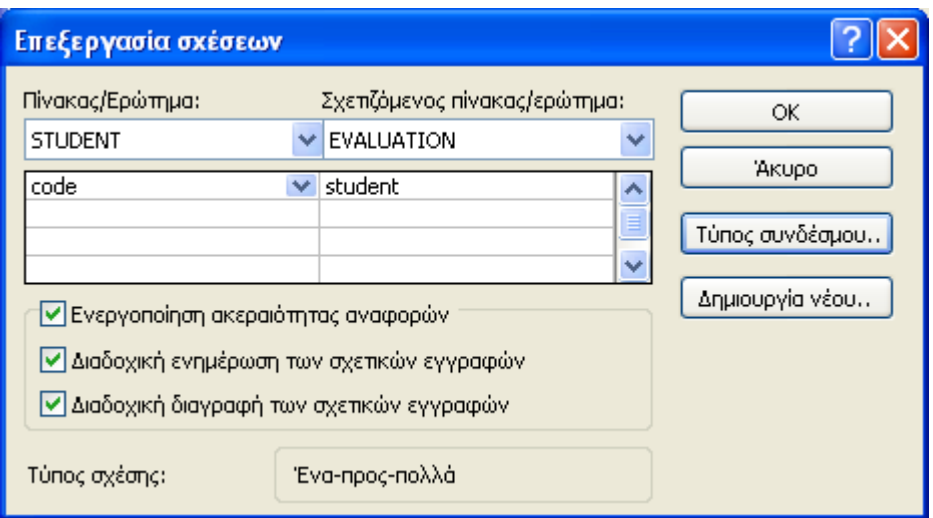

Εικόνα **15:** ∆ηµιουργία Σχέσεων **(3)** 

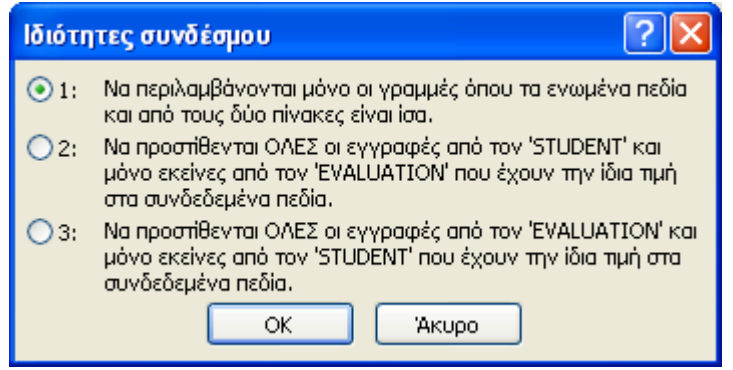

Εικόνα **16:** ∆ηµιουργία Σχέσεων **(4)** 

- o Η πληθυκότητα της συσχέτισης κάνοντας κλικ στο πλήκτρο «ΤΥΠΟΣ ΣΥΝ∆ΕΣΜΟΥ» και επιλογή του από το νέο παράθυρο διαλόγου που ανοίγει.
- o Το πώς θα συµπεριφερθεί το σύστηµα σε περίπτωση διαγραφής του πρωτεύοντος κλειδιού.
- o Το πώς θα συµπεριφερθεί το σύστηµα σε περίπτωση τροποποίησης του πρωτεύοντος κλειδιού.

### ∆ηµιουργία Ερωτηµάτων

Σε ορισµένες λειτουργίες της εφαρµογής χρειάζεται να προβληθούν στοιχεία που πρέπει να ανακτηθούν από την βάση δεδοµένων ή γενικότερα χρειάζεται να γίνουν διάφορες δοσοληψίες. Στις περιπτώσεις αυτές δηµιουργούνται ερωτήµατα. Τα ερωτήµατα στην MS Access µπορούν να δηµιουργηθούν µε δύο τρόπους:

- Με την χρήση οδηγού για απλά ερωτήµατα
- Σε προβολή σχεδίασης.

Στην παρούσα εφαρµογή η ανάπτυξη των ερωτηµάτων έγινε σε προβολή σχεδίασης. Έτσι ακολουθήθηκε η παρακάτω διαδικασία:

> • Από το παράθυρο διαλόγου της εφαρµογή επιλέγεται το αντικείµενο «ΕΡΩΤΗΜΑΤΑ».

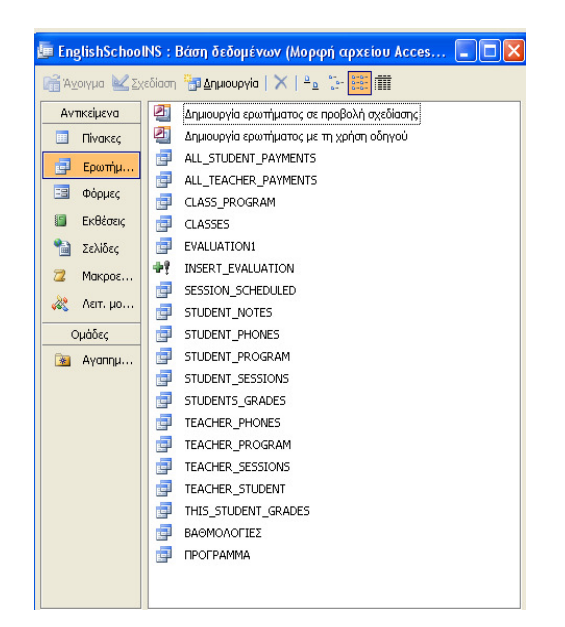

Εικόνα **17:** ∆ηµιουργία ερωτήµατος **(1)** 

• Στην συνέχεια γίνεται κλικ στην επιλογή «∆ΗΜΙΟΥΡΓΙΑ ΕΡΩΤΗΜΑΤΟΣ ΣΕ ΠΡΟΒΟΛΗ ΣΧΕ∆ΙΑΣΗΣ».
- Ένα ερώτηµα µπορεί να είναι:
	- o Ερώτηµα επιλογής
	- o Ερώτηµα δηµιουργίας πίνακα
	- o Ερώτηµα διασταύρωσης
	- o Ερώτηµα Προσάρτησης
	- o Ερώτηµα ∆ιαγραφής
- Το τι τύπου θα είναι επιλέγεται με κλικ στο μενού ερώτημα. Στην παρούσα εφαρµογή αναπτύχθηκαν ερωτήµατα επιλογής και ένα ερώτηµα προσάρτησης. Στο ερώτηµα προσάρτησης χρειάστηκε να προσδιοριστεί ο πίνακας ο οποίος θα δεχθεί τα νέα δεδοµένα.

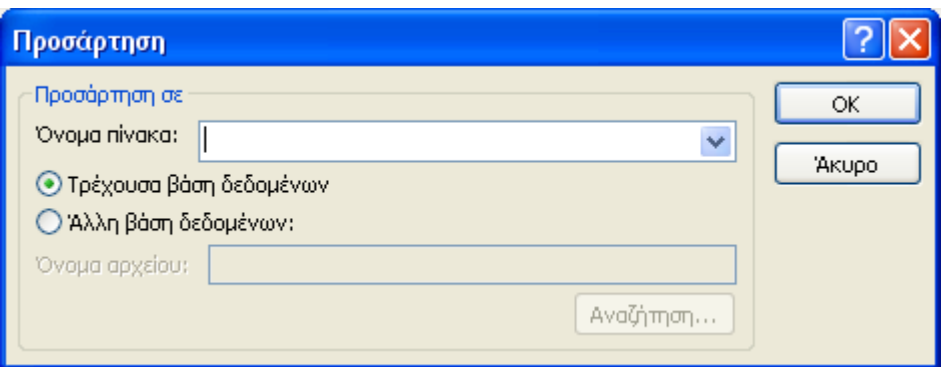

Εικόνα **18:** ∆ηµιουργία ερωτήµατος **(2)** 

• Στην οθόνη που εµφανίζεται γίνεται κλικ στο ΕΡΩΤΗΜΑ ΕΜΦΑΝΙΣΗ ΠΙΝΑΚΑ και στο εµφανιζόµενο παράθυρο διαλόγου επιλέγονται οι πίνακες προέλευσης των δεδοµένων που θα εµφανίζονται στο ερώτηµα και γίνεται κλικ στο πλήκτρο «ΠΡΟΣΘΗΚΗ».

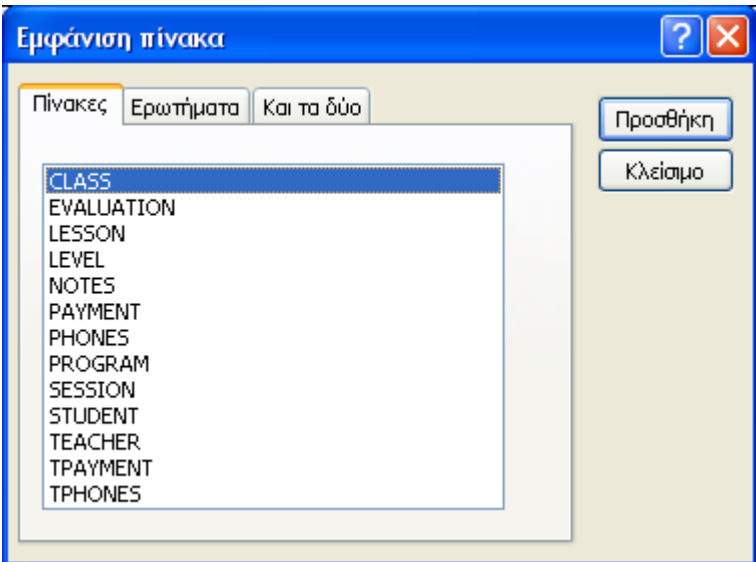

Εικόνα **19:** ∆ηµιουργία ερωτήµατος **(3)** 

- Έπειτα στον πίνακα της οθόνης του ερωτήµατος σύρονται τα πεδία τα οποία θα συµµετέχουν στο ερώτηµα είτε θα είναι ορατά είτε όχι. Στον πίνακα υπάρχουν οι εξής γραµµές:
	- Πεδίο: Αναγράφεται το πεδίο που συµµετέχει στο ερώτηµα
	- Πίνακας: Αναγράφεται ο πίνακας από τον οποίο προέρχεται το πεδίο
	- Ταξινόµηση: Αναγράφεται αν χρειάζεται τα δεδοµένα να είναι ταξινοµηµένα ως προς το αντίστοιχο πεδίο. Η ταξινόµηση µπορεί να είναι Αύξουσα ή Φθίνουσα.
	- Εµφάνιση: Είναι τσεκαρισµένο αν το πεδίο φαίνεται στο αποτέλεσµα του ερωτήµατος.
	- Κριτήρια: Καταγράφονται τα κριτήρια του φίλτρου που εφαρµόζονται στο ερώτηµα.
	- Στις περιπτώσεις ερωτήµατος προσάρτησης περιλαµβάνεται η γραµµή προσάρτηση σε στην οποία καθορίζεται σε ποιο πεδίο θα αντιστοιχεί η τιµή που θα ανακτηθεί από το ερώτηµα.

|                                               |                                                                                                    |                                                  |               |                      |  | $\square$ ex              |
|-----------------------------------------------|----------------------------------------------------------------------------------------------------|--------------------------------------------------|---------------|----------------------|--|---------------------------|
| <b>LEVEL</b><br>llsk:<br>code<br>name<br>cost |                                                                                                    |                                                  |               |                      |  | I<br>$\frac{1}{\sqrt{2}}$ |
| $\vee$ level                                  | teacher                                                                                                    | name                                             |               |                      |  | $\hat{=}$                 |
|                                               |                                                                                                    |                                                  |               |                      |  |                           |
| ाज                                            | $\overline{\mathbf{v}}$<br>☑                                                                                                    | ज                                                |               |                      |  |                           |
|                                               |                                                                                                    |                                                  |               |                      |  |                           |
|                                               |                                                                                                    |                                                  |               |                      |  | $\frac{1}{\sqrt{2}}$      |
|                                               | <b>THE VALUE</b>                                                                                                    |                                                  |               |                      |  |                           |
|                                               |                                                                                                    |                                                  |               |                      |  |                           |
|                                               |                                                                                                    |                                                  |               |                      |  |                           |
|                                               |                                                                                                    |                                                  |               |                      |  | $\square$ ex              |
| <b>LEVEL</b><br>code<br>name<br>cost          |                                                                                                    |                                                  |               |                      |  | I                         |
|                                               |                                                                                                    |                                                  |               |                      |  | $\frac{1}{\sqrt{2}}$      |
|                                               |                                                                                                    |                                                  |               |                      |  | $\overline{\phantom{a}}$  |
|                                               | <b>CLASS</b>                                                                                                    | LEVEL                                            |               |                      |  |                           |
|                                               |                                                                                                    |                                                  |               |                      |  |                           |
|                                               |                                                                                                    |                                                  |               |                      |  |                           |
|                                               |                                                                                                    |                                                  |               |                      |  | $\frac{8}{15}$            |
| $\left\langle \right\rangle$                  | <sup>ε</sup> CLASSES : Ερώτημα επιλογής<br>hame<br><b>Nivakac:</b> CLASS<br><b>Ε CLASSES</b> : Ερώτημα προσάρτησης<br>level<br>name<br>CLASS | <b>CLASS</b><br><b>CLASS</b><br>teacher<br>CLASS | LEVEL<br>name | <b>STUDENT NOTES</b> |  |                           |

Εικόνα **20:** ∆ηµιουργία ερωτήµατος **(4)** 

Με την ολοκλήρωση του προσδιορισµού του ερωτήµατος γίνεται κλικ στο Αρχείο Αποθήκευση και επιλέγεται το όνοµα του ερωτήµατος.

#### ∆ηµιουργία Μακροεντολών

Μια µακροεντολή είναι ένα εργαλείο που επιτρέπει την αυτοµατοποίηση και την προσθήκη λειτουργικότητας σε φόρµες, εκθέσεις και στοιχεία ελέγχου. Στην Access, οι µακροεντολές ισοδυναµούν µε µια απλοποιηµένη γλώσσα προγραµµατισµού την οποία γράφετε µέσα από τη δηµιουργία µιας λίστας ενεργειών προς εκτέλεση. Όταν δοµείται µια µακροεντολή, επιλέγεται κάθε ενέργεια από µια αναπτυσσόµενη λίστα και στη συνέχεια συµπληρώνονται οι απαιτούµενες ρυθµίσεις για κάθε ενέργεια. Οι µακροεντολές επιτρέπουν την ενίσχυση της λειτουργικότητας σε φόρµες, εκθέσεις και στοιχεία ελέγχου χωρίς τη σύνταξη κώδικα σε µια λειτουργική µονάδα της Visual Basic for Applications (VBA). Οι µακροεντολές παρέχουν ένα υποσύνολο των εντολών που υπάρχουν διαθέσιµες στη VBA.

Στην παρούσα εφαρµογή δοµήθηκαν µακροεντολές για τον χειρισµό των φορµών ακολουθώντας την παρακάτω διαδικασία:

- Από το παράθυρο διαλόγου της εφαρµογή επιλέγεται το αντικείµενο «ΜΑΚΡΟΕΝΤΟΛΕΣ».
- Στην οθόνη που εµφανίζεται επιλέγεται να γίνει κλικ στο «∆ΗΜΙΟΥΡΓΙΑ»

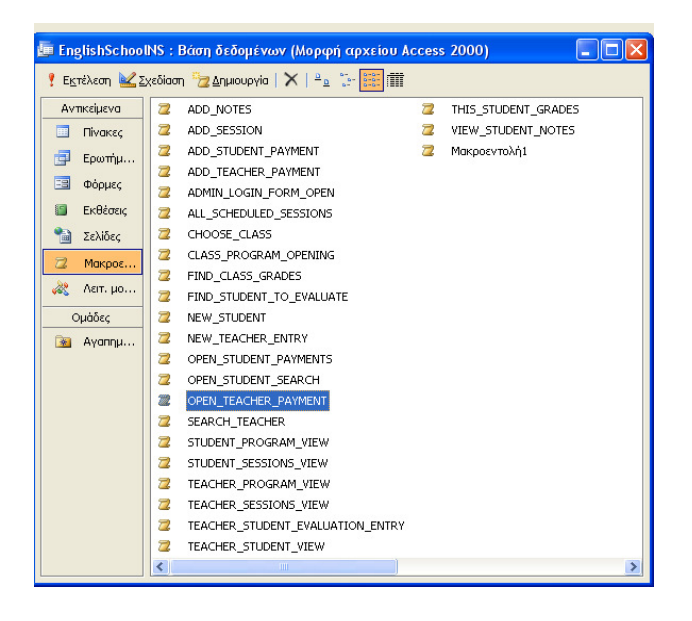

Εικόνα **21:** ∆ηµιουργία µακροεντολών **(1)** 

Στην επόµενη οθόνη διαµορφώνεται το σενάριο της µακροεντολής µε την επιλογή των διαδοχικών ενεργειών και των παραµέτρων αυτών. Στις περισσότερες περιπτώσεις επιλέχθηκε η ενέργεια «ΑΝΟΙΓΜΑ ΦΟΡΜΑΣ» και στις παραµέτρους επιλέχθηκε η φόρµα που θα ανοίξει, η κατάσταση στην οποία θα εµφανιστεί, οι λειτουργία που θα επιτελείται.

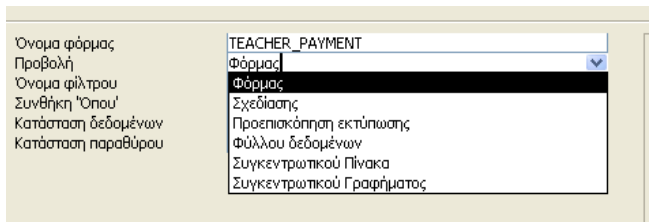

Εικόνα **22:** ∆ηµιουργία µακροεντολών **(2)** 

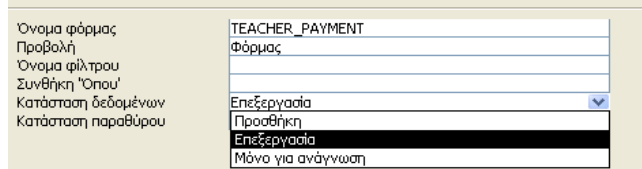

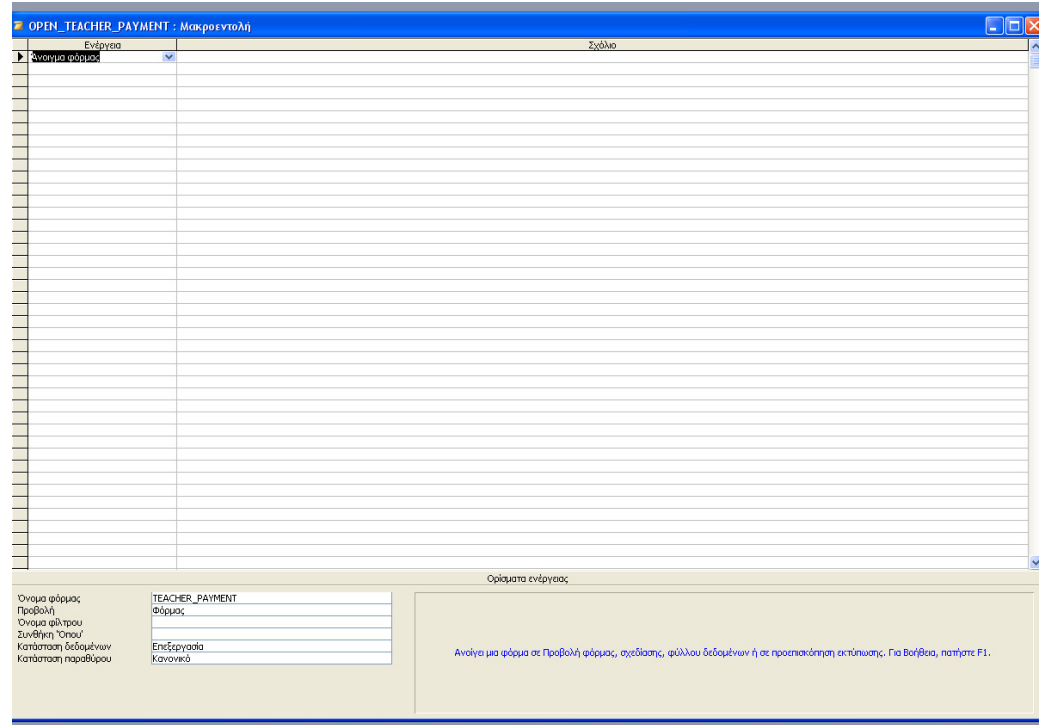

Εικόνα **23: (3)** 

#### ∆ηµιουργία Φορµών

Οι φόρµες αποτελούν την διεπαφή χρήστη σε µία εφαρµογή της Access. Μπορούν να σχηµατιστούν µε τους εξής τρόπους:

- Με την χρήση οδηγού
- Σε προβολή σχεδίασης

Στην παρούσα εφαρµογή χρησιµοποιήθηκε η πρώτη επιλογή για απλές φόρµες καταχώρησης ή προβολή δεδοµένων που δεν απαιτούσαν επιπλέον λειτουργίες. Η δεύτερη επιλογή χρησιµοποιήθηκε σε περιπτώσεις όπου έπρεπε να ενσωµατωθούν επιπλέον λειτουργίες. Σε πολλές δε περιπτώσεις η ανάπτυξη έγινε µε την χρήση οδηγού αλλά ενισχύθηκε η λειτουργικότητα τους σε προβολή σχεδίασης. Για την ανάπτυξη φόρµας χρειάζεται στην αρχική οθόνη της εφαρµογής να γίνει κλικ στην επιλογή «ΦΟΡΜΕΣ».

Στην επόµενη οθόνη ο χρήστης µπορεί να επιλέξει την εκτέλεση ενός οδηγού ανάπτυξης φόρµας κατά τον οποίο κάνει τις απαραίτητες επιλογές και το πρόγραµµα σχηµατίζει την φόρµα. Με την ολοκλήρωση του ο χρήστης έχει την δυνατότητα να επέµβει και να αλλάξει την φόρµα.

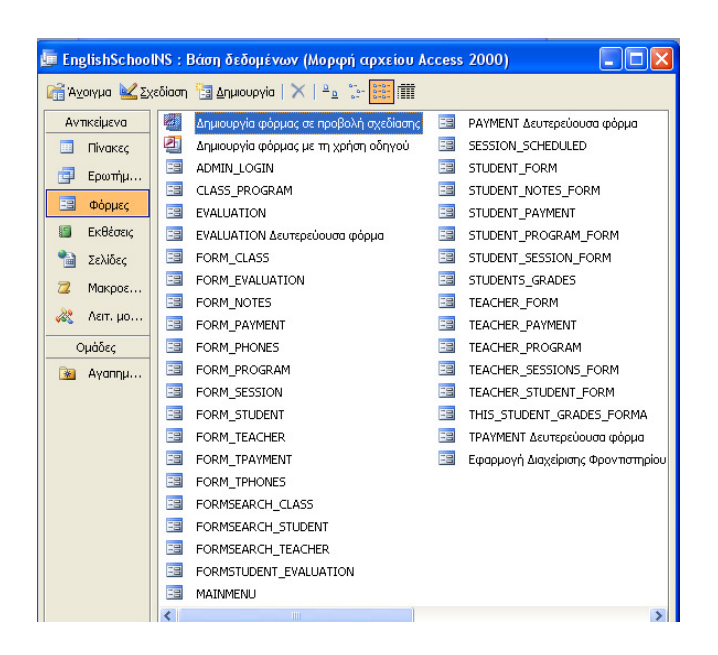

Εικόνα **24:** ∆ηµιουργία φορµών **(1)** 

Η επέµβαση του έχει να κάνει µε την προσθήκη, αφαίρεση ή τροποποίηση στοιχείων ελέγχου καθώς και τον προγραµµατισµό αυτών. Η προβολή σχεδίασης έχει την µορφή που φαίνεται στην επόµενη εικόνα.

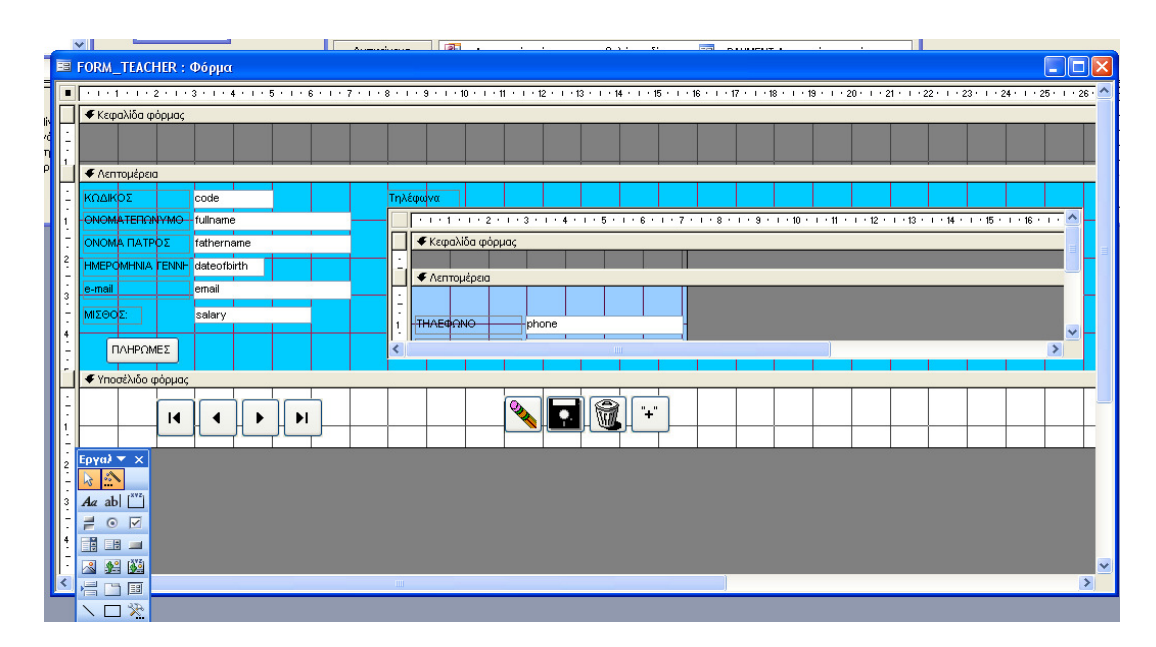

Εικόνα **25:** ∆ηµιουργία φορµών **(2)** 

Η φόρµα διαιρείται σε τρία µέρη την επικεφαλίδα, το κυρίως µέρος και το υποσέλιδο.

Σε κάθε ένα από αυτά ο χρήστης µπορεί να τοποθετήσει τα στοιχεία ελέγχου που επιθυµεί να περιλαµβάνει η φόρµα. Τα στοιχεία ελέγχου βρίσκονται σε κατάλληλη εργαλειοθήκη και τοποθετούνται στην φόρµα µε διαδικασία drag 'n drop. Οι ιδιότητες που έχουν τα στοιχεία ελέγχου µπορούν να προσδιοριστούν µε δεξί κλικ σε κάθε ένα από αυτά και µε κλικ στην επιλογή «Ι∆ΙΟΤΗΤΕΣ»

| <b>E FORM_TEACHER: Φόρμα</b>                         |                                                       | $   \Box   \times$                                                                                                    |
|------------------------------------------------------|-------------------------------------------------------|----------------------------------------------------------------------------------------------------|
|                                                      |                                                       | - 1 - 1 - 1 - 2 - 1 - 3 - 1 - 4 - 1 - 5 - 1 - 6 - 1 - 7 - 1 - 8 - 1 - 10 - 1 - 11 - 1 - 12 - 1 - 15 - 1 - 16 - 1 - 16 - 1 - 17 - 1 - 17 - 1 - 28 - 1 - 28 - 1 - 29 - 1 - 29 - 1 - 29 - 1 - 29 - 1 - 28 - 1 - 28 - 1 - 28 - 1 |
| € Κεφαλίδα φόρμας                                    |                                                       |                                                                                                    |
|                                                      |                                                       |                                                                                                    |
|                                                      |                                                       |                                                                                                    |
| € Λεητομέρεια                                        |                                                       |                                                                                                    |
| ΚΩΔΙΚΩΣ<br>code                                      | <b>Τηλέφωνα</b>                                       |                                                                                                    |
| CNOMATER CNVMO - fullname                            |                                                       | - トリ・キャリ・ネート・ネート・キャリ・ボート・モード・ア・コ・ネート・ヨード・10 ・コ・10 ・コ・12 ・コ・12 ・コ・14 ・コ・15 ・コ・10 ・コ・10                                                                                                    |
| ONOMA <b>ΠΑΤΡΌΣ</b><br>Hathername                    | $\Box$ $\bullet$ Kranaking monume<br>Δόμηση συμβάντος |                                                                                                    |
| <b>HMEPOMHNIA FENNH</b> dateofbirth                  |                                                       |                                                                                                    |
| $\mathbb{Z}^{\infty}$<br>email<br>e-mail             | Δόμηση                                                |                                                                                                    |
| ΜΣΘΟΣ:<br>salary                                     | Αλλαγή σε<br>٠                                        |                                                                                                    |
| 量                                                    | Σειρά tab                                             | $\checkmark$                                                                                                    |
| ΠΛΗΡΩΜΕΣ<br>$\rightarrow$                            | Angkonn                                               | $\rightarrow$                                                                                                    |
| a.<br>€ Υποσέλιδο φόρμας                             | Αντιγραφή                                             |                                                                                                    |
| B.                                                   | Επικόλληση                                            | ū<br>$\ddot{}$                                                                                                    |
| $\overline{1}$<br>ы                                  | Στοίχιση                                              |                                                                                                    |
|                                                      | Μέγεθος                                               |                                                                                                    |
| Εργαλ - χ<br>A                                       | Χρώμα γεμίσματος/δεύτερου πλάνου<br>٠                 |                                                                                                    |
| Lè,<br>A<br>$A\alpha$ abl $\lfloor$ <sup>x+z</sup> ] | Χρώμα γραμματοσειράς/πρώτου πλάνου   >                |                                                                                                    |
| ☑<br>$\odot$                                         | = Ειδικό εφέ<br>$\blacktriangleright$                 |                                                                                                    |
|                                                      | Μορφοποίηση υπό όρους                                 |                                                                                                    |
| 14 15<br>세                                           | Υπερ-σύν <u>δ</u> εση                                 |                                                                                                    |
| $\equiv$ $\Box$ $\equiv$                             | Δευτερεύουσα φόρμα σε χέο παράθυρο                    | $\rightarrow$                                                                                                    |
| 笑<br>$\Box$                                          | Ιδιόπητες                                             |                                                                                                    |

Εικόνα **26:** ∆ηµιουργία φορµών **(3)** 

Στην συνέχεια ο χρήστης αλλάζει τις τιµές των ιδιοτήτων του στοιχείου ελέγχου καθορίζοντας τις τιµές που επιθυµεί. Στην καρτέλα «ΜΟΡΦΗ» περιλαµβάνονται οι ιδιότητες που σχετίζονται µε την εµφάνιση της φόρµας.

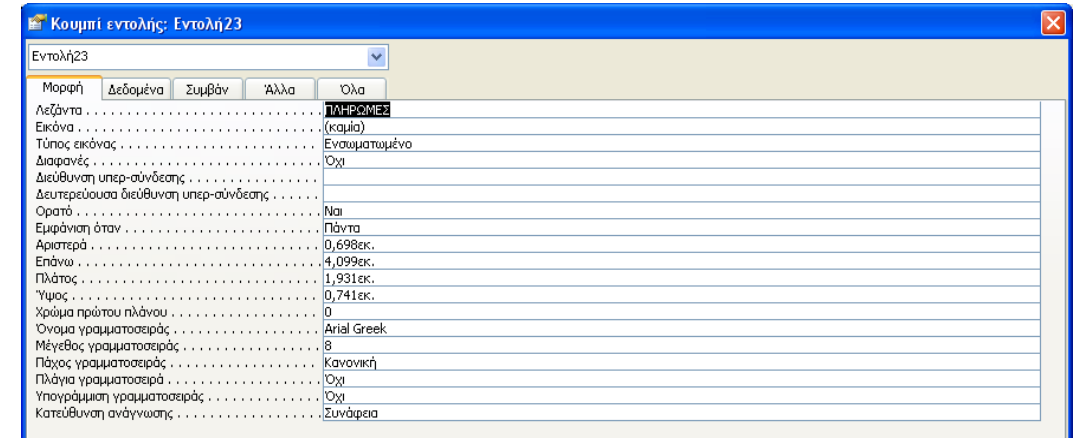

Εικόνα **27:** ∆ηµιουργία φορµών **(4)** 

Στην καρτέλα «∆Ε∆ΟΜΕΝΑ» περιλαµβάνονται ιδιότητες που σχετίζονται µε τα δεδοµένα που παρουσιάζονται στην φόρµα. Στην καρτέλα αυτή µεταξύ άλλων καθορίζεται η προέλευση των δεδοµένων που παρουσιάζονται στο στοιχεία ελέγχου και µπορεί να είναι πεδίο από πίνακα ή ερώτηµα ή από έκφραση SQL. Επίσης µπορεί να προσδιοριστεί κανόνας για την επικύρωση των προβαλλοµένων δεδοµένων, προεπιλεγµένη τιµή και µάσκα εισαγωγής.

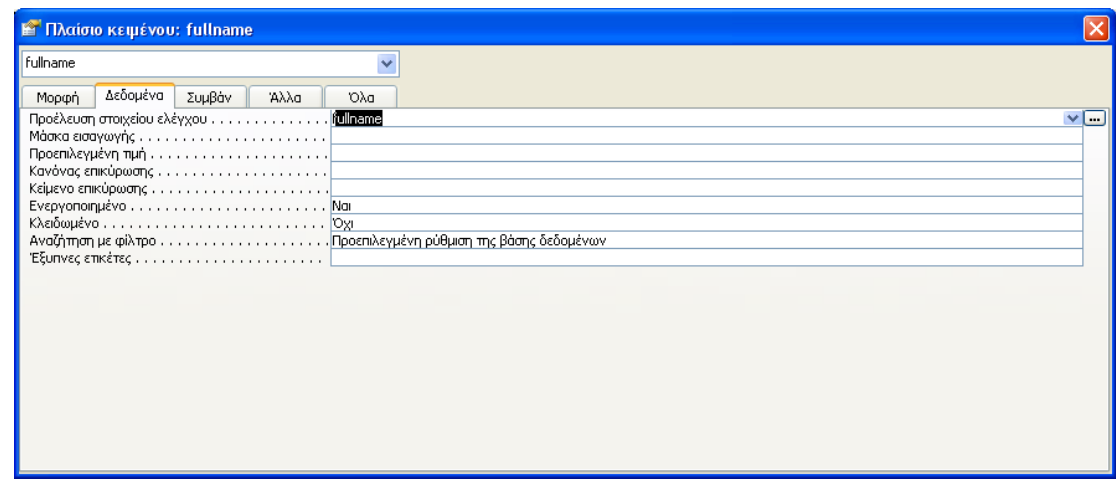

Εικόνα **28:** ∆ηµιουργία φορµών **(5)** 

Στην καρτέλα συµβάν µπορούν να προγραµµατιστούν τα συµβάντα που υποστηρίζουν τα στοιχεία ελέγχου. Σε κάθε συµβάν ο χρήστης µπορεί να επιλέξει την εκτέλεση κάποιας αποθηκευµένης εντολής.

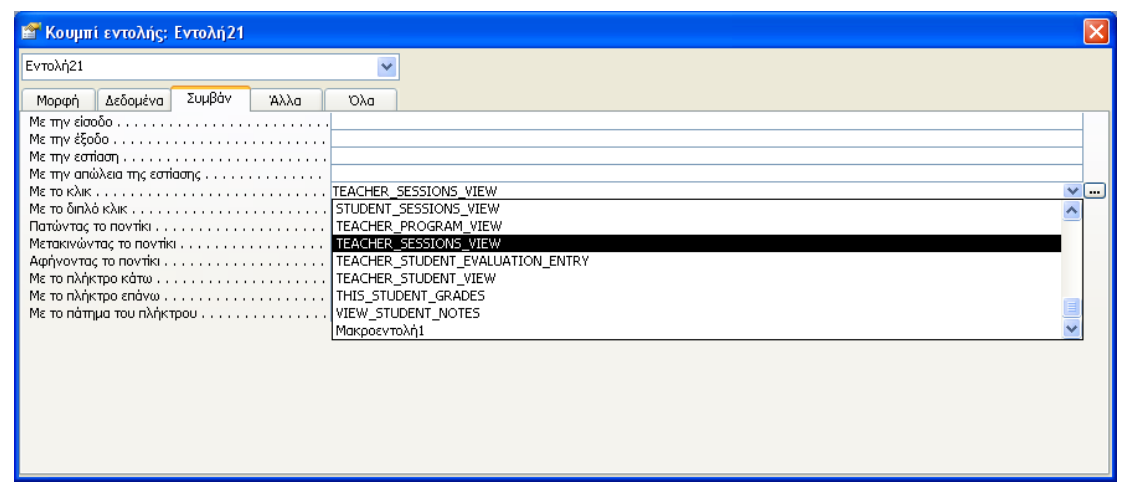

Εικόνα **29:** ∆ηµιουργία Φορµών **(6)** 

Μπορεί επίσης να δηµιουργήσει µία νέα µακροεντολή κάνοντας κλικ στο σύµβολο […] και επιλογή «ΛΕΙΤΟΥΡΓΙΑ ∆ΟΜΗΣΗΣ ΜΑΚΡΟΕΝΤΟΛΩΝ». Μπορεί επίσης να επιλέξει την δόµησή κώδικα VBA οπότε κατάλληλο editor που ανοίγει να γράψει κώδικα VBA.

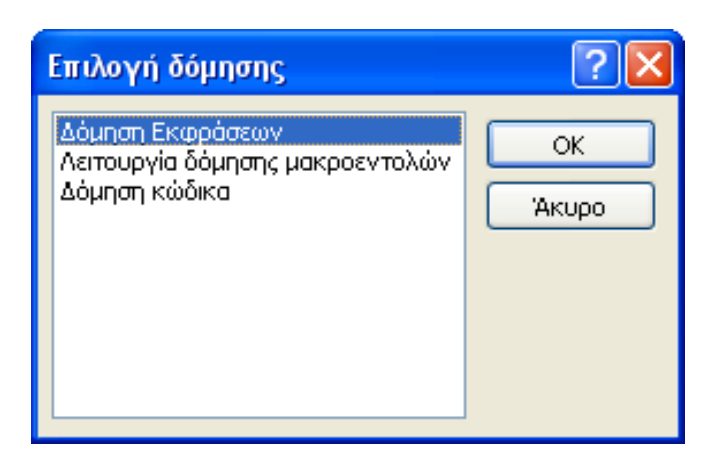

Εικόνα **30:** ∆ηµιουργία φορµών **(7)** 

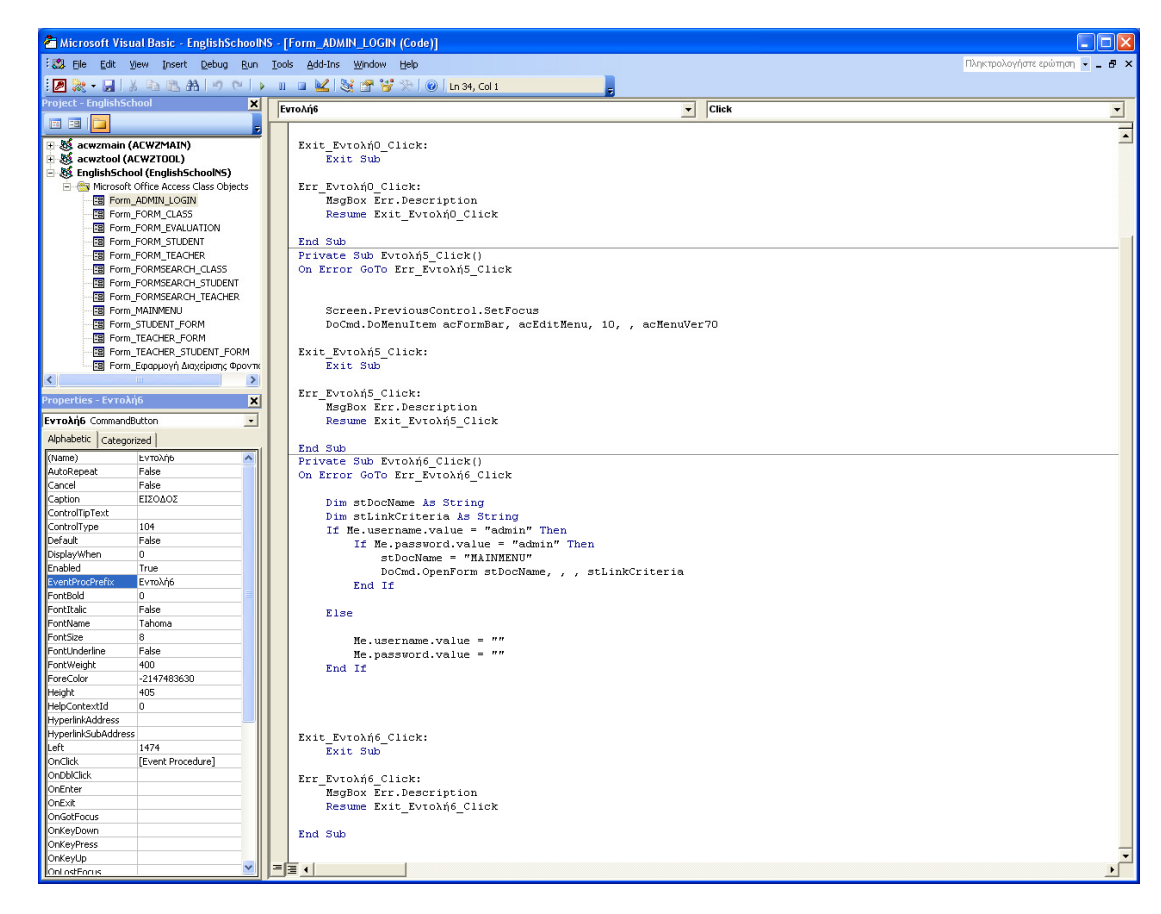

Εικόνα **31:** Χρήση **VBA** 

Στην καρτέλα «ΑΛΛΑ» περιλαµβάνονται οι ιδιότητες που δεν εµπίπτουν στις υπόλοιπες κατηγορίες και σε πολλές περιπτώσεις είναι διαφορετικές για κάθε στοιχείο ελέγχου.

Με την ολοκλήρωση της σχεδίασης της φόρµας ο χρήστης κάνει κλικ στο ΑΡΧΕΙΟ ΑΠΟΘΗΚΕΥΣΗ

#### Ασφάλεια σε Επίπεδο Χρήστη

Για να προσδιοριστεί το επίπεδο ασφαλείας για κάθε τύπο χρήστη ακολουθείται η εξής διαδικασία:

> • Από το βασικό μενού επιλέγεται Εργαλεία  $\rightarrow$  Ασφάλεια  $\rightarrow$ Οδηγός Ασφάλειας σε επίπεδο χρήστη.

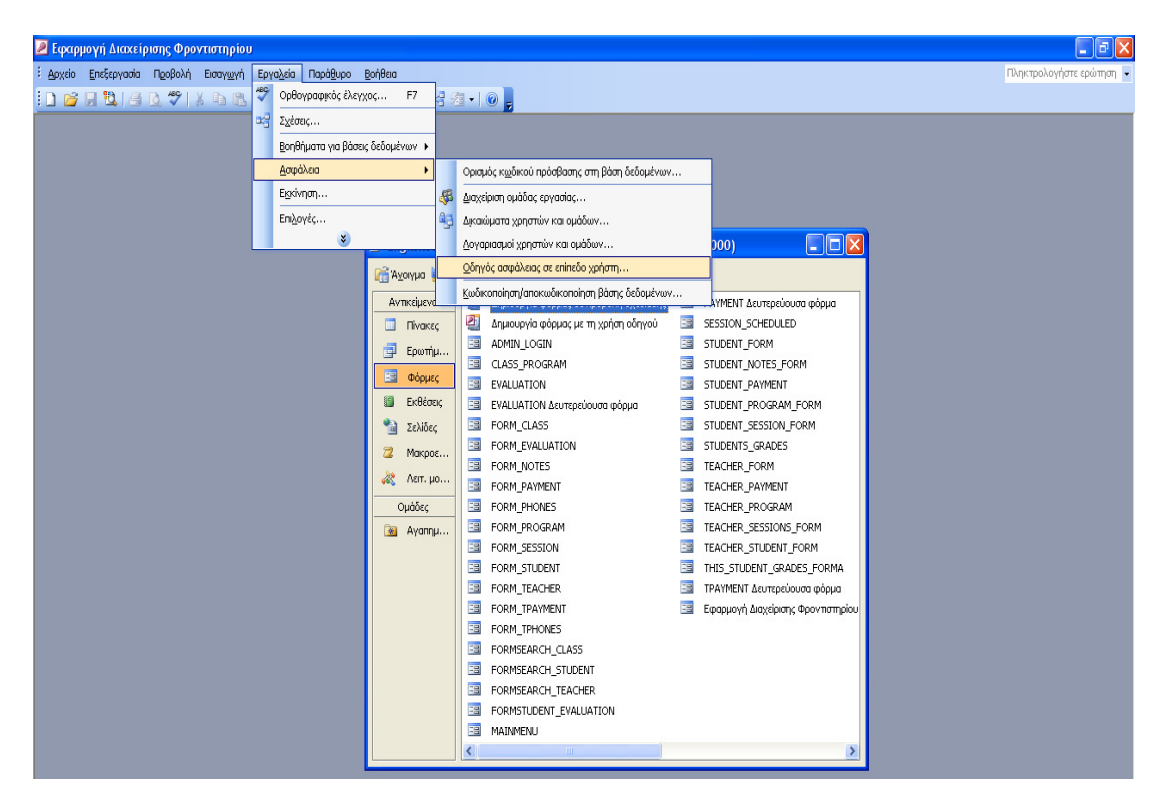

Εικόνα **32:** Ασφάλεια σε επίπεδο χρήστη **(1)** 

• Στην συνέχεια στην οθόνη που εµφανίζεται επιλέγεται «∆ΗΜΙΟΥΡΓΙΑ ΝΕΟΥ ΑΡΧΕΙΟΥ ΠΛΗΡΟΦΟΡΙΩΝ ΟΜΑ∆ΑΣ ΕΡΓΑΣΙΑΣ» και γίνεται κλικ στο πλήκτρο «ΕΠΟΜΕΝΟ»

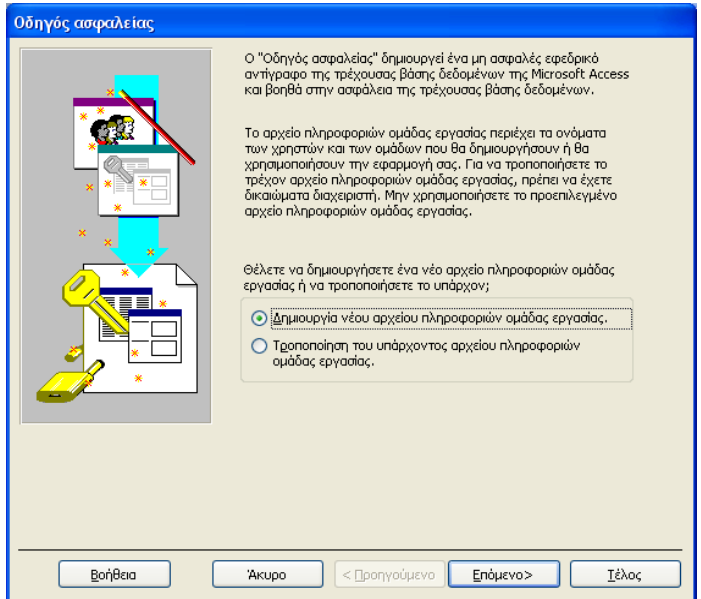

Εικόνα **33:** Ασφάλεια σε επίπεδο χρήστη **(2)** 

• Στην επόµενη οθόνη επιλέγεται «ΘΕΛΩ ΝΑ ∆ΗΜΙΟΥΡΓΗΣΩ ΜΙΑ ΣΥΝΤΟΜΕΥΣΗ ΓΙΑ ΤΟ ΑΝΟΙΓΜΑ ΤΗΣ ΒΑΣΗΣ ∆Ε∆ΟΜΕΝΩΝ ΒΕΛΤΙΩΜΕΝΗΣ ΑΣΦΑΛΕΙΑΣ» και γίνεται κλικ στο πλήκτρο «ΕΠΟΜΕΝΟ»

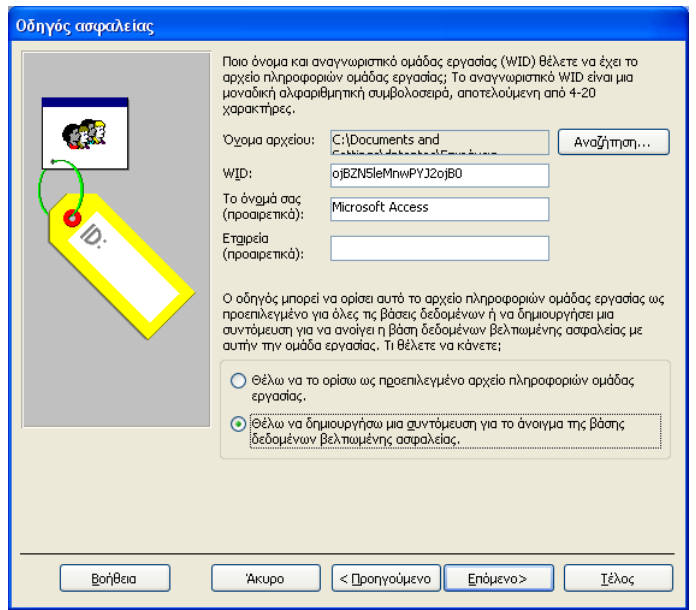

Εικόνα **34:** Ασφάλεια σε επίπεδο χρήστη **(2)** 

• Στην συνέχεια και στην νέα οθόνη επιλέγονται τα στοιχεία της βάσης δεδοµένων τα οποία επιθυµεί ο χρήστης να συµπεριλάβει στην πολιτική ασφαλείας της βάσης δεδοµένων. Στην παρούσα εφαρµογή επιλέχθηκαν όλα τα στοιχεία της βάσης δεδοµένων. Στην συνέχεια γίνεται κλικ στο πλήκτρο «ΕΠΟΜΕΝΟ»

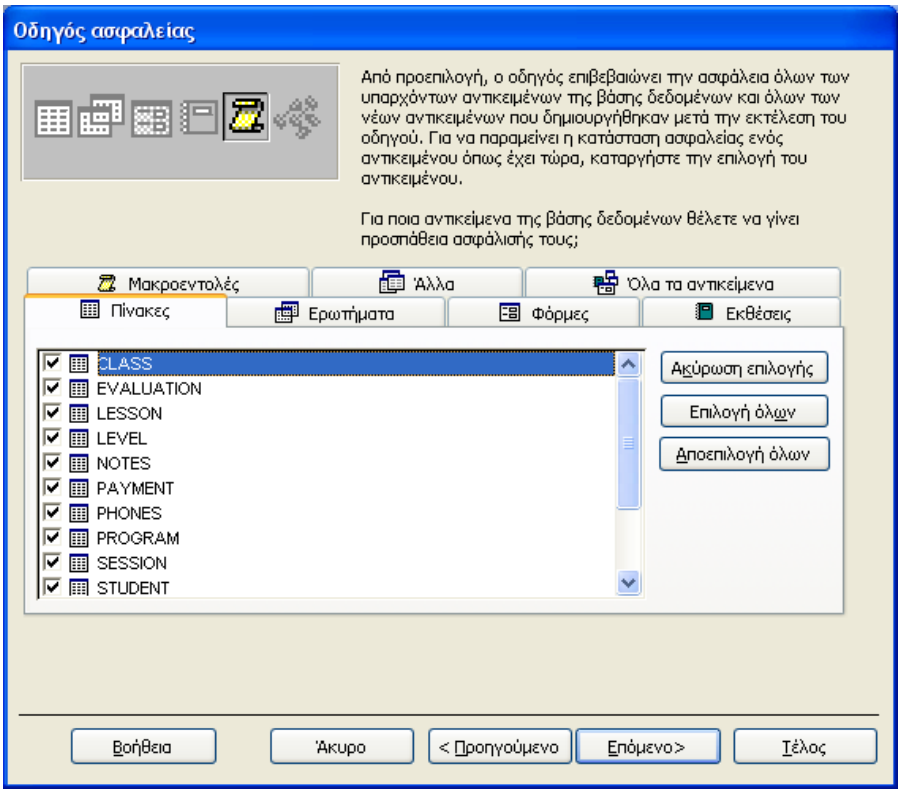

Εικόνα **35:** Ασφάλεια σε επίπεδο χρήστη **(3)** 

• Στην συνέχεια επιλέγονται τα σύνολα δικαιωµάτων που επιθυµεί ο χρήστης να δώσει στους χρήστες της εφαρµογής. Στην παρούσα εφαρµογή επιλέχθηκαν όλα προκειµένου να µην υπάρχει περιορισµός όταν διαφοροποιηθούν οι απαιτήσεις στο µέλλον. Έπειτα γίνεται κλικ στο πλήκτρο «ΕΠΟΜΕΝΟ».

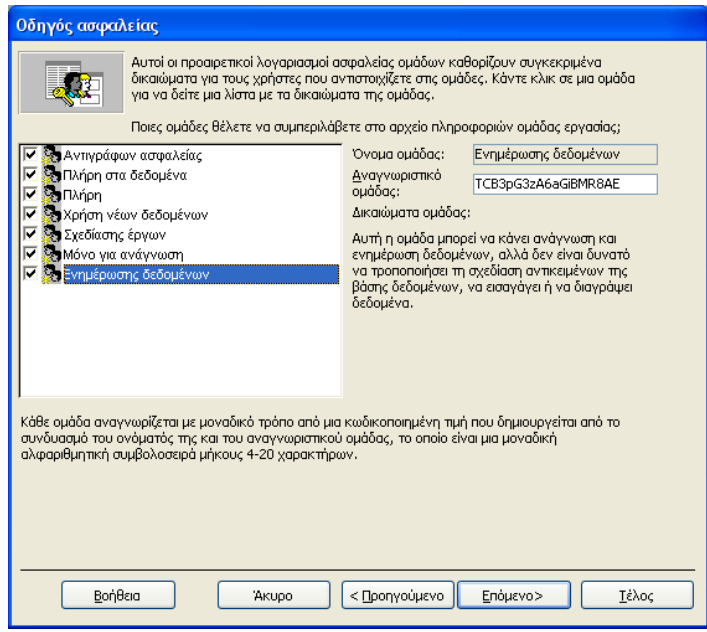

Εικόνα **36:** Ασφάλεια σε επίπεδο χρήστη **(4)** 

• Στην επόµενη οθόνη επιλέγονται τα δικαιώµατα που θα έχει η εξ΄ ορισµού οµάδα χρηστών «ΧΡΗΣΤΕΣ». Στην παρούσα εφαρµογή επιλέχθηκε να µην έχουν κανένα δικαίωµα. Γίνεται κλικ στο πλήκτρο «ΕΠΟΜΕΝΟ»

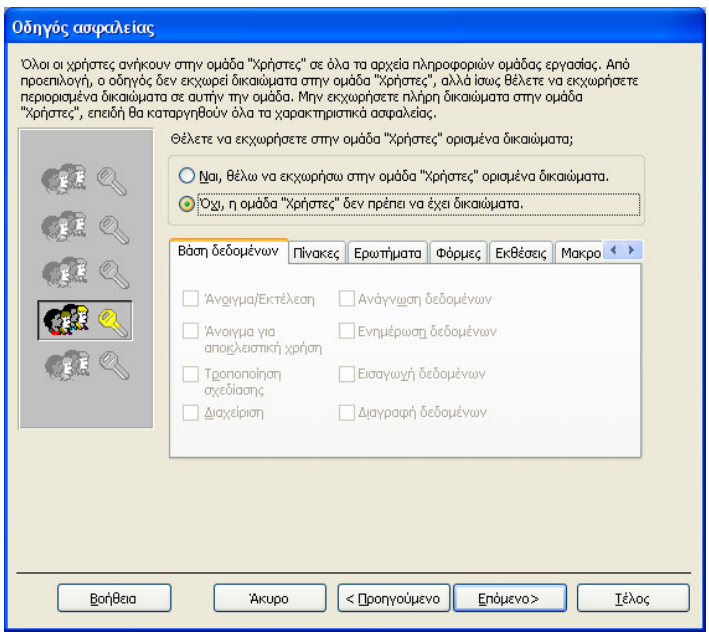

Εικόνα **37:** Ασφάλεια σε επίπεδο χρήστη **(5)** 

• Στην συνέχεια προστίθενται οι οµάδες χρηστών της εφαρµογής. Για κάθε οµάδα καθορίζεται ένα µοναδικό όνοµα, ένας κωδικός πρόσβασης και ένα µοναδικό αναγνωριστικό. Όταν καταχωρηθούν αυτά για κάθε οµάδα χρηστών γίνεται κλικ στο πλήκτρο «ΠΡΟΣΘΗΚΗ ΑΥΤΟΥ ΤΟΥ ΧΡΗΣΤΗ ΣΤΗΝ ΛΙΣΤΑ». Στην παρούσα εφαρµογή τοποθετήθηκαν οι οµάδες χρηστών "administrator", "teacher" και "student". Όταν θα έχουν προστεθεί στην λίστα όλες οι οµάδες χρηστών γίνεται κλικ στο πλήκτρο «ΕΠΟΜΕΝΟ».

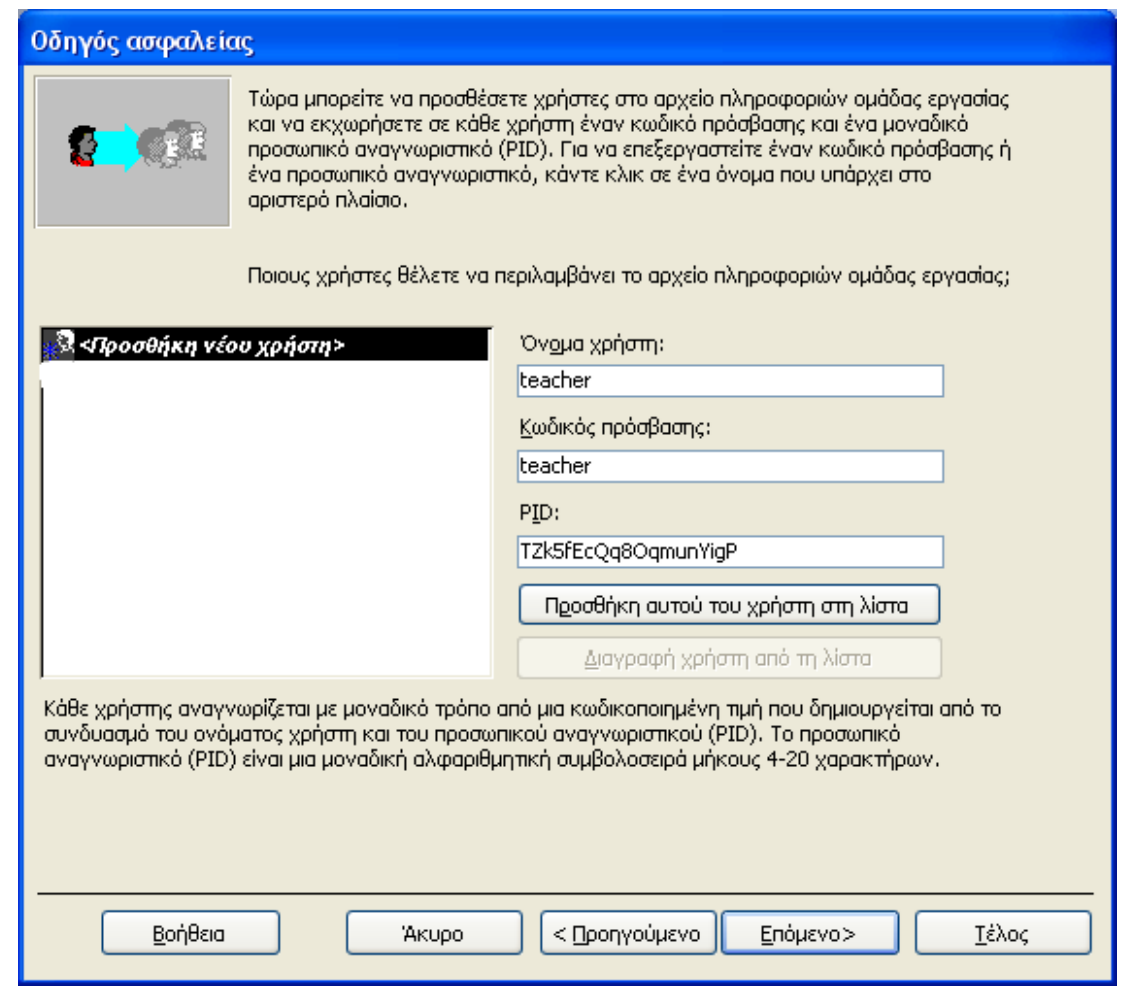

Εικόνα **38:** Ασφάλεια σε επίπεδο χρήστη **(6)** 

• Στην οθόνη που ακολουθεί καθορίζονται τα δικαιώµατα κάθε οµάδας χρηστών. Επιλέγεται το «ΕΠΙΛΕΞΤΕ ΕΝΑ ΧΡΗΣΤΗ ΚΑΙ ΑΝΤΙΣΤΟΙΧΗΣΤΕ ΤΟΝ ΣΕ ΟΜΑ∆ΕΣ». Στην συνέχεια επιλέγεται ένας – ένας τύπος χρήστη και αντιστοιχίζεται στην κατάλληλη οµάδα δικαιωµάτων. Στην παρούσα εφαρµογή οι χρήστες "teacher" αντιστοιχήθηκαν στην οµάδα «ΠΛΗΡΗ ΣΤΑ ∆Ε∆ΟΜΕΝΑ» (χρειάζεται να καταχωρούν βαθµολογίες), οι χρήστες "student" αντιστοιχήθηκαν στην οµάδα «ΜΟΝΟ ΓΙΑ ΑΝΑΓΝΩΣΗ» (δεν χρειάζεται να κάνουν καµία ενέργεια επί των δεδοµένων παρά µόνο ανάγνωση) και οι χρήστες "admin" αντιστοιχήθηκαν στην οµάδα «∆ΙΑΧΕΙΡΙΣΤΕΣ» (έχουν πλήρη δικαιώµατα στην εφαρµογή). Με την ολοκλήρωση της απόδοσης των δικαιωµάτων γίνεται κλικ στο πλήκτρο «ΕΠΟΜΕΝΟ»

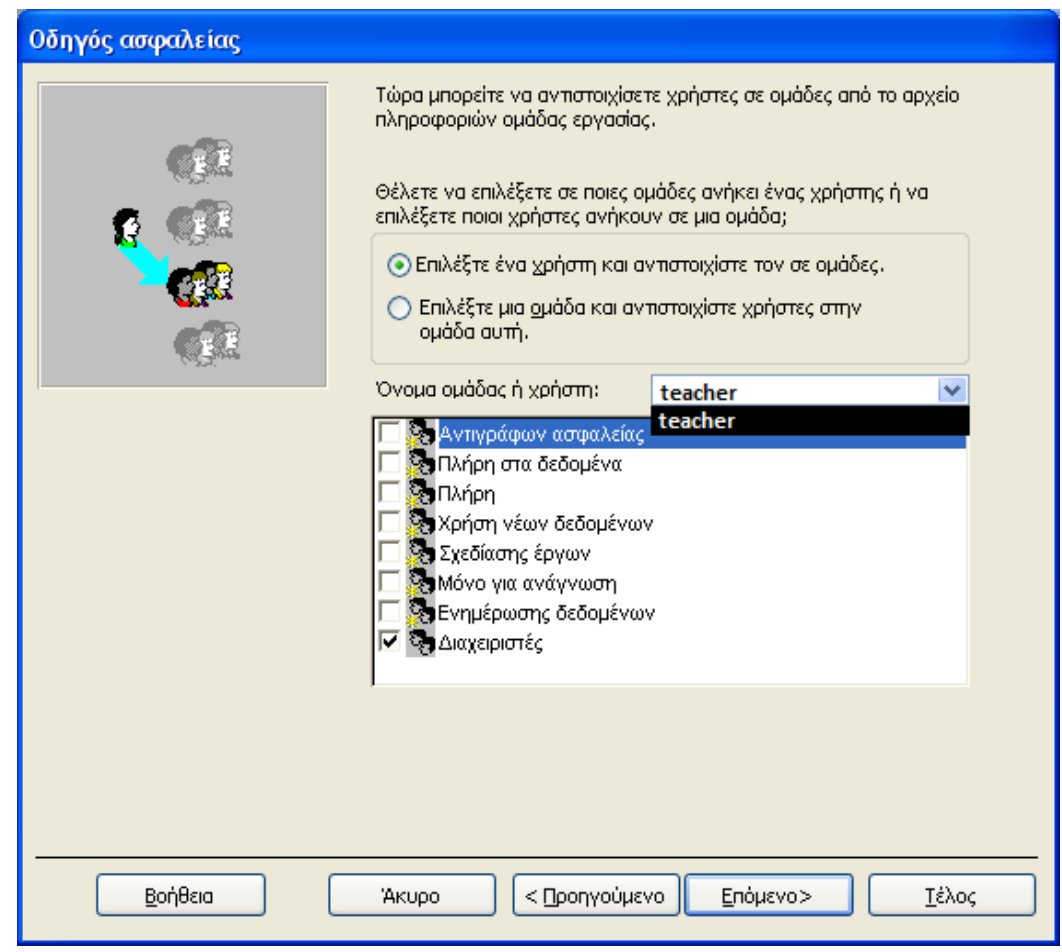

Εικόνα **39:** Ασφάλεια σε επίπεδο χρήστη **(7)** 

• Τέλος επιλέγεται το που θα αποθηκευτεί και τι όνοµα θα έχει το αντίγραφο της βάσης δεδοµένων στο οποίο δεν θα έχει εφαρµοστεί η πολιτική ασφαλείας. Με την καταχώρηση και αυτού γίνεται κλικ στο πλήκτρο «ΤΕΛΟΣ».

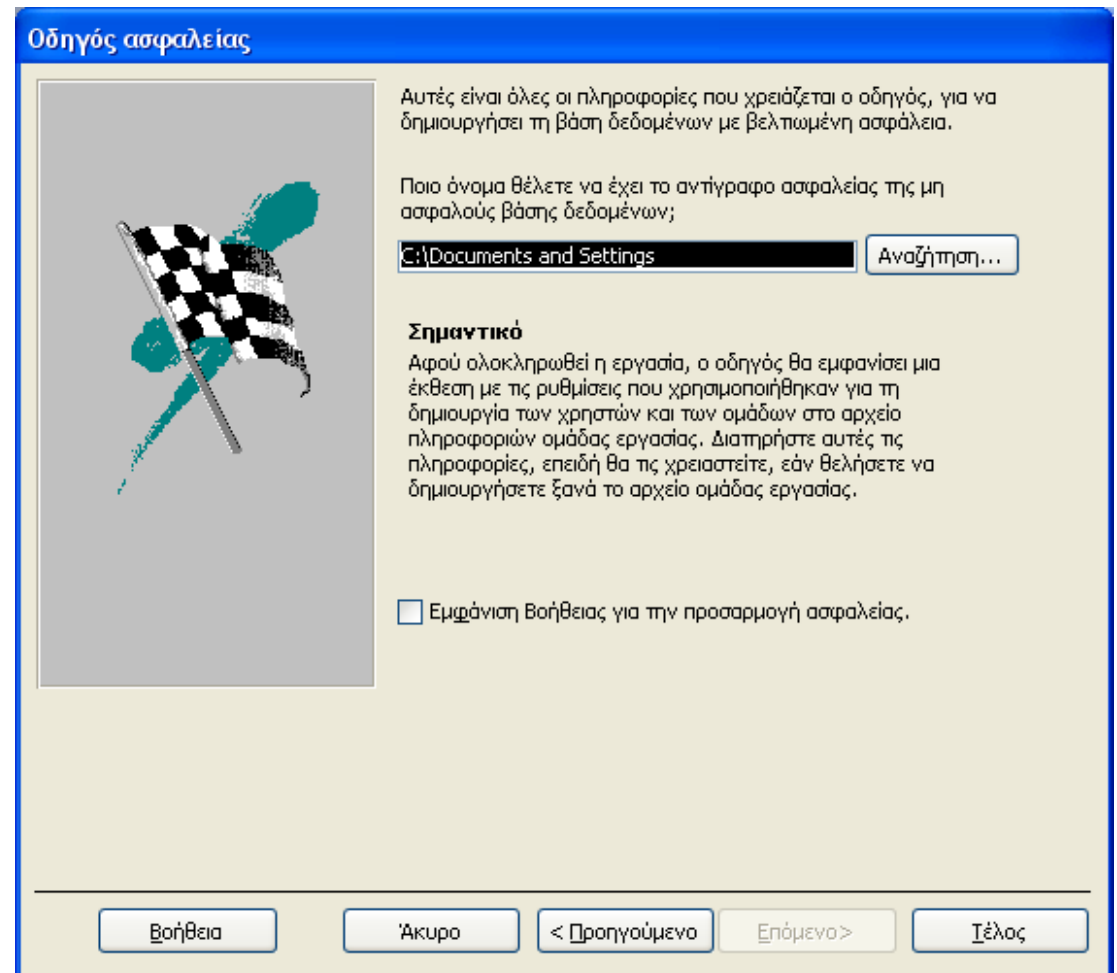

#### Εικόνα **40:** Ασφάλεια σε επίπεδο χρήστη **(8)**

Στην συνέχεια πρέπει να οριστούν επίπεδα ασφαλείας σε οµάδες χρηστών. Αυτό γίνεται µε την διαδικασία User and Group Accounts κατά την οποία καθορίζονται οµάδες χρηστών και χρηστών. Στην παρούσα εφαρµογής δηµιουργούµε τις οµάδες χρηστών teachers για τους δασκάλους και την οµάδα students για τους µαθητές.

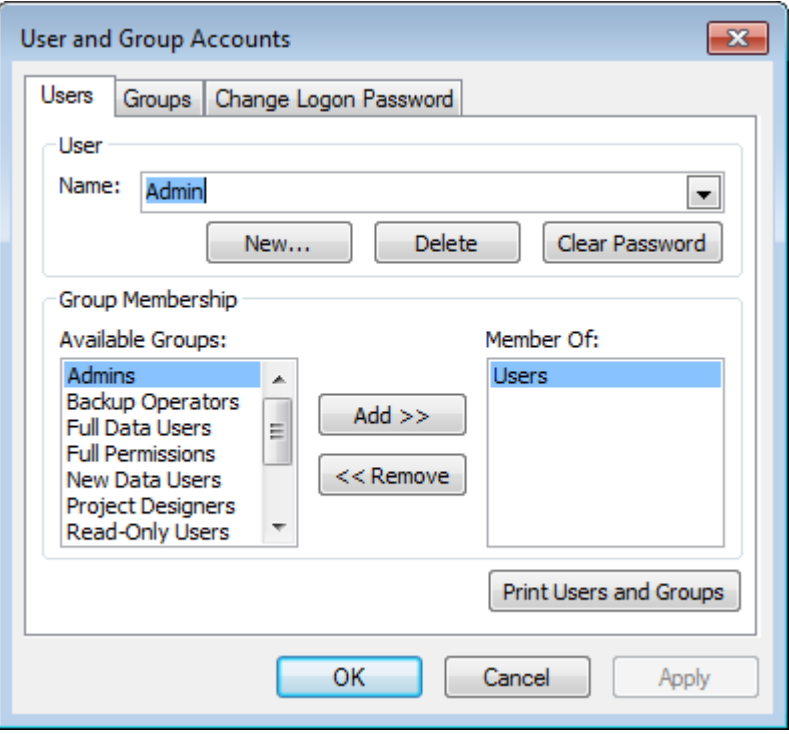

Εικόνα **41:** Οθόνη διαχείρισης χρηστών και οµάδων χρηστών

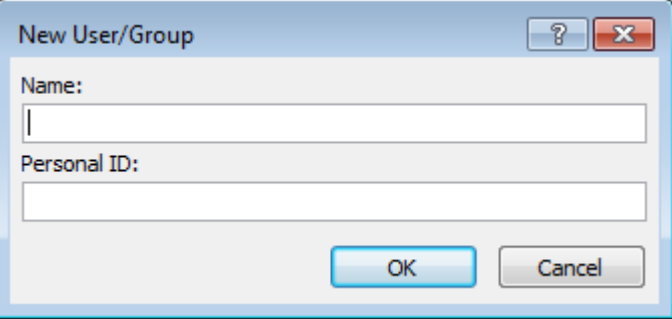

Εικόνα **42:** Καταχώρηση νέας οµάδας χρηστών ή χρήστη

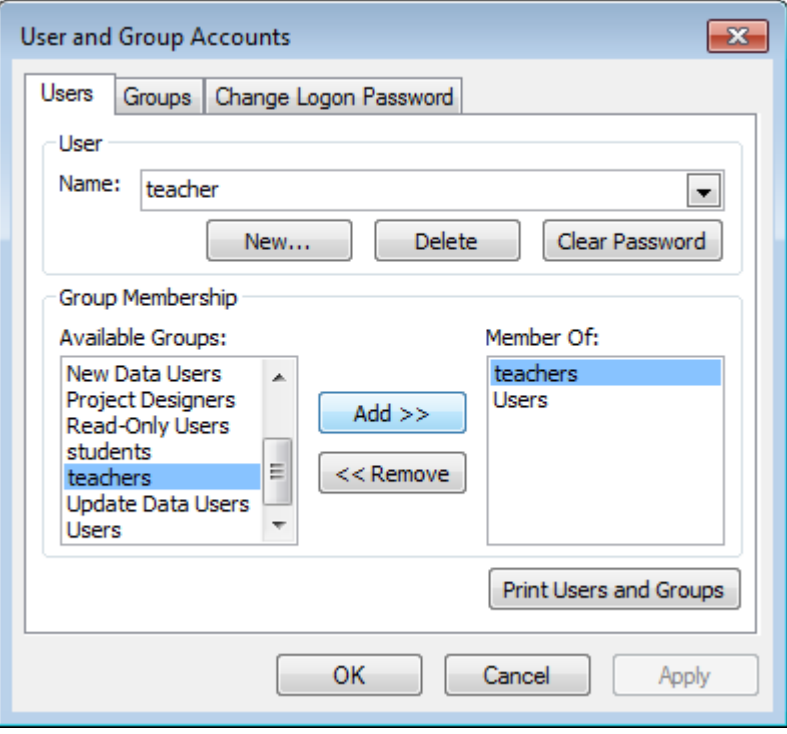

Εικόνα **43:** Ένταξη χρήστη σε οµάδα **(**καθηγητές**)** 

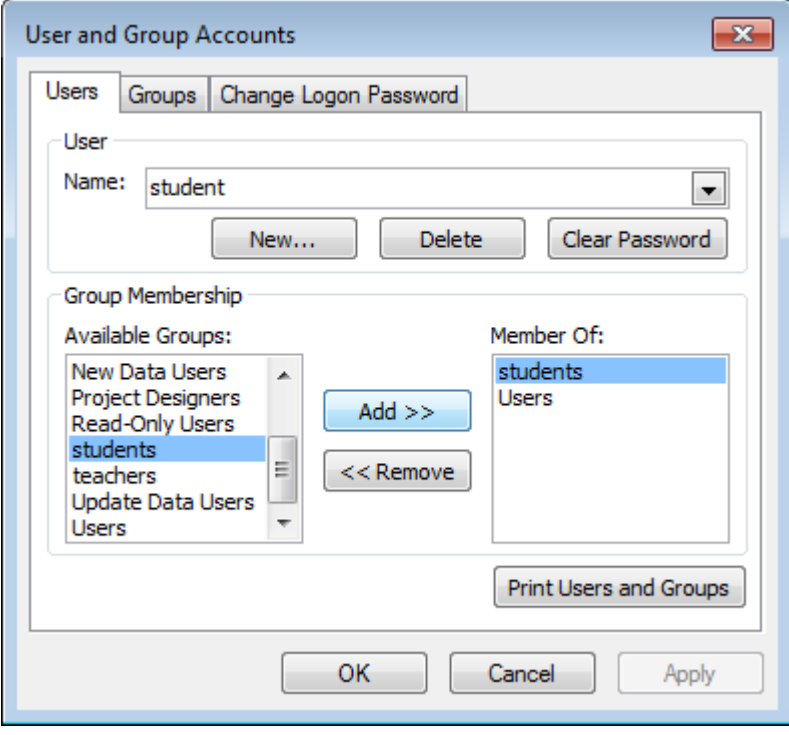

Εικόνα **44:** Ένταξη χρήστη σε οµάδα **(**µαθητές**)** 

Στην συνέχεια µε την διαδικασία User and Group Permitions καθορίζεται το σε ποια στοιχεία της βάσης δεδοµένων (βάση δεδοµένων, πίνακες, ερωτήµατα, µακροεντολές, φόρµες) θα µπορούν να έχουν πρόσβαση κάθε οµάδα χρηστών.

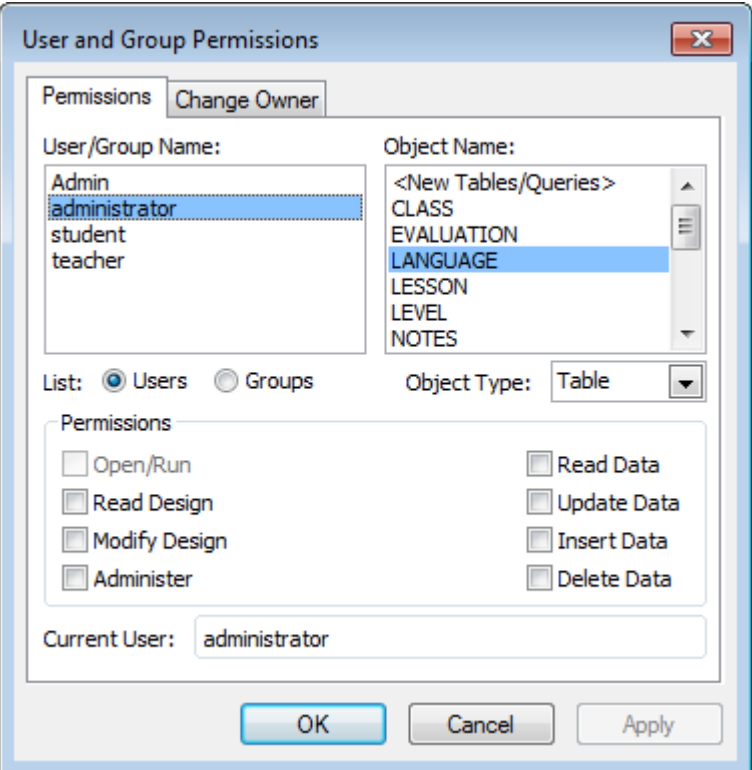

Εικόνα **45:** Ορισµός δικαιωµάτων για οµάδα χρηστών

# Ορισµός τρόπου εκκίνησης της εφαρµογής

Προκειµένου να καθοριστεί ο τρόπος εκκίνησης της εφαρµογής ο χρήστης πρέπει να κάνει κλικ στο Εργαλεία->Εκκίνηση και στην προβαλλόµενη φόρµα να επιλέξει τα χαρακτηριστικά για την εκκίνηση της.

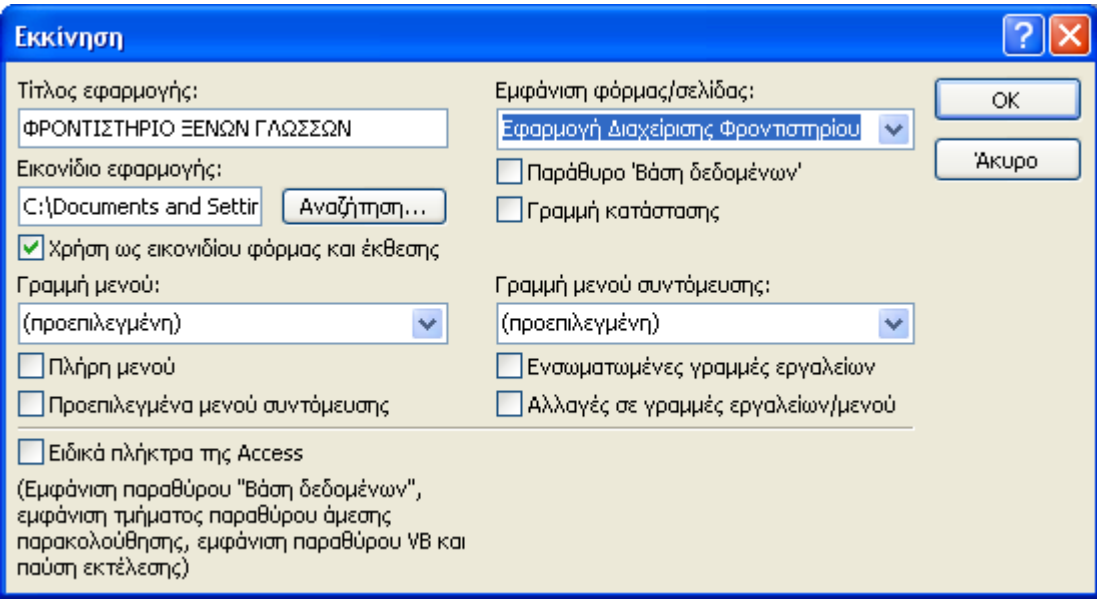

# Ολοκλήρωση και Εγκατάσταση Εφαρµογής

Από το menu File επιλέγεται Options και εµφανίζεται η ακόλουθη οθόνη. Στην οθόνη αυτή κάνουµε τις επιλογές εκείνες οι οποίες θα αποκρύψουν τις δυνατότητες προβολής των στοιχείων της βάσης δεδοµένων εκτός από τις φόρµες (αυτές που φαίνονται στο παρακάτω σχήµα).

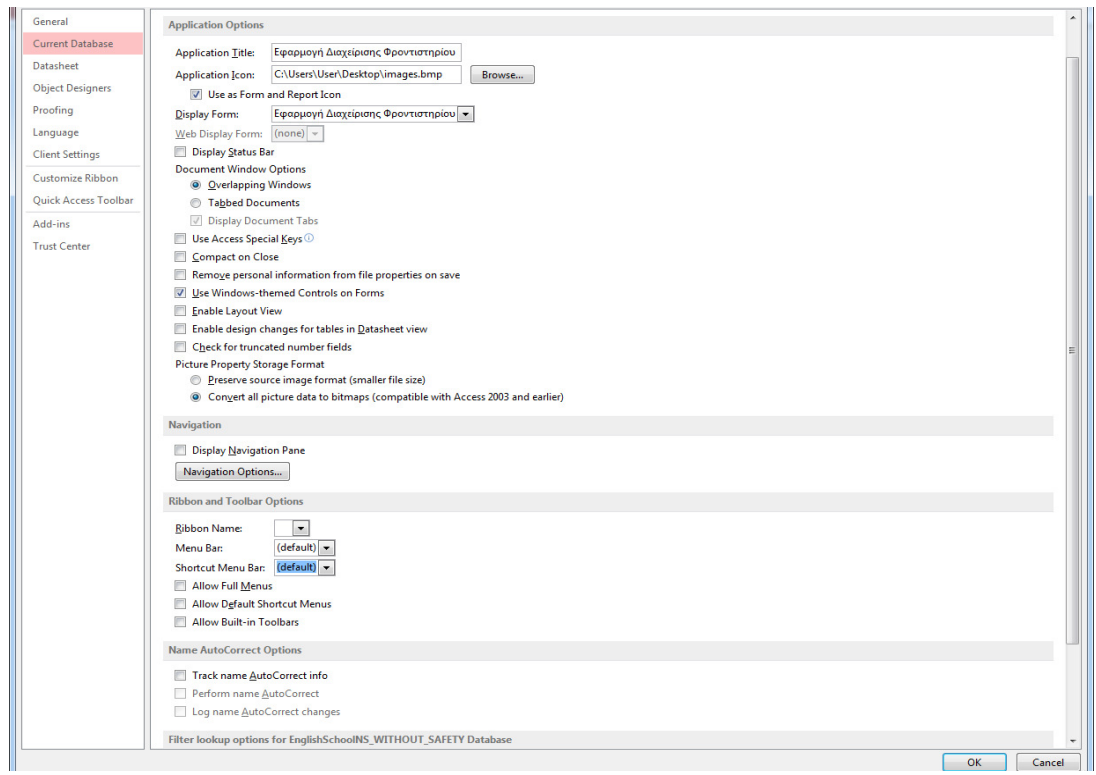

Εικόνα **46:** Επιλογές απόκρυψης αντικειµένων βάσης δεδοµένων

Στην συνέχεια το αρχείο αποθηκεύεται σαν MDE.

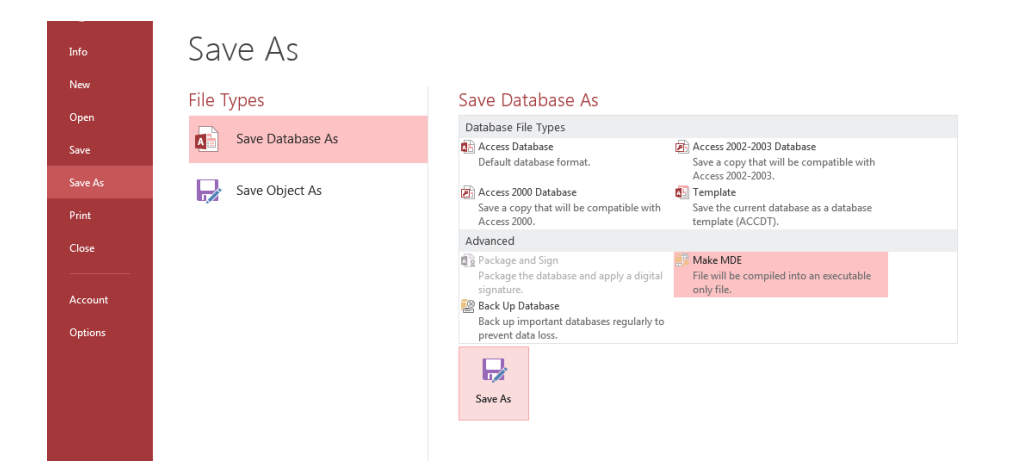

Εικόνα **47:** ∆ηµιουργία **mde** αρχείου

To mde αρχείο και το mdw αρχείο τοποθετούνται σε έναν ηλεκτρονικό υπολογιστή του δικτύου σε κοινόχρηστο φάκελο του. Σε όλους τους άλλους υπολογιστές τοποθετούνται συντοµεύσεις για το άνοιγµα του mde µε την

χρήση του αντίστοιχού αρχείο mdw (δηµιουργήθηκε µε την διαδικασία της εφαρµογής ασφαλείας επιπέδου χρήστη).

Στο παρακάτω σχήµα φαίνεται ένα παράδειγµα της διάταξης αυτής.

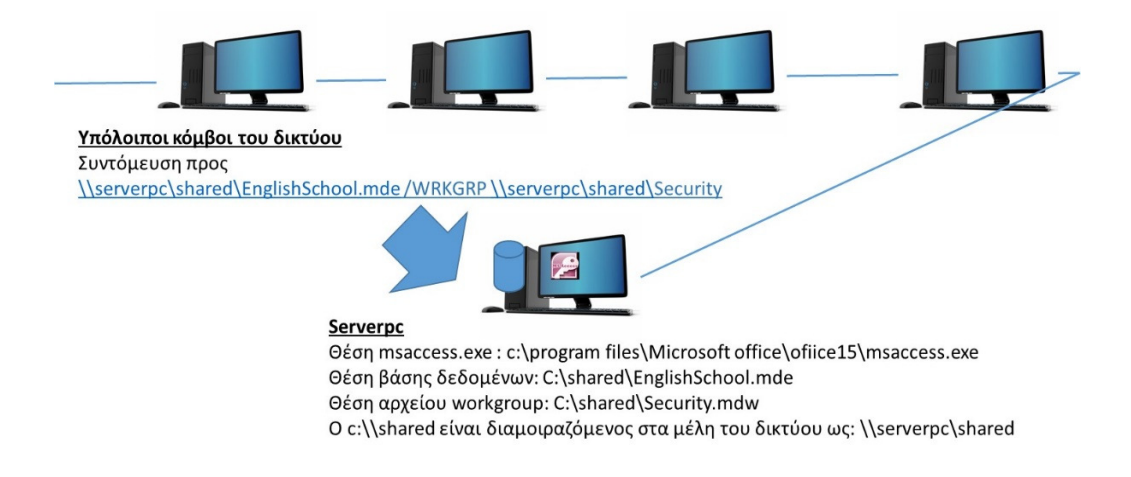

#### Εικόνα **48:** Παράδειγµα Εγκατάστασης Εφαρµογής

Σε περίπτωση που επιλεγεί να µην εκτελείται η εφαρµογή µε τους περιορισµούς που τίθενται σε ένα working group τότε στις παραπάνω αναφερόµενες συντοµεύσεις δεν θα υπεισέρχονται οι παράµετρος /WRKGPR

# Χρήση της Εφαρµογής.

Η περιγραφή χρήσης της εφαρµογής αναλύεται στην διαδικασία πιστοποίησης είδους χρήστη και στις; Λειτουργίες που αφορούν ∆ιαχειριστές, Καθηγητές και Μαθητές. Σε κάθε οθόνη της εφαρµογής υπάρχει πλήκτρο για επιστροφή στην προηγούµενη οθόνη ή η δυνατότητα να κλείσει η προβαλλόµενη αναφορά.

### ∆ιαχειριστής

Για να εκτελέσει τις λειτουργίες που το αφορούν ο διαχειριστής επιλέγει από την αρχική οθόνη να κάνει κλικ στο πλήκτρο «∆ιαχειριστής».

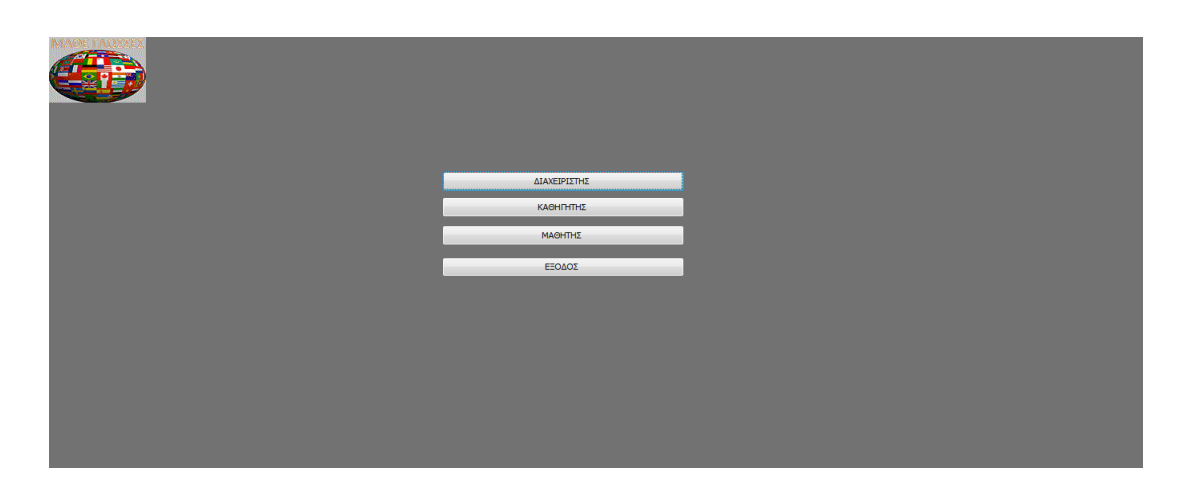

Εικόνα **49:** Αρχική Οθόνη Εφαρµογής

Στην συνέχεια εµφανίζεται η οθόνη στην οποία πρέπει να καταχωρήσει το username και το password του.

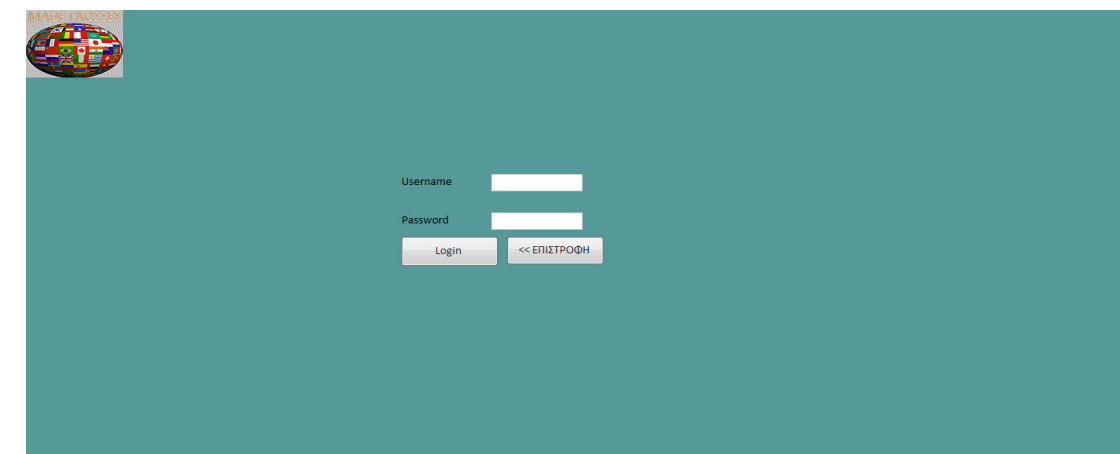

Εικόνα **50:** Αυθεντικοποίηση Χρήστη

Έπειτα εµφανίζεται η οθόνη µε τις διαθέσιµες επιλογές.

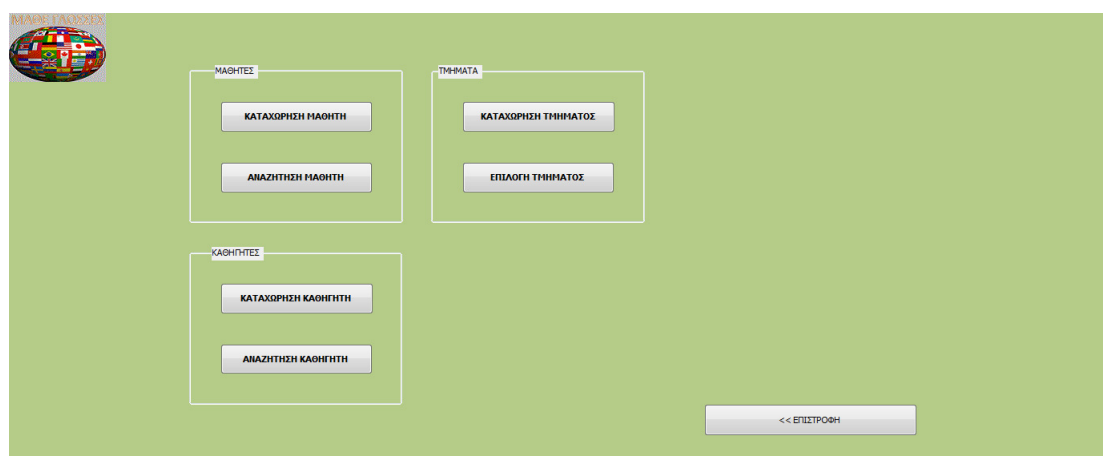

Εικόνα **51:** Αρχική οθόνη διαχειριστή

#### Καταχώρηση Μαθητή

Όταν ο χρήστης κάνει κλικ στο πλήκτρο «ΚΑΤΑΧΩΡΗΣΗ ΜΑΘΗΤΗ» εµφανίζεται η φόρµα εισαγωγής των στοιχείων του µαθητή. Με την εισαγωγή αυτών ο χρήστης κάνει κλικ στο πλήκτρο στο οποίο εικονίζεται µία δισκέττα.

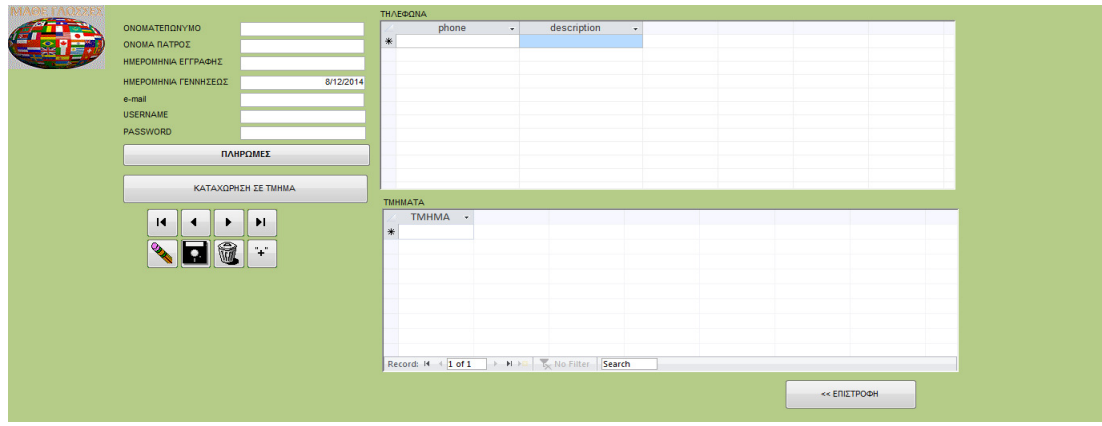

Εικόνα **52:** Καταχώρηση µαθητή

### Αναζήτηση Μαθητή

Κάνοντας κλικ στην επιλογή «ΑΝΑΖΗΤΗΣΗ ΜΑΘΗΤΗ» εµφανίζεται η φόρµα αναζήτησης στην οποία ο χρήστης µπορεί να καταχωρήσει τον αριθµό µητρώου, µέρος του ονοµατεπωνύµου του µαθητή και µε κλικ στο αντίστοιχο πλήκτρο εµφανίζεται µία φόρµα µε τις εγγραφές που ταιριάζουν µε τα κριτήρια αναζήτησης.

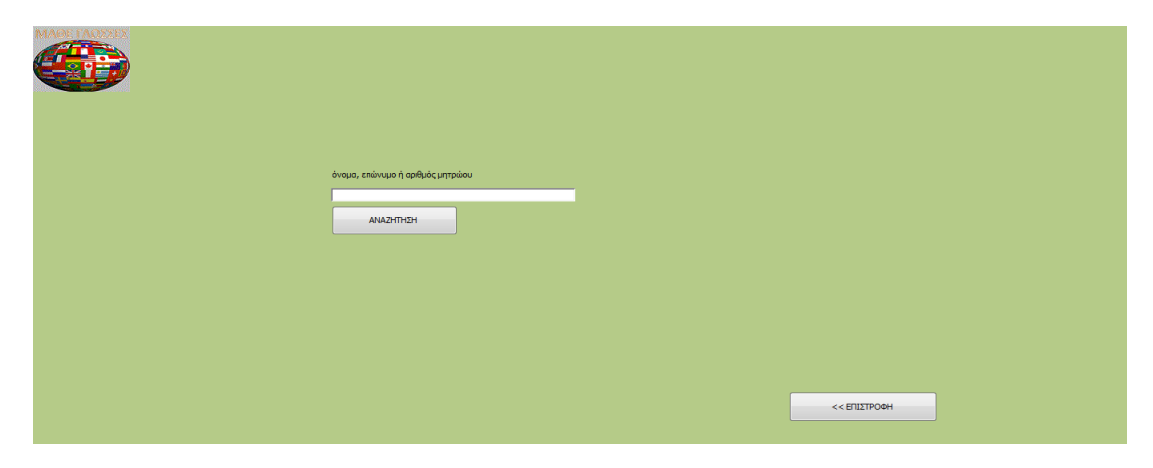

Εικόνα **53:** Αναζήτηση µαθητή

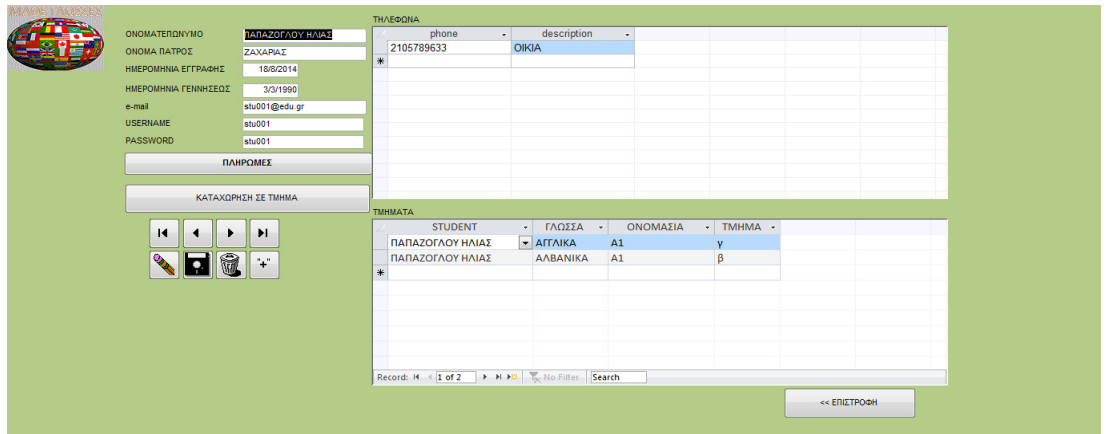

Εικόνα **54:** ∆ιαχείριση καρτέλας µαθητή

Στην φόρµα αυτή µπορεί να:

- Μετακινηθεί στις εγγραφές: Κάνοντας κλικ στα πλήκτρα με τα βελάκια µπορεί να µετακινηθεί αντίστοιχα στην πρώτη, προηγούµενη, επόµενη και τελευταία εγγραφή.
- Τροποποιήσει τα στοιχεία του µαθητή: Καταχωρεί στα αντίστοιχα πεδία της φόρµας τις νέες τιµές και κάνει κλικ στο πλήκτρο στο οποίο εικονίζεται ένα µολύβι.
- ∆ιαγράψει τον µαθητή: Επιλέγει την εγγραφή µαθητή που επιθυµεί και κάνει κλικ στο πλήκτρο µε τον κάδο.
- Να καταχωρήσει νέον µαθητή: Να µεταβεί σε κατάσταση καταχώρησης νέου χρήστη µε κλικ στο µε το σύµβολο [+].
- Να δει ή να καταχωρήσει πληρωµές του µαθητή µε κλικ στο «ΠΛΗΡΩΜΕΣ» οπότε εµφανίζεται η φόρµα στην οποία µπορούν να καταχωρηθούν. Στην ίδια οθόνη µπορεί να βλέπει και τις πληρωµές που έχουν ήδη πραγµατοποιηθεί (οι πληρωµές θεωρήθηκε ότι είναι προτιµότερο να υπάρχει η δυνατότητα να φαίνονται µαζί µε τα στοιχεία του µαθητή).

|          | ΟΝΟΜΑΤΕΠΩΝΥΜΟ ΠΑΠΑΖΟΓΛΟΥ ΗΛΙΑΣ |                                                 |  |  |  |
|----------|--------------------------------|-------------------------------------------------|--|--|--|
|          | ΟΝΟΜΑ ΠΑΤΡΟΣ ΖΑΧΑΡΙΑΣ          |                                                 |  |  |  |
| ΠΛΗΡΩΜΕΣ |                                |                                                 |  |  |  |
|          | ΠΟΣΟ - ΗΜΕΡΟΜΗΝΙΑ -            |                                                 |  |  |  |
|          | 20                             | 3/6/2014                                        |  |  |  |
|          | 20                             | 28/10/2014                                      |  |  |  |
|          | 20                             | 29/11/2014                                      |  |  |  |
| $*$      | $\overline{0}$                 |                                                 |  |  |  |
|          |                                |                                                 |  |  |  |
|          |                                |                                                 |  |  |  |
|          |                                |                                                 |  |  |  |
|          |                                |                                                 |  |  |  |
|          |                                |                                                 |  |  |  |
|          |                                |                                                 |  |  |  |
|          |                                |                                                 |  |  |  |
|          |                                |                                                 |  |  |  |
|          |                                |                                                 |  |  |  |
|          |                                |                                                 |  |  |  |
|          |                                |                                                 |  |  |  |
|          |                                |                                                 |  |  |  |
|          |                                |                                                 |  |  |  |
|          |                                | Record: M + 1 of 3 P H H H V K No Filter Search |  |  |  |
|          |                                |                                                 |  |  |  |

Εικόνα **55:** Πληρωµές µαθητή

• Να δει τις βαθµολογίες του µαθητή κάνοντας κλικ στο πλήκτρο «ΒΑΘΜΟΛΟΓΙΕΣ» οπότε και εµφανίζεται η αντίστοιχη φόρµα που περιλαµβάνει τις βαθµολογίες του µαθητή.

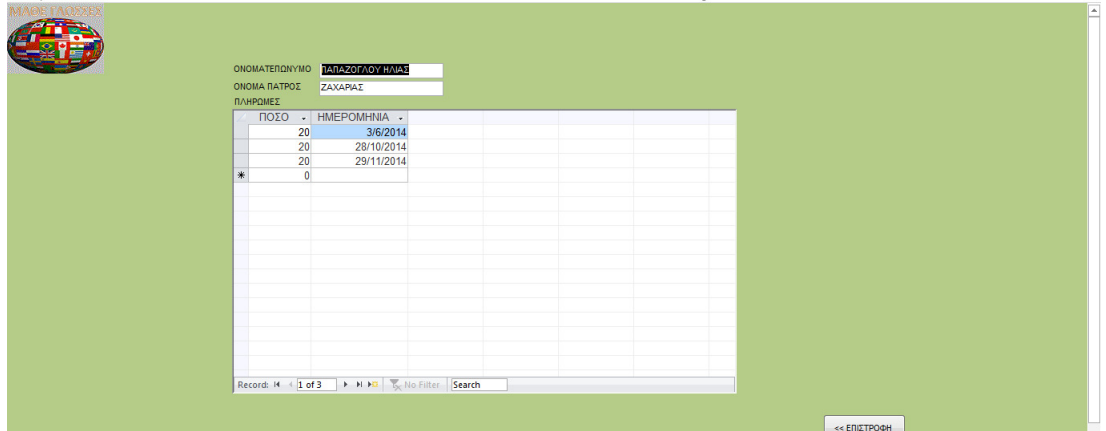

Εικόνα **56:** Βαθµολογίες µαθητή

• Να καταχωρήσει έναν µαθητή σε τµήµα µε κλικ στο «ΚΑΤΑΧΩΡΗΣΗ ΣΕ ΤΜΗΜΑ».

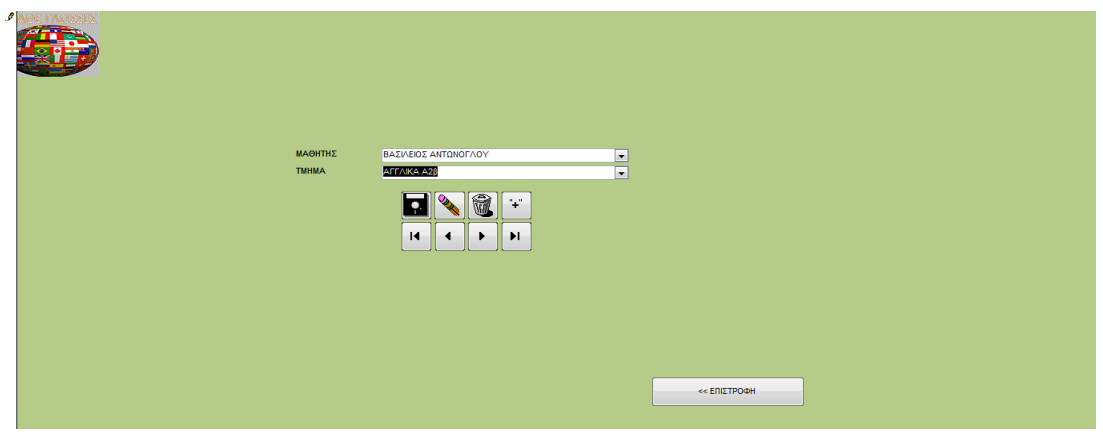

Εικόνα **57:** Αντιστοίχιση µαθητή σε τµήµα

#### Καταχώρηση Καθηγητή

Όταν ο χρήστης κάνει κλικ στο πλήκτρο «ΚΑΤΑΧΩΡΗΣΗ ΚΑΘΗΓΗΤΗ» εµφανίζεται η φόρµα εισαγωγής των στοιχείων του καθηγητή. Με την εισαγωγή αυτών ο χρήστης κάνει κλικ στο πλήκτρο στο οποίο εικονίζεται μία δισκέττα.

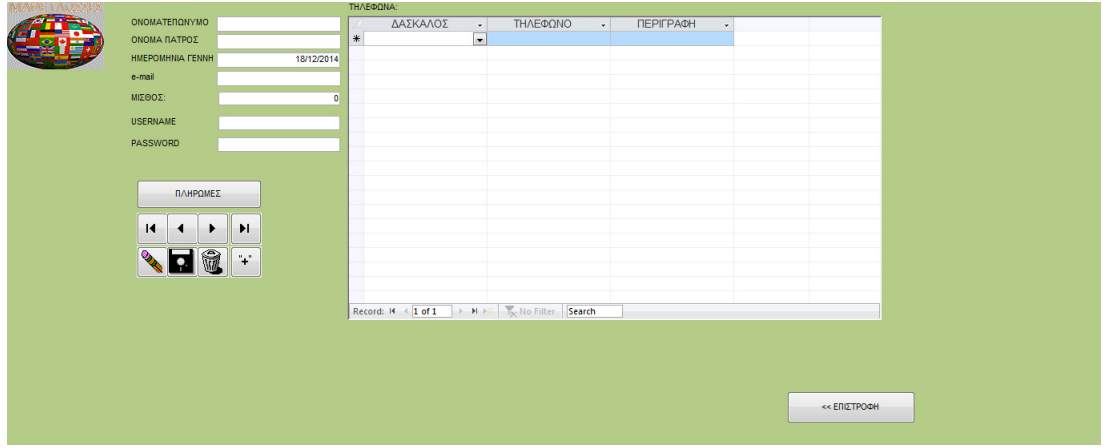

Εικόνα **58:** Καταχώρηση καθηγητή

### Αναζήτηση Καθηγητή

Κάνοντας κλικ στην επιλογή «ΑΝΑΖΗΤΗΣΗ ΚΑΘΗΓΗΤΗ» εµφανίζεται η φόρµα αναζήτησης στην οποία ο χρήστης µπορεί να καταχωρήσει τον αριθµό µητρώου, µέρος του ονοµατεπωνύµου του καθηγητή και µε κλικ στο αντίστοιχο πλήκτρο εµφανίζεται µία φόρµα µε τις εγγραφές που ταιριάζουν µε τα κριτήρια αναζήτησης.

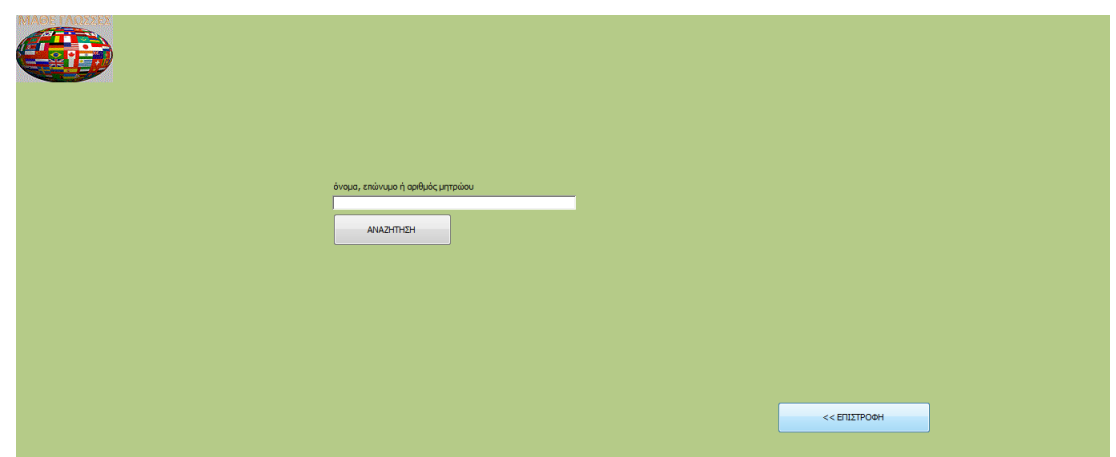

Εικόνα **59:** Αναζήτηση καθηγητή

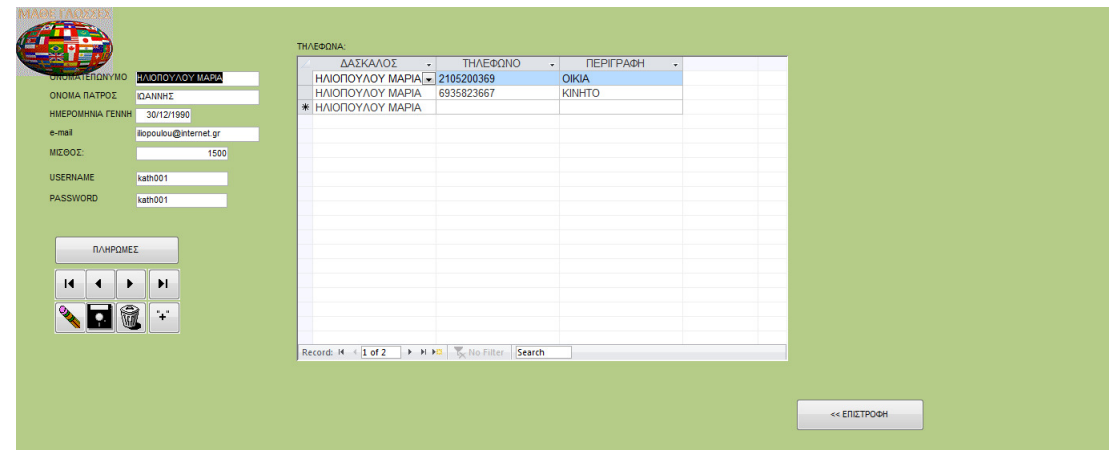

Εικόνα **60:** Καρτέλα καθηγητή

Στην φόρµα αυτή µπορεί να:

• Μετακινηθεί στις εγγραφές: Κάνοντας κλικ στα πλήκτρα με τα βελάκια µπορεί να µετακινηθεί αντίστοιχα στην πρώτη, προηγούµενη, επόµενη και τελευταία εγγραφή.

- Τροποποιήσει τα στοιχεία του καθηγητή: Καταχωρεί στα αντίστοιχα πεδία της φόρµας τις νέες τιµές και κάνει κλικ στο πλήκτρο στο οποίο εικονίζεται ένα µολύβι.
- ∆ιαγράψει τον καθηγητή: Επιλέγει την εγγραφή καθηγητή που επιθυµεί και κάνει κλικ στο πλήκτρο µε τον κάδο.
- Να καταχωρήσει νέον καθηγητή: Να µεταβεί σε κατάσταση καταχώρησης νέου χρήστη µε κλικ στο µε το σύµβολο [+].
- Να δει ή να καταχωρήσει πληρωµές του µαθητή µε κλικ στο «ΠΛΗΡΩΜΕΣ» οπότε εµφανίζεται η φόρµα στην οποία µπορούν να καταχωρηθούν. Στην ίδια οθόνη µπορεί να βλέπει και τις πληρωµές που έχουν ήδη πραγµατοποιηθεί (επιλέχθηκε να φαίνονται οι πληρωµές παράλληλα µε τα στοιχεία του καθηγητή).

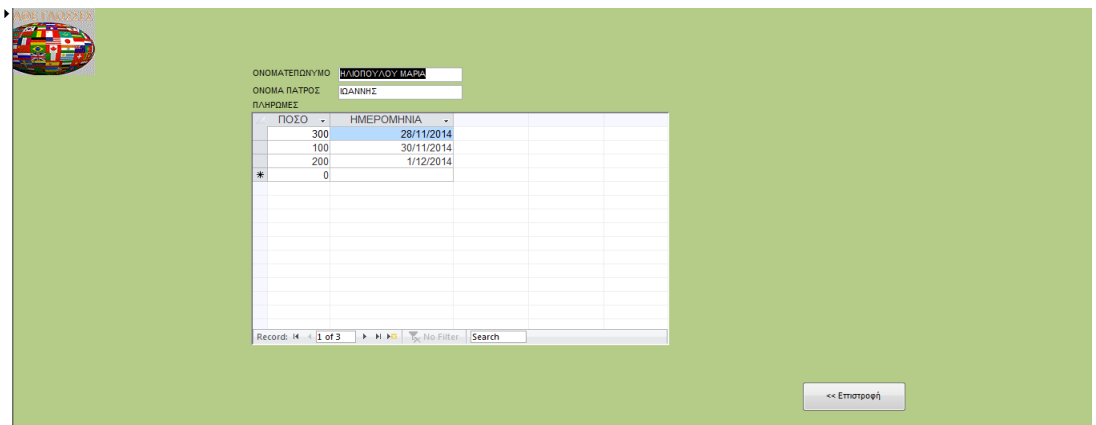

Εικόνα **61:** Πληρωµές σε καθηγητή

#### Λειτουργίες σχετικές µε τις τάξεις

#### Καταχώρηση Τµήµατος

Ο διαχειριστής µπορεί να κάνει κλικ στο «ΚΑΤΑΧΩΡΗΣΗ ΤΜΗΜΑΤΟΣ» και στην φόρµα που εµφανίζεται να καταχωρήσει τα στοιχεία του προς καταχώρηση τµήµατος. Κάνοντας κλικ στο εικονίδιο µε την δισκέτα τα στοιχεία καταχωρούνται στην βάση δεδοµένων.

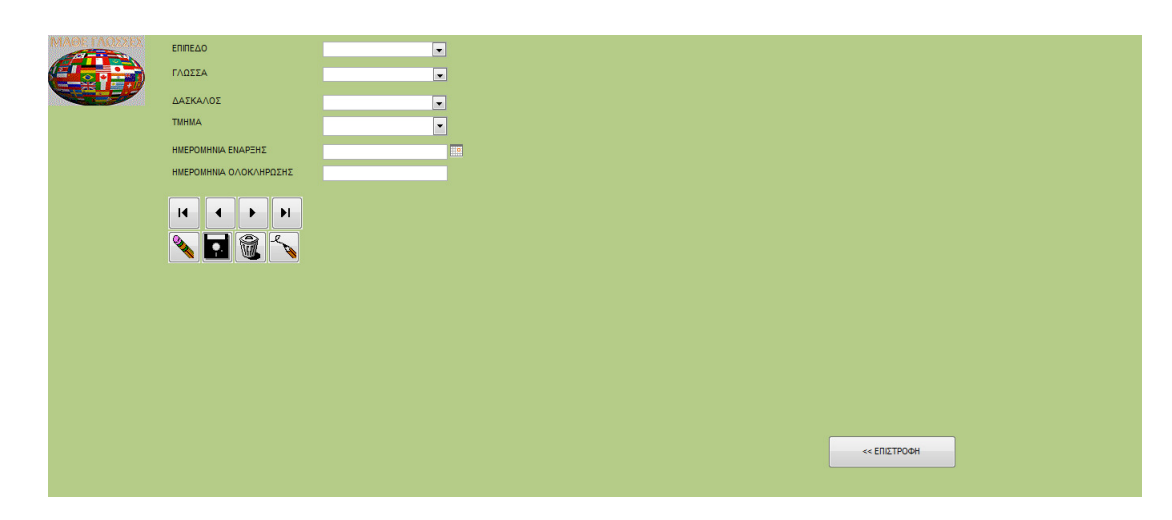

#### Εικόνα **62:** Καταχώρηση Τµήµατος

#### Άλλες λειτουργίες

Ο χρήστης κάνει κλικ στο πλήκτρο «ΕΠΙΛΟΓΗ ΤΜΗΜΑΤΟΣ» και µεταβαίνει

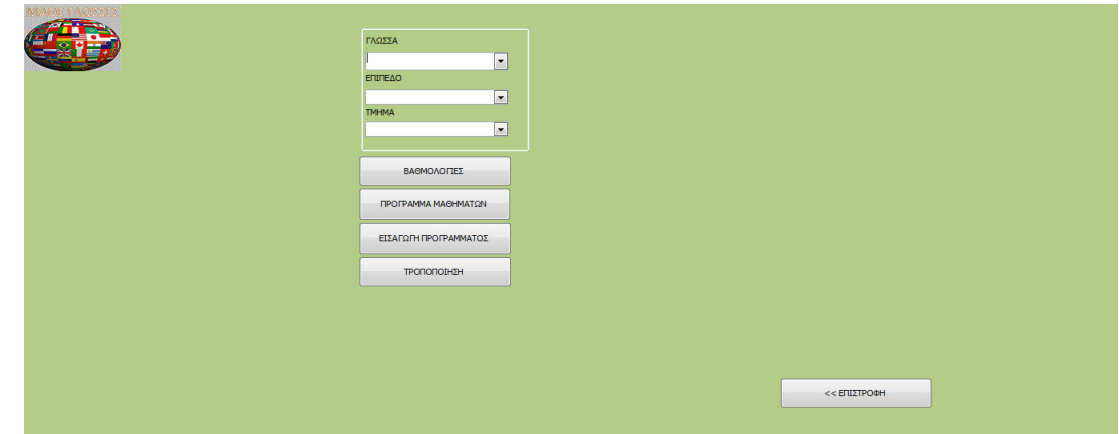

#### Εικόνα **63:** Αναζήτηση τάξης

Στην οθόνη αυτή ο χρήστης επιλέγει το τµήµα που τον ενδιαφέρει και στην συνέχει µπορεί:

• Να προβάλει τις βαθµολογίες των µαθητών του τµήµατος κάνοντας κλικ στο πλήκτρο «ΒΑΘΜΟΛΟΓΙΕΣ».

| ΠΕΡΙΟΔΟΣ             | МАӨНМА | <b>ONOMA</b>                                   | ΟΝ. ΠΑΤΡΟΣ | ΤΥΠΟΣ                                     | ΒΑΘΜΟΣ       |
|----------------------|--------|------------------------------------------------|------------|-------------------------------------------|--------------|
|                      |        | <b>A ΠΕΡΙΟΔΟΣ - GRAMMAR - ΠΑΠΑΖΟΓΛΟΥ ΗΛΙΑΣ</b> | ΖΑΧΑΡΙΑΣ   | $\vert \cdot \vert$<br><b>FPARTO</b>      | 18           |
|                      |        | Β ΠΕΡΙΟΔΟΣ · GRAMMAR · ΠΑΠΑΖΟΓΛΟΥ ΗΛΙΑΣ        | ΖΑΧΑΡΙΑΣ   | ПРОФОРІКА -                               | 11           |
|                      |        | Γ ΠΕΡΙΟΔΟΣ · GRAMMAR · ΠΑΠΑΖΟΓΛΟΥ ΗΛΙΑΣ        | ΖΑΧΑΡΙΑΣ   | $\blacktriangledown$<br><b>FPARTO</b>     | 19           |
| A ΠΕΡΙΟΔΟΣ · WRITING |        | <b>- ΜΑΝΟΥΣΟΠΟΥΛΟΣ ΗΛΙΑΣ</b>                   | ΔΗΜΗΤΡΗΣ   | $\overline{\phantom{a}}$<br><b>FPANTO</b> | 19           |
|                      |        |                                                |            |                                           |              |
|                      |        |                                                |            |                                           |              |
|                      |        |                                                |            |                                           |              |
|                      |        |                                                |            |                                           |              |
|                      |        |                                                |            |                                           |              |
|                      |        |                                                |            |                                           |              |
|                      |        |                                                |            |                                           |              |
|                      |        |                                                |            |                                           |              |
|                      |        |                                                |            |                                           |              |
|                      |        |                                                |            |                                           |              |
|                      |        |                                                |            |                                           |              |
|                      |        |                                                |            |                                           | << ΕΠΙΣΤΡΟΦΗ |

Εικόνα **64:** Προβολή βαθµολογιών µαθητών τάξης

• Να προβάλλει το πρόγραµµα των µαθηµάτων κάνοντας κλικ στο πλήκτρο «ΠΡΟΓΡΑΜΜΑ ΜΑΘΗΜΑΤΩΝ»

| ■日 ちゃ きゅ 目す                                                                                               |        |                          |                                                                                                    |                 |                                                                                                    |                                |                    |           |                                                                 | ΜΑΘΕ ΓΛΩΣΣΕΣ |                                                                                                    |       |        | $? - 0 \times$      |
|----------------------------------------------------------------------------------------------------|--------|--------------------------|----------------------------------------------------------------------------------------------------|-----------------|----------------------------------------------------------------------------------------------------|--------------------------------|--------------------|-----------|-----------------------------------------------------------------|--------------|----------------------------------------------------------------------------------------------------|-------|--------|---------------------|
| HOME<br>FILE                                                                                              |        |                          |                                                                                                    |                 |                                                                                                    |                                |                    |           |                                                                 |              |                                                                                                    | s min | $\sim$ | Demetrios Ntontos < |
| $\mathbb{F}^{\mathbf{a}_{\mathbf{u}}}$ $\mathcal{X}$ cut<br><b>E</b> Copy<br>Paste<br>$\sim$<br>Clipboard | Filter |                          | $\frac{1}{2}$ Ascending <b>T</b> Selection *<br>Advanced v<br>A Remove Sort Toggle Filter<br>Sort & Filter |                 | $\fbox{$\bullet$} \quad \overset{\cong}{=} \begin{array}{ll} \mathbb{N}{\mathrm{ew}} \\ \mathbb{N}{\mathrm{ew}} \\ \mathbb{N}{\mathrm{ew}} \end{array}$<br>Refresh $\overline{\times}$ Delete | <sub>p</sub> ∭ Save<br>Records | Spelling<br>More - | 譱<br>Find | ab Replace<br>→ Go To »<br>$\uparrow$ Select $\uparrow$<br>Find |              | $\mathbf{v} \mathrel{\mathop:}= \mathbf{v} \mathrel{\mathop:}= \mathbf{v} \mathbf{v} \mathrel{\mathop:}= \mathbf{v} \mathbf{v} \mathrel{\mathop:}$<br>B I U A · 뽀 · 쓰 ·   르 르 =   때 ·   쁘 ·<br><b>Text Formatting</b> | 应     |        | $\hat{\phantom{a}}$ |
| <b>HMEPA</b>                                                                                              |        |                          | ANO                                                                                                    | ΕΩΣ ΜΑΘΗΜΑ      |                                                                                                    |                                | ΑΙΘΟΥΣΑ            |           |                                                                 |              |                                                                                                    |       |        |                     |
| Δευτέρα                                                                                                   |        | $\overline{\phantom{a}}$ | 17:00                                                                                                    | 18:00 COMPUTERS |                                                                                                    |                                | <b>ΑΙΘΟΥΣΑ1</b>    |           |                                                                 |              |                                                                                                    |       |        |                     |
| Τρίτη                                                                                                    |        | $\overline{ }$           | 18:00                                                                                                    | 19:00 VIDEO     |                                                                                                    |                                | ΑΙΘΟΥΣΑ 4          |           |                                                                 |              |                                                                                                    |       |        |                     |
| Τρίτη                                                                                                    |        | $\vert \cdot \vert$      | 17:00                                                                                                    | 19:00 LISTENING |                                                                                                    |                                | <b>ΑΙΘΟΥΣΑ 3</b>   |           |                                                                 |              |                                                                                                    |       |        |                     |
| Παρασκευή                                                                                                 |        | $\bullet$                | 15:00                                                                                                    | 17:00 COMPUTERS |                                                                                                    |                                | ΑΙΘΟΥΣΑ 2          |           |                                                                 |              |                                                                                                    |       |        |                     |
|                                                                                                    |        |                          |                                                                                                    |                 |                                                                                                    |                                |                    |           |                                                                 |              |                                                                                                    |       |        |                     |
|                                                                                                    |        |                          |                                                                                                    |                 |                                                                                                    |                                |                    |           |                                                                 |              |                                                                                                    |       |        |                     |
|                                                                                                    |        |                          |                                                                                                    |                 |                                                                                                    |                                |                    |           |                                                                 |              |                                                                                                    |       |        |                     |
|                                                                                                    |        |                          |                                                                                                    |                 |                                                                                                    |                                |                    |           |                                                                 |              |                                                                                                    |       |        |                     |
|                                                                                                    |        |                          |                                                                                                    |                 |                                                                                                    |                                |                    |           |                                                                 |              |                                                                                                    |       |        |                     |
|                                                                                                    |        |                          |                                                                                                    |                 |                                                                                                    |                                |                    |           |                                                                 |              |                                                                                                    |       |        |                     |
|                                                                                                    |        |                          |                                                                                                    |                 |                                                                                                    |                                |                    |           |                                                                 | << ΕΠΙΣΤΡΟΦΗ |                                                                                                    |       |        |                     |
|                                                                                                    |        |                          |                                                                                                    |                 |                                                                                                    |                                |                    |           |                                                                 |              |                                                                                                    |       |        |                     |

Εικόνα **65:** Προβολή προγράµµατος τάξης

• Να καταχωρήσει εγγραφή προγράµµατος κάνοντας κλικ στο πλήκτρο «ΕΙΣΑΓΩΓΗ ΠΡΟΓΡΑΜΜΑΤΟΣ» και συµπληρώνοντας τα στοιχεία του προγράµµατος στην οθόνη που εµφανίζεται.

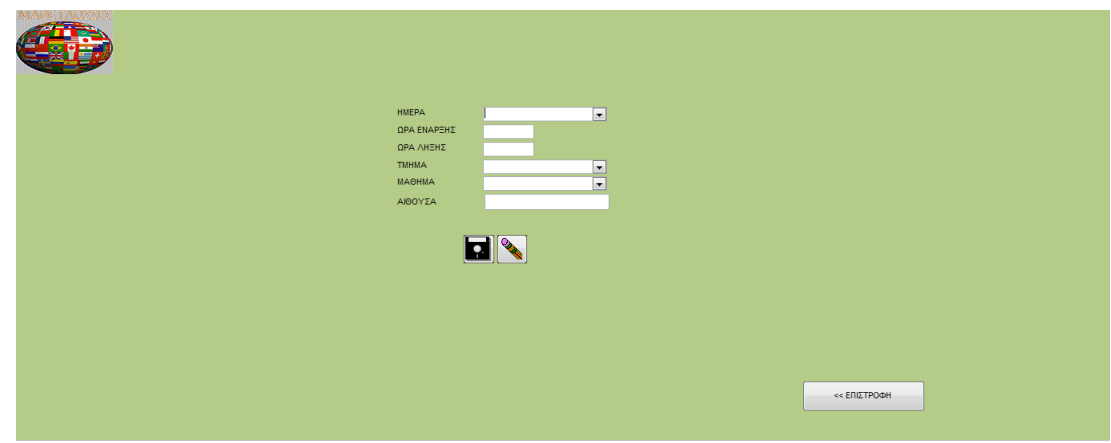

Εικόνα **66:** Καταχώρηση εγγραφής για πρόγραµµα

• Ενηµέρωση στοιχείων τµήµατος: Μπορεί να κάνει κλικ στο πλήκτρο «ΤΡΟΠΟΠΟΙΗΣΗ» και να αλλάξει τα στοιχεία της τάξης στην οθόνη που εµφανίζεται.

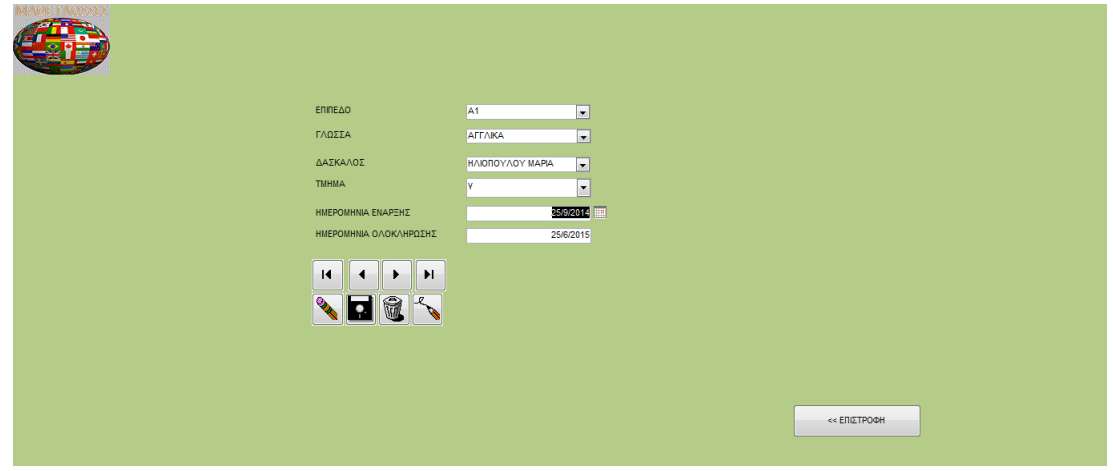

Εικόνα **67:** Τροποποίηση στοιχείων τµήµατος

# Καθηγητής

Προκειµένου να εκτελέσει τις σχετικές µε αυτόν λειτουργίες, ο καθηγητής πρέπει να κάνει κλικ στο πλήκτρο «ΚΑΘΗΓΗΤΗΣ» στην αρχική οθόνη της εφαρµογής και να οδηγηθεί στην οθόνη επιλογής λειτουργίας.

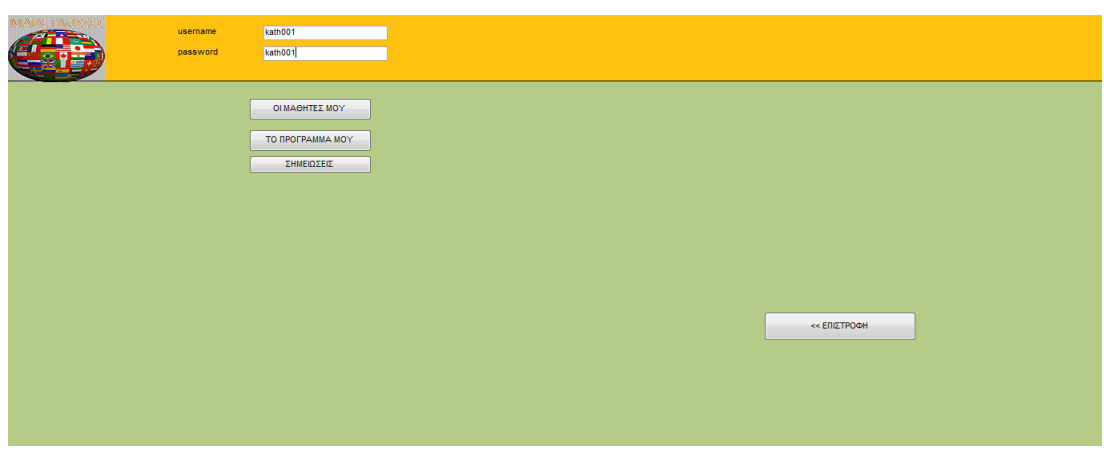

Εικόνα **68:** Αρχική οθόνη καθηγητή

Στην οθόνη αυτή καταχωρεί το username και το password και πλέον µπορεί:

> • Να δει τα στοιχεία των µαθητών του κάνοντας κλικ στο πλήκτρο «ΟΙ ΜΑΘΗΤΕΣ ΜΟΥ» στην οθόνη που εµφανίζεται.

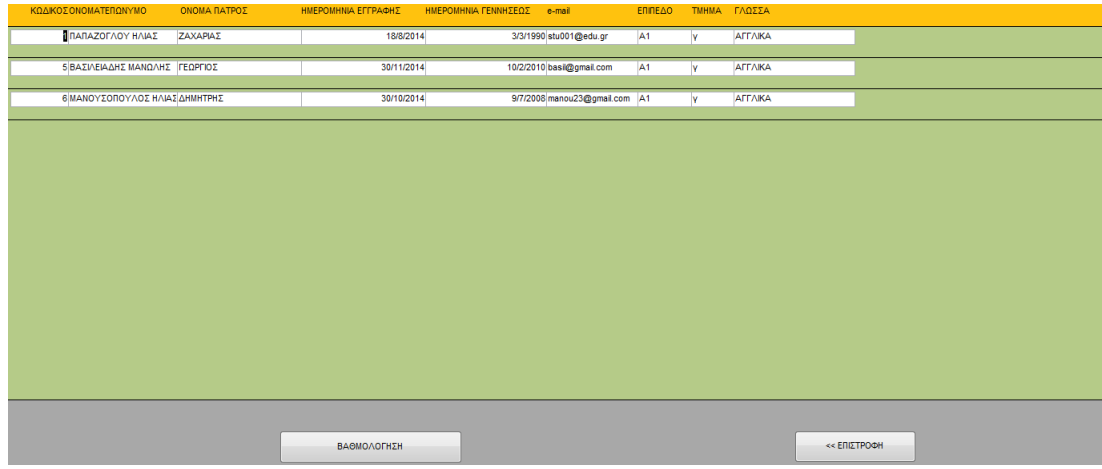

#### Εικόνα **69:** Πίνακας µαθητών καθηγητή

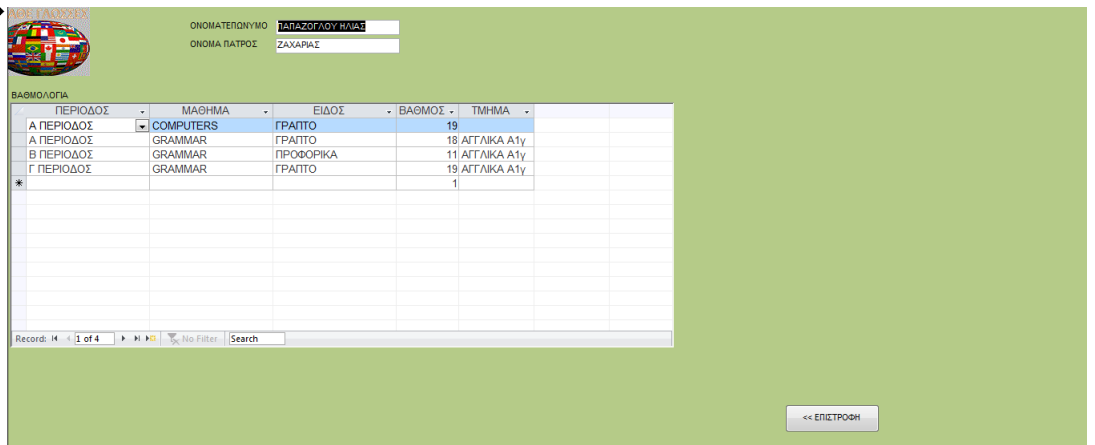

#### Μπορεί επίσης να καταχωρήσει βαθµολογίες στους µαθητές του

• Να δει το πρόγραµµα των µαθηµάτων που διδάσκει κάνοντας κλικ στο πλήκτρο «ΤΟ ΠΡΟΓΡΑΜΜΑ ΜΟΥ» στην οθόνη που εµφανίζεται.
|                          | HMEPA     | ΩΡΑ ΕΝΑΡΞΗΣ              | ΩΡΑ ΛΗΞΗΣ | TMHMA             | ΑΙΘΟΥΣΑ          | МАӨНМА           |  |
|--------------------------|-----------|--------------------------|-----------|-------------------|------------------|------------------|--|
| ጉ∣                       | Acurépe   | $\overline{ }$           | 17:00     | 18:00 ΑΓΓΛΙΚΑ Α1γ | <b>ΑΙΘΟΥΣΑ1</b>  | <b>COMPUTERS</b> |  |
| $\overline{\phantom{a}}$ | Tping     | $\Box$                   | 18:00     | 19:00 AFFAIKA A1y | <b>ΑΙΘΟΥΣΑ 4</b> | VIDEO            |  |
|                          | Tpitro    | $\overline{ }$           | 17:00     | 19:00 AFFAIKA A1y | AIΘΟΥΣΑ3         | <b>LISTENING</b> |  |
|                          | Παρασκευή | $\overline{\phantom{a}}$ | 15:00     | 17:00 AFFAIKA A1y | <b>ΑΙΘΟΥΣΑ 2</b> | <b>COMPUTERS</b> |  |
|                          |           |                          |           |                   |                  |                  |  |
|                          |           |                          |           |                   |                  |                  |  |
|                          |           |                          |           |                   |                  |                  |  |
|                          |           |                          |           |                   |                  |                  |  |
|                          |           |                          |           |                   |                  |                  |  |
|                          |           |                          |           |                   |                  |                  |  |
|                          |           |                          |           |                   |                  |                  |  |
|                          |           |                          |           |                   |                  |                  |  |
|                          |           |                          |           |                   |                  |                  |  |
|                          |           |                          |           |                   |                  | << ΕΠΙΣΤΡΟΦΗ     |  |

Εικόνα **70:** Πρόγραµµα καθηγητή

• Να καταχωρήσει σηµειώσεις κάνοντας κλικ στο πλήκτρο «ΚΑΤΑΧΩΡΗΣΗ ΣΗΜΕΙΩΣΕΩΝ» στην σχετική φόρµα που εµφανίζεται.

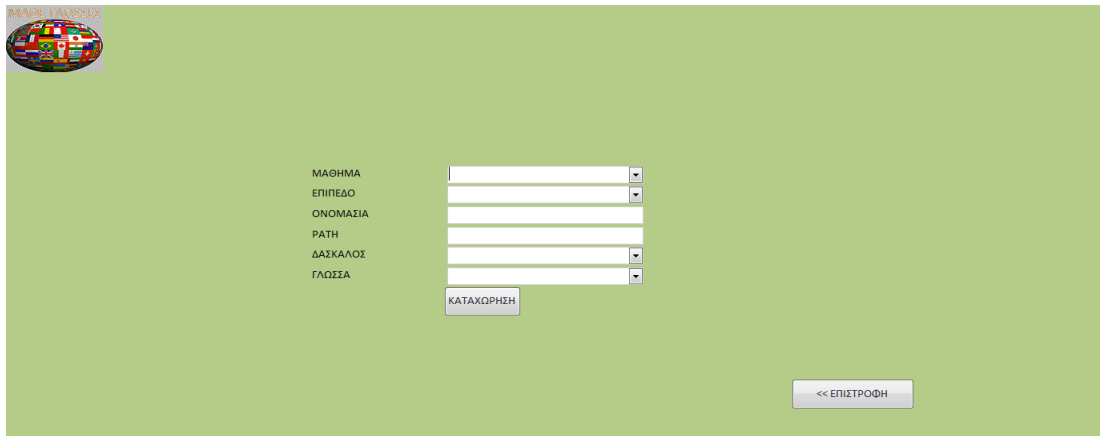

Εικόνα **71:** Καταχώρηση σηµειώσεων

# Μαθητής

Προκειµένου να εκτελέσει τις σχετικές µε αυτόν λειτουργίες, ο µαθητής πρέπει να κάνει κλικ στο πλήκτρο «ΜΑΘΗΤΗΣ» στην αρχική οθόνη της εφαρµογής και να οδηγηθεί στην οθόνη επιλογής λειτουργίας.

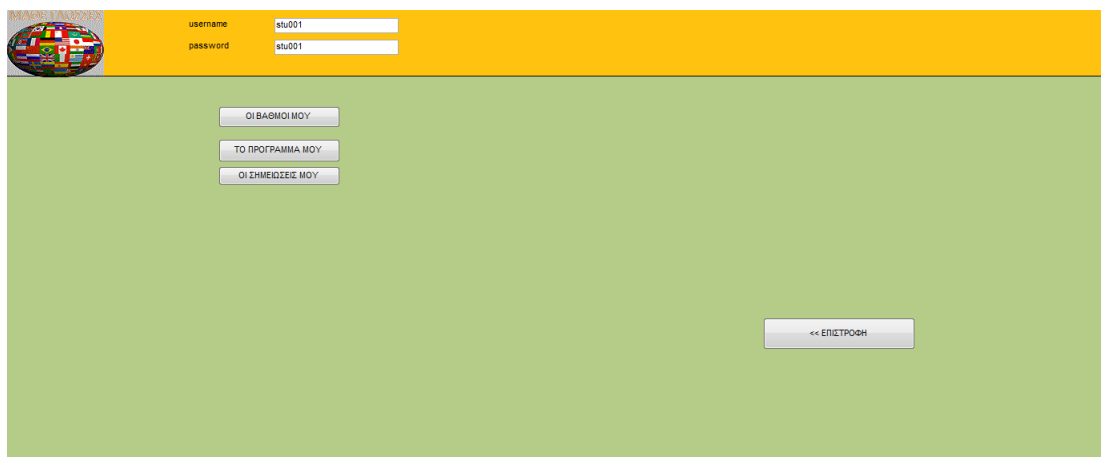

Εικόνα **72:** Αρχική οθόνη µαθητή

Στην οθόνη αυτή καταχωρεί το username και το password και πλέον µπορεί:

> • Να δει τις βαθµολογίες του κάνοντας κλικ στο πλήκτρο «ΟΙ ΒΑΘΜΟΙ ΜΟΥ» στην οθόνη που εµφανίζεται.

| ΟΝΟΜΑΣΙΑ       | ΠΕΡΙΟΔΟΣ          | ΤΥΠΟΣ                                  | ΒΑΘΜΟΣ ΤΜΗΜΑ                               |
|----------------|-------------------|----------------------------------------|--------------------------------------------|
| <b>GRAMMAR</b> | <b>Α ΠΕΡΙΟΔΟΣ</b> | $\boxed{\bullet}$ <b>FPARTO</b>        | $\overline{\phantom{a}}$<br>18 ΑΓΓΛΙΚΑ Α1γ |
| <b>GRAMMAR</b> | Β ΠΕΡΙΟΔΟΣ        | $\blacktriangleright$ <b>ΠΡΟΦΟΡΙΚΑ</b> | $\overline{\phantom{a}}$<br>11 ΑΓΓΛΙΚΑ Α1γ |
| <b>GRAMMAR</b> | Γ ΠΕΡΙΟΔΟΣ        | $\boxed{\bullet}$ <b>FPANTO</b>        | $\boxed{\bullet}$<br>19 ΑΓΓΛΙΚΑ Α1γ        |
|                |                   |                                        |                                            |
|                |                   |                                        |                                            |
|                |                   |                                        |                                            |
|                |                   |                                        |                                            |
|                |                   |                                        |                                            |
|                |                   |                                        |                                            |
|                |                   |                                        |                                            |
|                |                   |                                        |                                            |
|                |                   |                                        |                                            |
|                |                   |                                        |                                            |
|                |                   |                                        | << ΕΠΙΣΤΡΟΦΗ                               |

Εικόνα **73:** Βαθµολογίες µαθητών µαθητή

• Να δει το πρόγραµµα των µαθηµάτων της τάξης που παρακολουθεί κάνοντας κλικ στο πλήκτρο «ΤΟ ΠΡΟΓΡΑΜΜΑ ΜΟΥ» στην οθόνη που εµφανίζεται.

| <b>HMEPA</b> | <b>ANO</b>           | ΕΩΣ ΜΑΘΗΜΑ            | ΑΙΘΟΥΣΑ         | <b>TMHMA</b> |
|--------------|----------------------|-----------------------|-----------------|--------------|
| Δευτέρα      | $\blacksquare$       | 17:00 18:00 COMPUTERS | <b>ΑΙΘΟΥΣΑ1</b> | ΑΓΓΛΙΚΑΥ Α1  |
| Τρίτη        | $\blacktriangledown$ | 18:00 19:00 VIDEO     | ΑΙΘΟΥΣΑ 4       | ΑΓΓΛΙΚΑΥ Α1  |
| Τρίτη        | $\vert \cdot \vert$  | 17:00 19:00 LISTENING | ΑΙΘΟΥΣΑ 3       | ΑΓΓΛΙΚΑΥ Α1  |
| Παρασκευή    | $\mathbf{r}$         | 15:00 17:00 COMPUTERS | ΑΙΘΟΥΣΑ 2       | ΑΓΓΛΙΚΑΥ Α1  |
| Τετάρτη      | $\blacktriangledown$ | 10:00 11:00 COMPUTERS | <b>ΑΙΘΟΥΣΑ1</b> | ΑΛΒΑΝΙΚΑβ Α1 |
|              |                      |                       |                 |              |
|              |                      |                       |                 |              |
|              |                      |                       |                 |              |
|              |                      |                       |                 |              |
|              |                      |                       |                 |              |
|              |                      |                       |                 |              |
|              |                      |                       |                 | << ΕΠΙΣΤΡΟΦΗ |

Εικόνα **74:** Το πρόγραµµα µαθητή

• Να προβάλει τις σηµειώσεις για τα µαθήµατα της τάξης που παρακολουθεί κάνοντας κλικ στο πλήκτρο «ΟΙ ΣΗΜΕΙΩΣΕΙΣ ΜΟΥ».

| <b>МАӨНМА</b>    | ΟΝΟΜΑΣΙΑ                          | <b>PATH</b>               | ΕΠΙΠΕΔΟ | ΓΛΩΣΣΑ                           |                          |
|------------------|-----------------------------------|---------------------------|---------|----------------------------------|--------------------------|
| <b>COMPUTERS</b> | <b>V</b> ΣΗΜΕΙΩΣΕΙΣ               | http://myshmeioseis.gr A1 |         | $\overline{\phantom{a}}$ AFFAIKA | $\overline{\phantom{a}}$ |
| <b>LISTENING</b> | EWRWEREW                          | HTTP://SFSDFDFS           | A1      | $\blacktriangleright$ AFFAIKA    | $\blacksquare$           |
| <b>READING</b>   | $\blacktriangledown$ mynotes 0001 | mynotes0001.ppp           | A1      | $\blacktriangleright$ AFFAIKA    | $\boxed{\blacksquare}$   |
|                  |                                   |                           |         |                                  |                          |
|                  |                                   |                           |         |                                  |                          |
|                  |                                   |                           |         |                                  |                          |
|                  |                                   |                           |         |                                  |                          |
|                  |                                   |                           |         |                                  |                          |
|                  |                                   |                           |         |                                  |                          |
|                  |                                   |                           |         |                                  |                          |
|                  |                                   |                           |         |                                  |                          |
|                  |                                   |                           |         |                                  |                          |
|                  |                                   |                           |         |                                  |                          |
|                  |                                   |                           |         |                                  |                          |
|                  |                                   |                           |         |                                  |                          |
|                  |                                   |                           |         | << ΕΠΙΣΤΡΟΦΗ                     |                          |

Εικόνα **75:** Σηµειώσεις µαθητή

# Οδηγός Πλοήγησης

#### ΑΡΧΙΚΗ ΟΘΟΝΗ

Από την αρχική οθόνη ο χρήστης µπορεί να µεταβεί

- στην οθόνη του Login του διαχειριστή µε κλικ στο ∆ΙΑΧΕΙΡΙΣΤΗΣ
- στην αρχική οθόνη του µαθητή µε κλικ στο ΜΑΘΗΤΗΣ
- στην αρχική οθόνη του καθηγητή µε κλικ στο ΚΑΘΗΓΗΤΗΣ
- στην έξοδο από την εφαρµογή µε κλικ στο ΕΞΟ∆ΟΣ

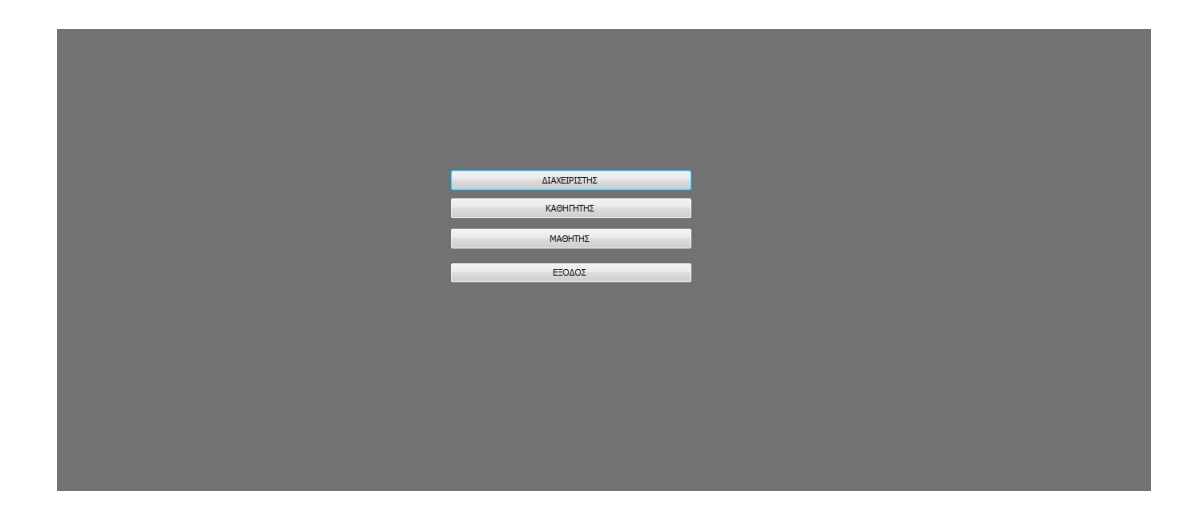

#### **LOGIN** ∆ΙΑΧΕΙΡΙΣΤΗ

Στην οθόνη αυτή ο διαχειριστής καταχωρεί username και password κάνει κλικ στο πλήκτρο Login και αν είναι σωστά εισέρχεται στην οθόνη επιλογών του διαχειριστή. Σε αρνητική περίπτωση ενηµερώνεται για το σφάλµα και παραµένει στην ίδια οθόνη. Με κλικ στο ΕΠΙΣΤΡΟΦΗ επιστρέφει στην αρχική οθόνη.

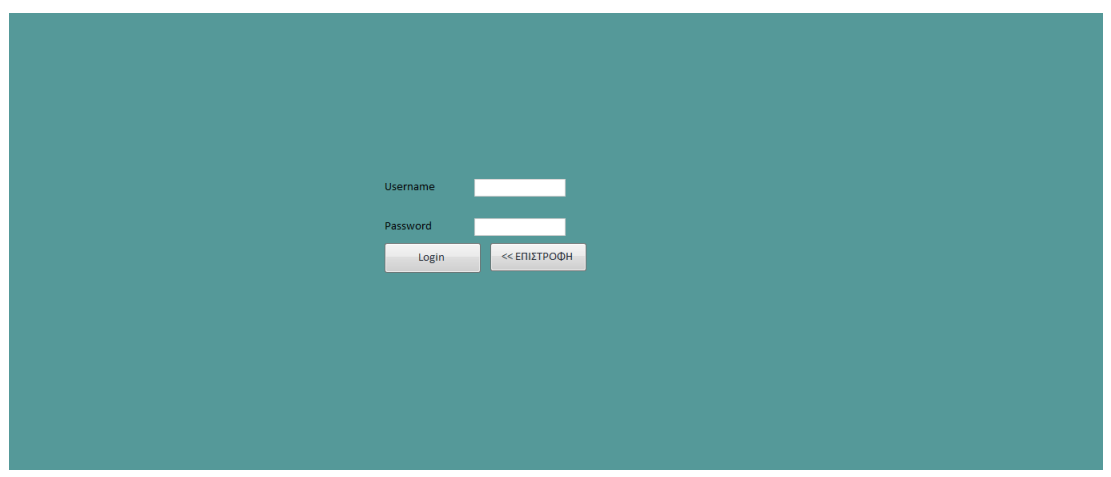

#### ΑΡΧΙΚΗ ΟΘΟΝΗ ∆ΙΑΧΕΙΡΙΣΤΗ

Από την οθόνη αυτή ο διαχειριστή µπορεί να µεταβεί:

- Στην οθόνη καταχώρησης µαθητή µε κλικ στο ΚΑΤΑΧΩΡΗΣΗ ΜΑΘΗΤΗ
- Στην οθόνη αναζήτησης µαθητή µε κλικ στο ΑΝΑΖΗΤΗΣΗ ΜΑΘΗΤΗ
- Στην οθόνη καταχώρησης καθηγητή µε κλικ στο ΚΑΤΑΧΩΡΗΣΗ ΚΑΘΗΓΗΤΗ
- Στην οθόνη αναζήτησης καθηγητή µε κλικ στο ΑΝΑΖΗΤΗΣΗ ΚΑΘΗΓΗΤΗ
- Στην οθόνη καταχώρησης τµήµατος µε κλικ στο ΚΑΤΑΧΩΡΗΣΗ ΤΜΗΜΑΤΟΣ
- Στην οθόνη διαχείριση τµήµατος µε κλικ στο ΕΠΙΛΟΓΗ ΤΜΗΜΑΤΟΣ
- Στην αρχική οθόνη µε κλικ στο ΕΠΙΣΤΡΟΦΗ

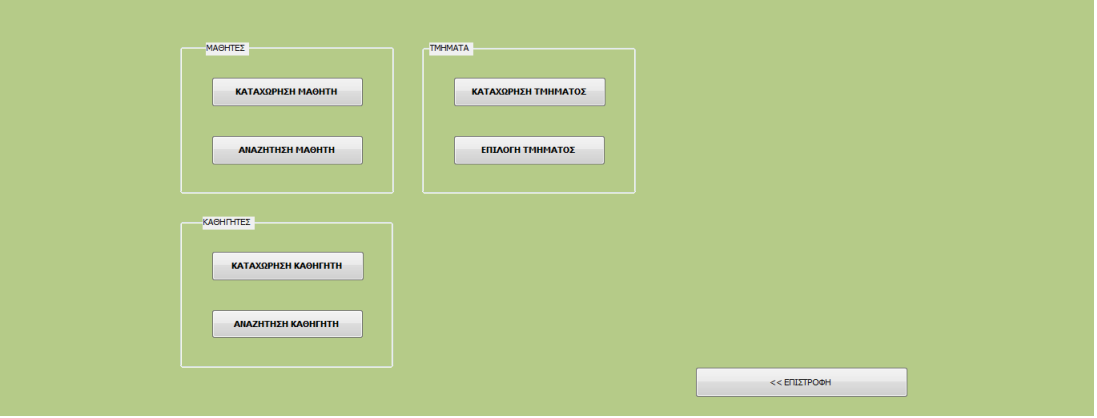

# ΟΘΟΝΗ ΚΑΤΑΧΩΡΗΣΗΣ ΜΑΘΗΤΗ

Από την οθόνη αυτή ο χρήστης µπορεί να µεταβεί

- στην οθόνη αντιστοίχισης µαθητή σε τµήµα µε κλικ στο ΚΑΤΑΧΩΡΗΣΗ ΣΕ ΤΜΗΜΑ
- στην οθόνη πληρωµών µε κλικ στο ΠΛΗΡΩΜΕΣ
- στην αρχική οθόνη διαχειριστή µε κλικ στο ΕΠΙΣΤΡΟΦΗ

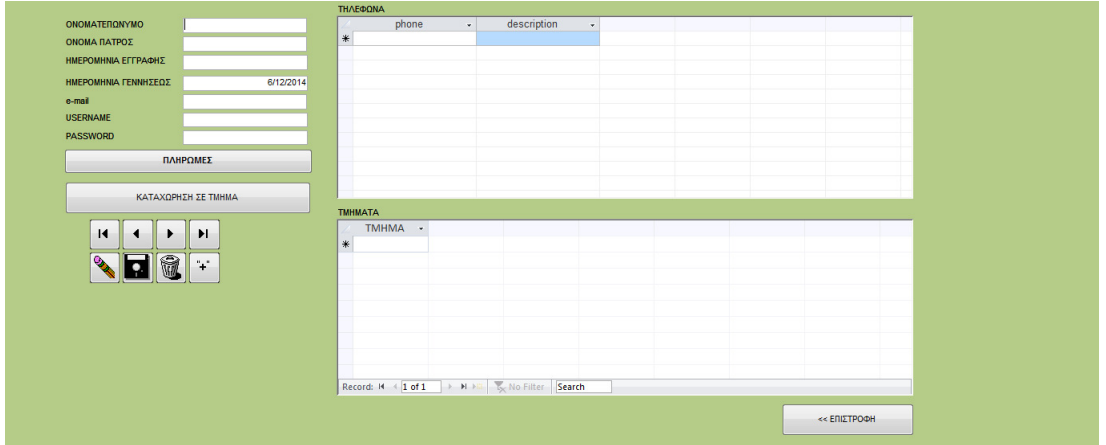

#### ΑΝΑΖΗΤΗΣΗ ΜΑΘΗΤΗ

Από την οθόνη αναζήτησης µαθητή ο χρήστης µπορεί να µεταβεί

- Στην οθόνη προβολής στοιχείων µαθητή µε κλικ στο ΑΝΑΖΗΤΗΣΗ
- Στην αρχική οθόνη του διαχειριστή µε κλικ στο ΕΠΙΣΤΡΟΦΗ

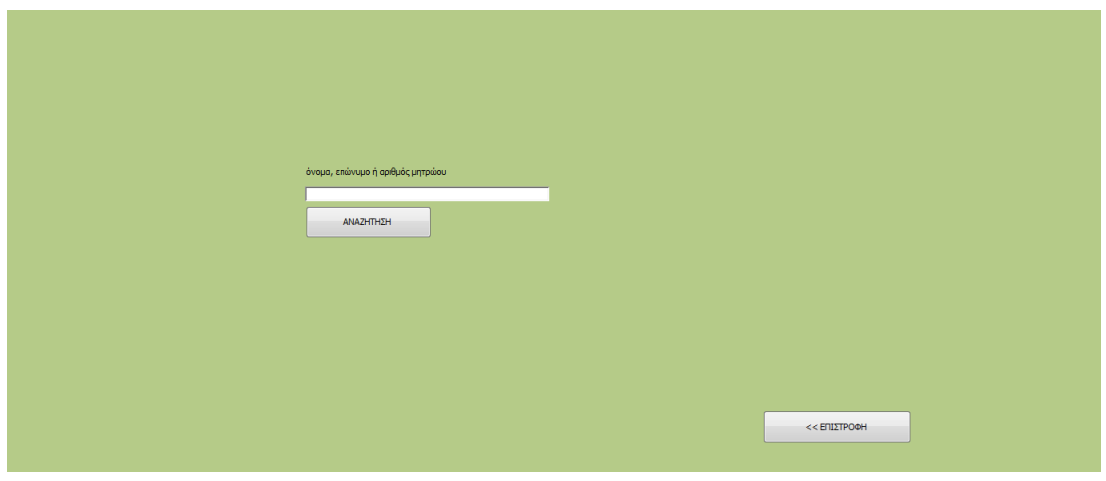

# ΠΡΟΒΟΛΗ ΣΤΟΙΧΕΙΩΝ ΜΑΘΗΤΗ

Οι επιλογές πλοήγησης είναι οι ίδιες µε εκείνες της οθόνης καταχώρησης µαθητή

#### ΠΛΗΡΩΜΕΣ ΜΑΘΗΤΗ

Από την οθόνη των πληρωµών µαθητή, ο χρήστης µπορεί να µεταβεί πίσω στην οθόνη προβολής στοιχείων µαθητή ή στην οθόνη καταχώρησης µαθητή (την προηγούµενη οθόνη δηλαδή) µε κλικ στο ΕΠΙΣΤΡΟΦΗ.

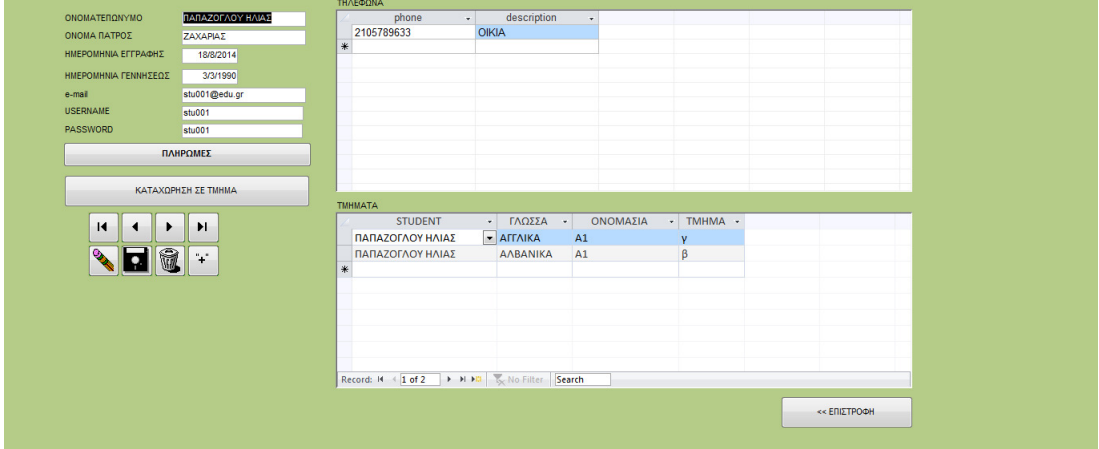

# ΚΑΤΑΧΩΡΗΣΗ ΣΕ ΤΜΗΜΑ

Από την οθόνη καταχώρησης τµήµατος, ο χρήστης µπορεί να µεταβεί πίσω στην οθόνη προβολής στοιχείων µαθητή ή στην οθόνη καταχώρησης µαθητή (την προηγούµενη οθόνη δηλαδή) µε κλικ στο ΕΠΙΣΤΡΟΦΗ.

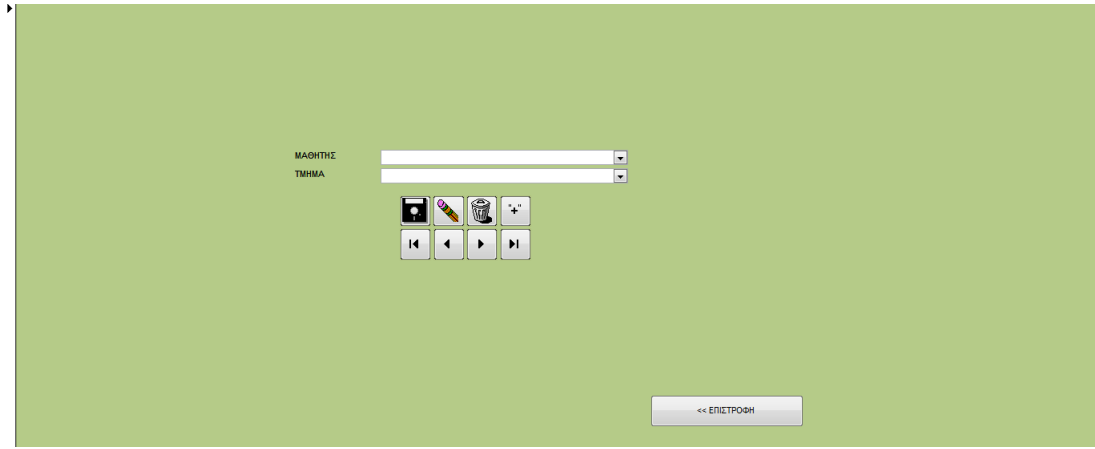

# ΟΘΟΝΗ ΚΑΤΑΧΩΡΗΣΗΣ ΚΑΘΗΓΗΤΗ

Από την οθόνη αυτή ο χρήστης µπορεί να µεταβεί

- στην οθόνη πληρωµών µε κλικ στο ΠΛΗΡΩΜΕΣ
- στην αρχική οθόνη διαχειριστή µε κλικ στο ΕΠΙΣΤΡΟΦΗ

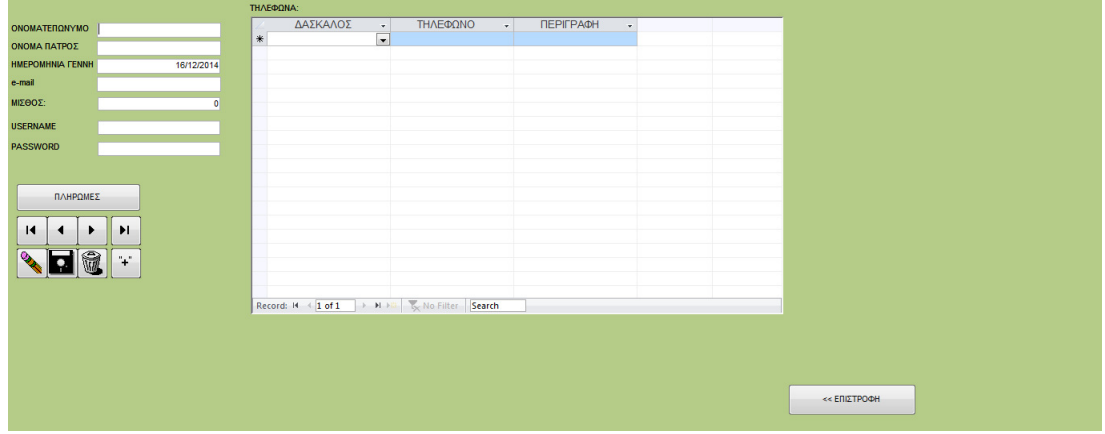

#### ΑΝΑΖΗΤΗΣΗ ΚΑΘΗΓΗΤΗ

Από την οθόνη αναζήτησης καθηγητή ο χρήστης µπορεί να µεταβεί

- Στην οθόνη προβολής στοιχείων καθηγητή µε κλικ στο ΑΝΑΖΗΤΗΣΗ
- Στην αρχική οθόνη του διαχειριστή µε κλικ στο ΕΠΙΣΤΡΟΦΗ

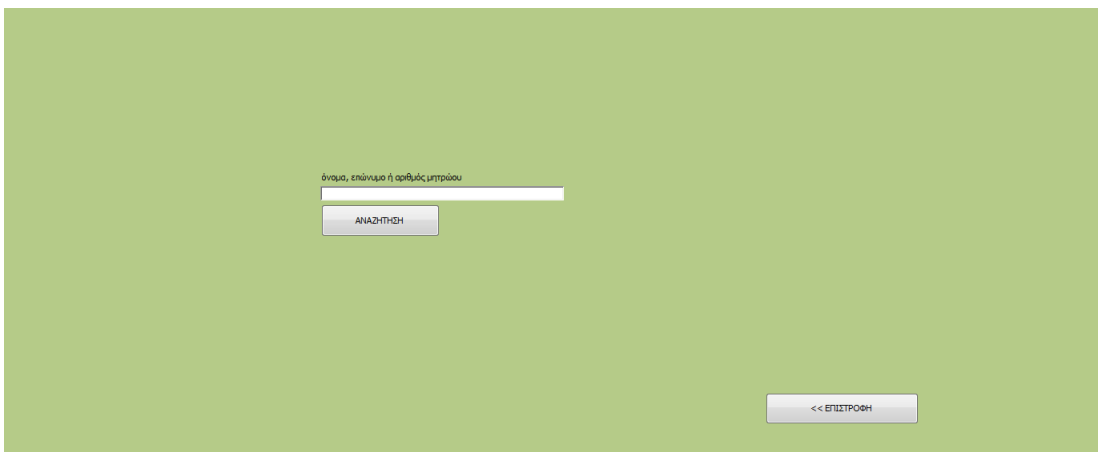

# ΠΡΟΒΟΛΗ ΣΤΟΙΧΕΙΩΝ ΚΑΘΗΓΗΤΗ

Οι δυνατότητες πλοήγηςη είναι οι ίδιες µε την οθόνη καταχώρησης καθηγητή.

#### ΠΛΗΡΩΜΕΣ ΚΑΘΗΓΗΤΗ

Από την οθόνη των πληρωµών καθηγητή, ο χρήστης µπορεί να µεταβεί πίσω στην οθόνη προβολής στοιχείων καθηγητή ή στην οθόνη καταχώρησης καθηγητή (την προηγούµενη οθόνη δηλαδή) µε κλικ στο ΕΠΙΣΤΡΟΦΗ.

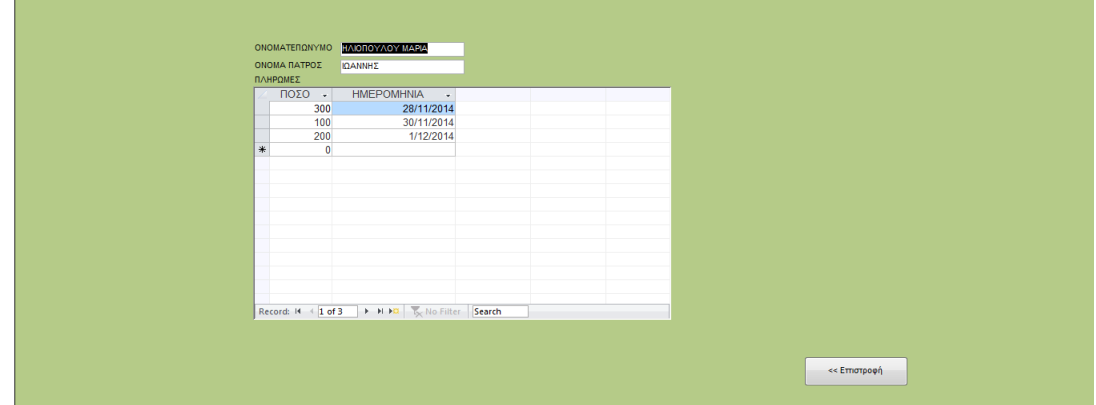

# ΚΑΤΑΧΩΡΗΣΗ ΤΜΗΜΑΤΟΣ

Από την οθόνη καταχώρησης τµήµατος υπάρχει η δυνατότητα επιστροφής στην αρχική οθόνη του διαχειριστή.

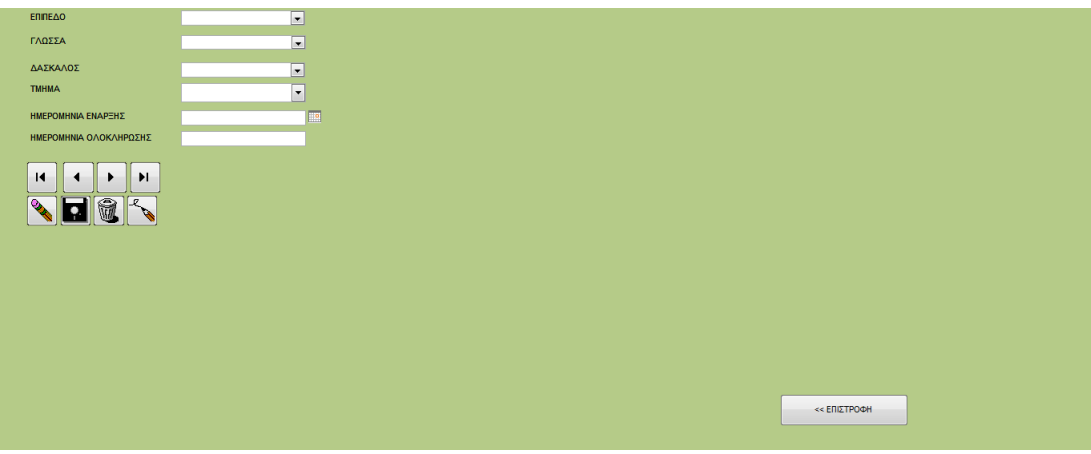

# ΕΠΙΛΟΓΗ ΤΜΗΜΑΤΟΣ

Από την οθόνη επιλογής τµήµατος ο χρήστης µπορεί να µεταβεί:

- Στην οθόνη βαθµολογιών του επιλεγµένου τµήµατος µε κλικ στο ΒΑΘΜΟΛΟΓΙΕΣ
- Στην οθόνη του προγράµµατος του επιλεγµένου τµήµατος ΠΡΟΓΡΑΜΜΑ ΜΑΘΗΜΑΤΩΝ
- Στην οθόνη καταχώρησης προγράµµατος µε κλικ στο ΕΙΣΑΓΩΓΗ ΠΡΟΓΡΑΜΜΑΤΟΣ
- Στην οθόνη τροποποίησης των στοιχείων ου επιλεγµένου τµήµατος µε κλικ στο ΤΡΟΠΟΠΟΙΗΣΗ ΤΜΗΜΑΤΟΣ
- Στην αρχική οθόνη του διαχειριστή µε κλικ στο ΕΠΙΣΤΡΟΦΗ

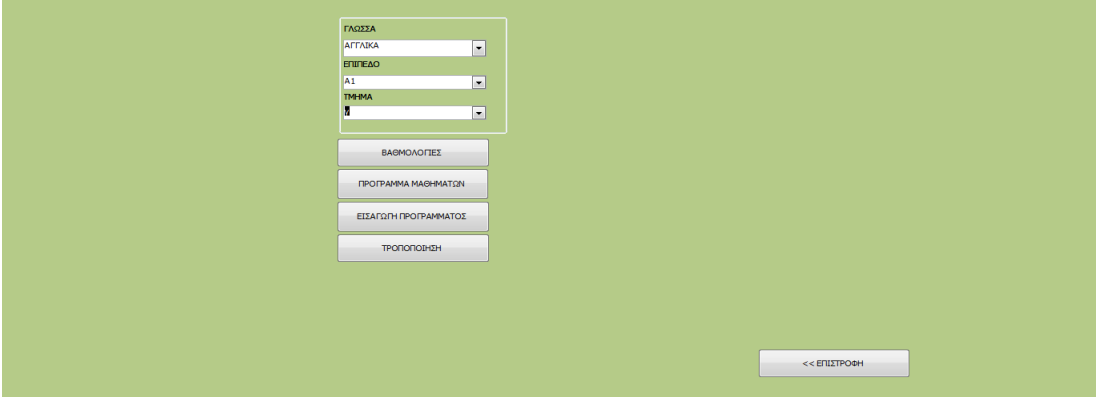

#### ΒΑΘΜΟΛΟΓΙΕΣ

Από την οθόνη αυτή ο χρήστης µπορεί να επιστρέψει στην οθόνη επιλογής τµήµατος µε κλικ στο ΕΠΙΣΤΡΟΦΗ

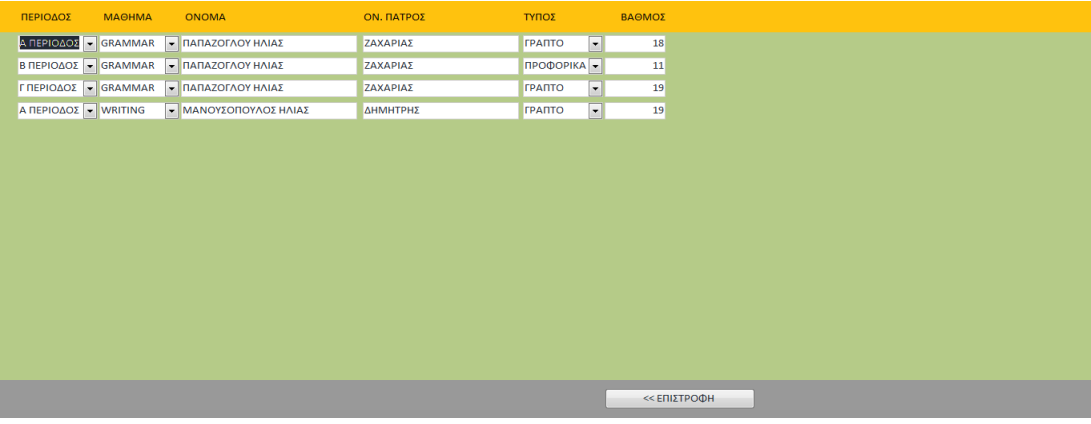

#### ΠΡΟΓΡΑΜΜΑ

Από την οθόνη αυτή ο χρήστης µπορεί να επιστρέψει στην οθόνη επιλογής τµήµατος µε κλικ στο ΕΠΙΣΤΡΟΦΗ

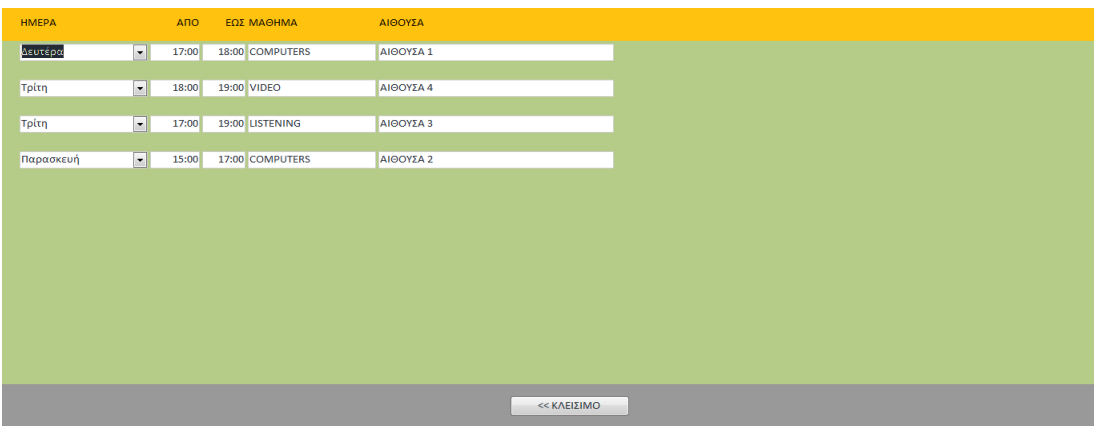

#### ΚΑΤΑΧΩΡΗΣΗ ΠΡΟΓΡΑΜΜΑΤΟΣ

Από την οθόνη αυτή ο χρήστης µπορεί να επιστρέψει στην οθόνη επιλογής τµήµατος µε κλικ στο ΕΠΙΣΤΡΟΦΗ

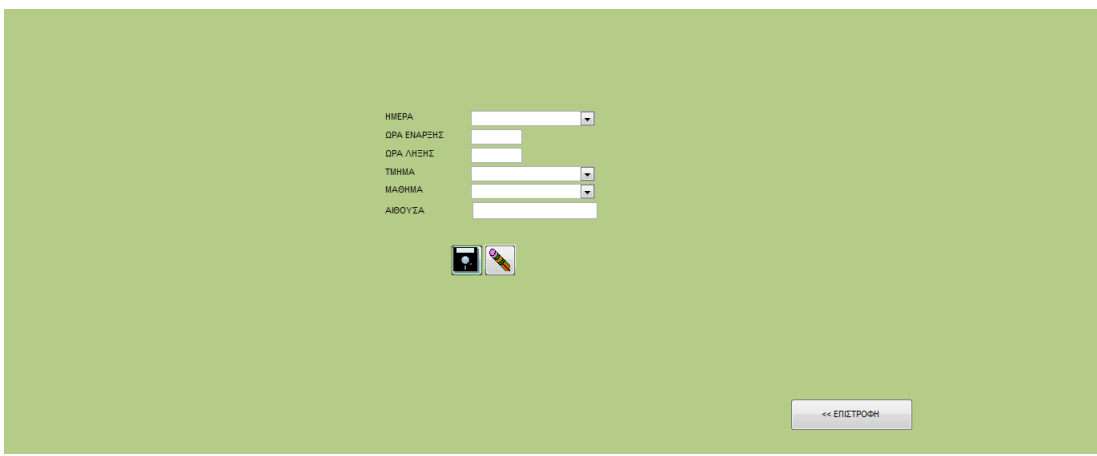

#### ΤΡΟΠΟΠΟΙΗΣΗ ΤΜΗΜΑΤΟΣ

Από την οθόνη αυτή ο χρήστης µπορεί να επιστρέψει στην οθόνη επιλογής τµήµατος µε κλικ στο ΕΠΙΣΤΡΟΦΗ

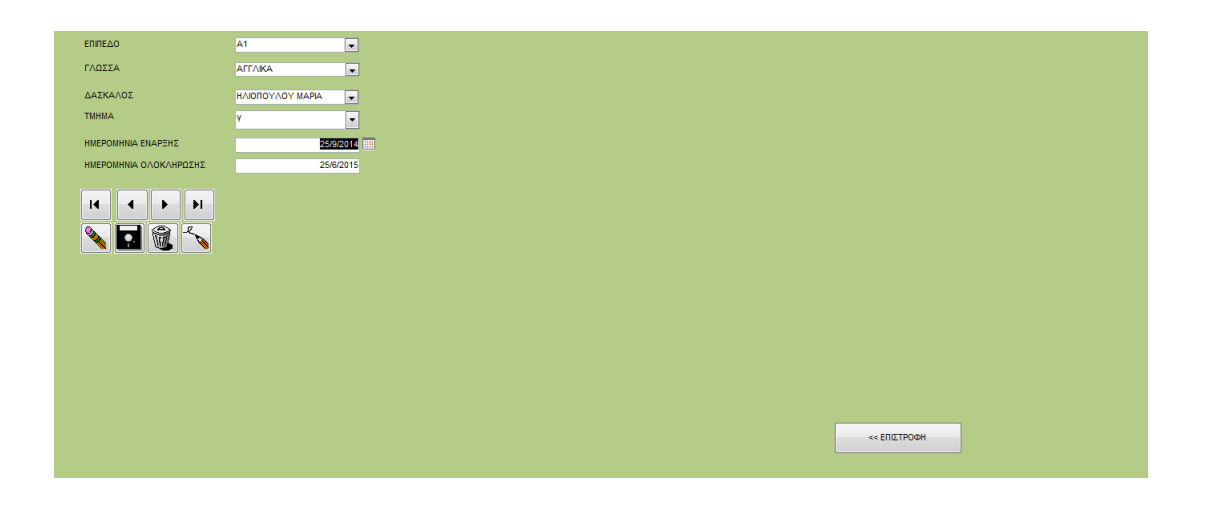

#### ΑΡΧΙΚΗ ΟΘΟΝΗ ΚΑΘΗΓΗΤΗ

Από την οθόνη αυτή ο χρήστης µπορεί να µεταβεί:

- Στην οθόνη προβολής των µαθητών του µε κλικ στο ΟΙ ΜΑΘΗΤΕΣ ΜΟΥ
- Στην οθόνη προβολής του προγράµµατος του µε κλικ στο ΠΡΟΓΡΑΜΜΑ
- Στην οθόνη καταχώρησης σηµειώσεων µε κλικ στο ΣΗΜΕΙΩΣΕΙΣ
- Στην αρχική οθόνη µε κλικ στο ΕΠΙΣΤΡΟΦΗ

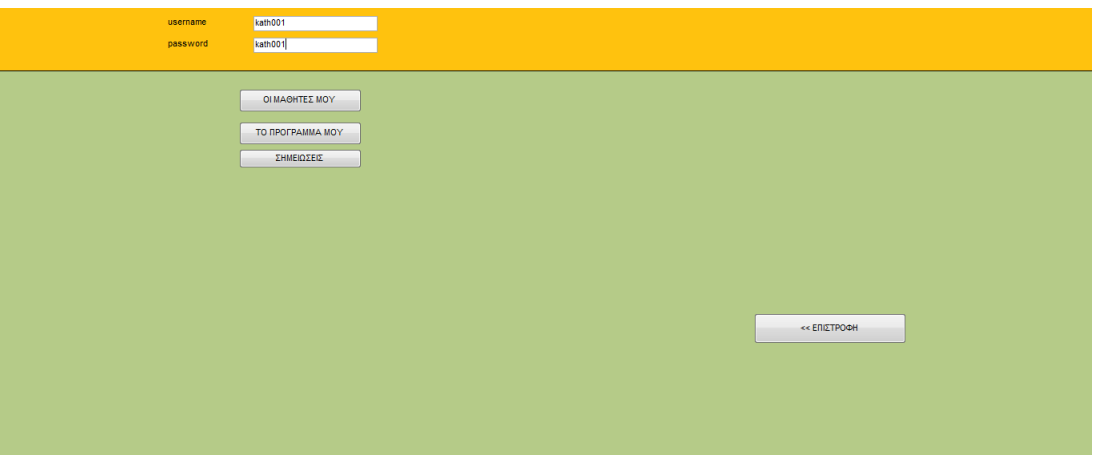

# ΠΡΟΒΟΛΗ ΜΑΘΗΤΩΝ

Από την οθόνη αυτή ο χρήστης µπορεί να µεταβεί στην οθόνη βαθµολόγησης µαθητή µε κλικ στην εγγραφή του µαθητή και έπειτα κλικ στο πλήκτρο βαθµολόγηση. Επίσης µπορεί να µεταβεί στην αρχική οθόνη του καθηγητή µε κλικ στο ΕΠΙΣΤΡΟΦΗ

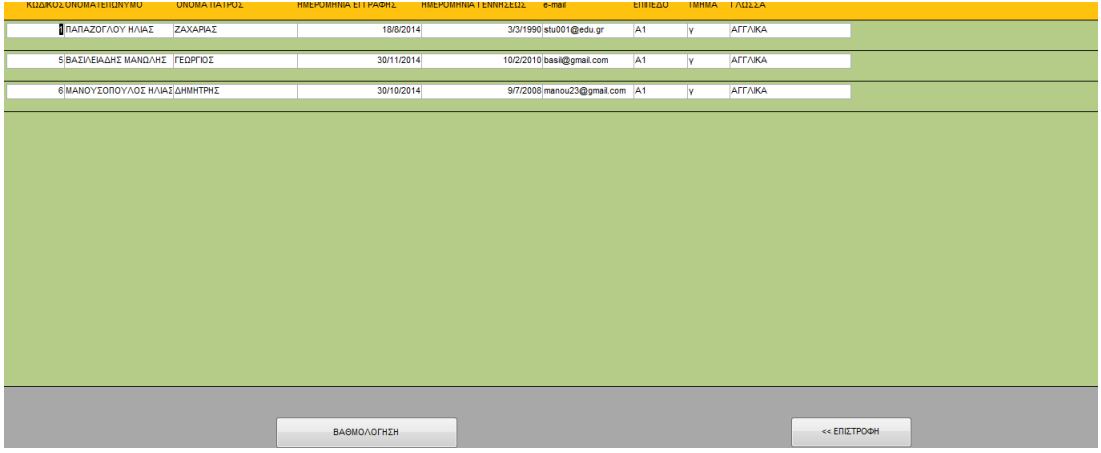

# ΒΑΘΜΟΛΟΓΗΣΗ

Από την οθόνη αυτή ο χρήστης µπορεί να µεταβεί στην σελίδα προβολής των µαθητών µε κλικ στο ΕΠΙΣΤΡΟΦΗ

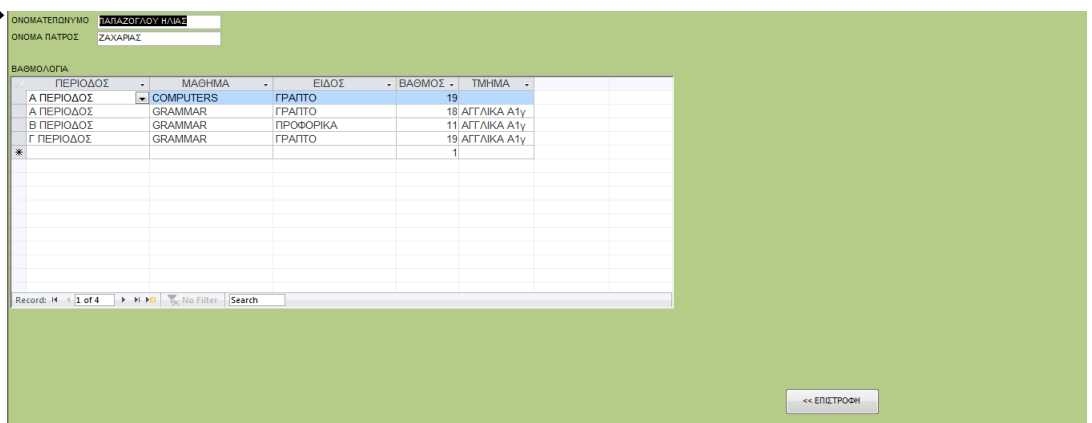

#### ΠΡΟΓΡΑΜΜΑ

Από την οθόνη αυτή ο χρήστης µπορεί να επιστρέψει στην αρχική οθόνη του καθηγητή µε κλικ στο ΕΠΙΣΤΡΟΦΗ

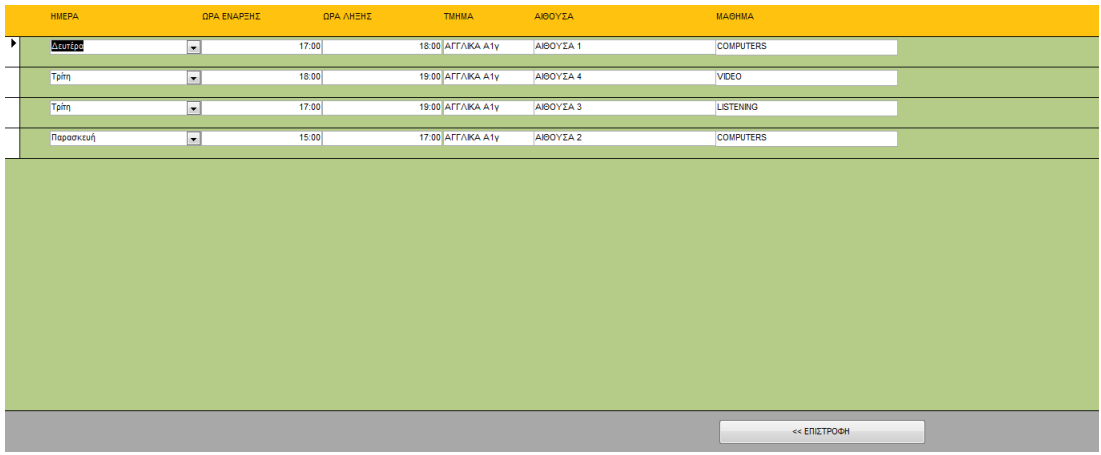

#### ΚΑΤΑΧΩΡΗΣΗ ΣΗΜΕΙΩΣΕΩΝ

Από την οθόνη αυτή ο χρήστης µπορεί να επιστρέψει στην αρχική οθόνη του καθηγητή µε κλικ στο ΕΠΙΣΤΡΟΦΗ

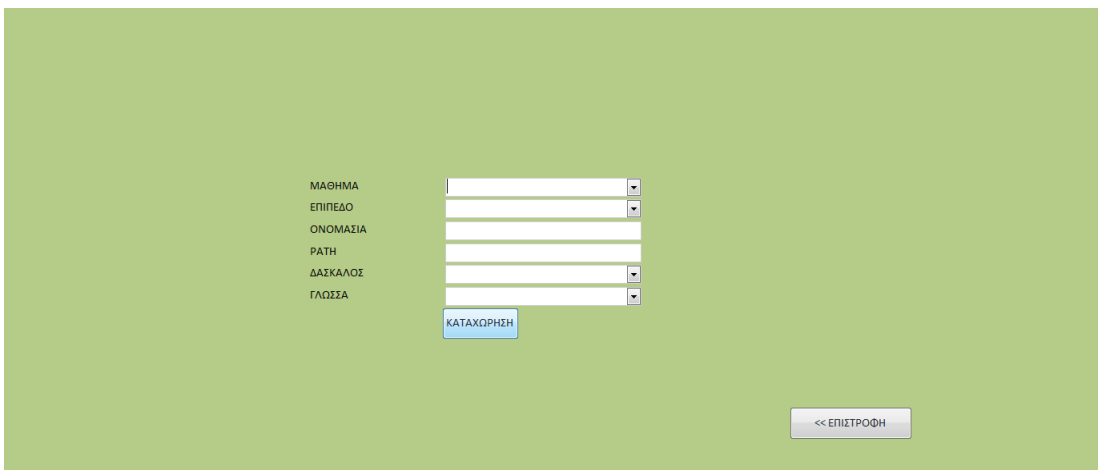

# ΑΡΧΙΚΗ ΟΘΟΝΗ ΜΑΘΗΤΗ

Από την αρχική οθόνη του µαθητή ο χρήστης µπορεί να µεταβεί:

- Στην οθόνη προβολής των βαθµολογιών του µαθητή µε κλικ στο ΟΙ ΒΑΘΜΟΙ ΜΟΥ
- Στην οθόνη προβολής του προγράµµατος του µαθητή µε κλικ στο ΤΟ ΠΡΟΓΡΑΜΜΑ ΜΟΥ
- Στην οθόνη προβολής των σηµειώσεων µε κλικ στο ΟΙ ΣΗΜΕΙΩΣΕΙΣ ΜΟΥ
- Στην αρχική οθόνη µε κλικ στο ΕΠΙΣΤΡΟΦΗ

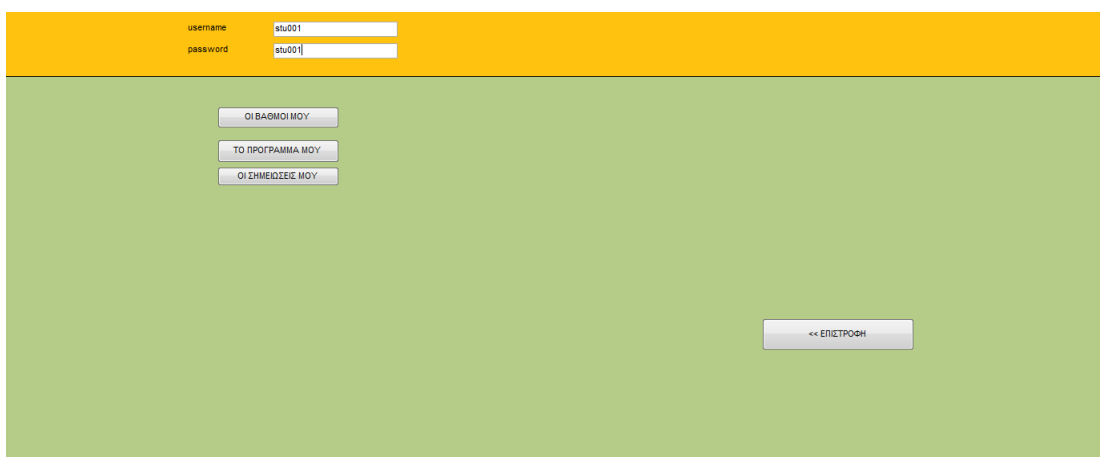

#### ΒΑΘΜΟΙ ΜΑΘΗΤΗ

Από την οθόνη αυτή ο χρήστης µπορεί να επιστρέψει στην αρχική οθόνη του µαθητή µε κλικ στο ΕΠΙΣΤΡΟΦΗ

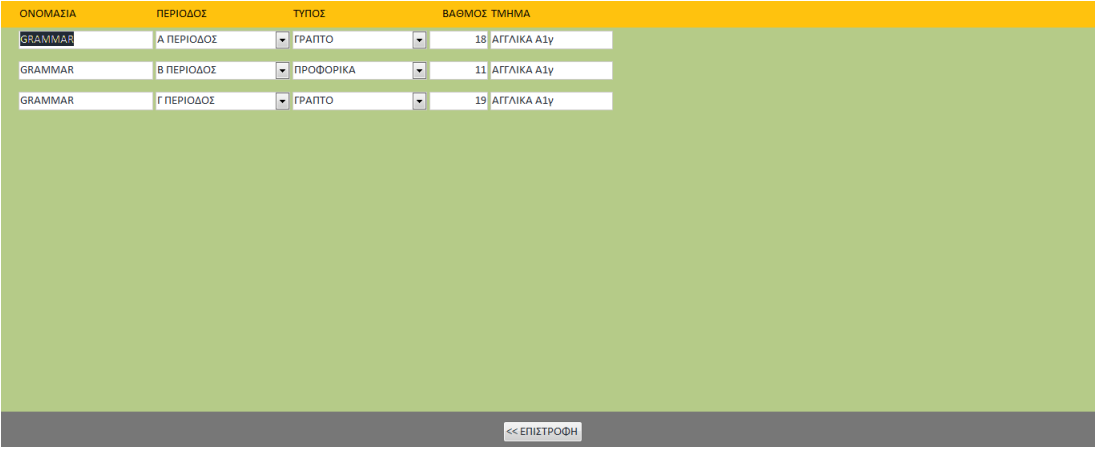

# ΠΡΟΓΡΑΜΜΑ ΜΑΘΗΤΗ

Από την οθόνη αυτή ο χρήστης µπορεί να επιστρέψει στην αρχική οθόνη του µαθητή µε κλικ στο ΕΠΙΣΤΡΟΦΗ

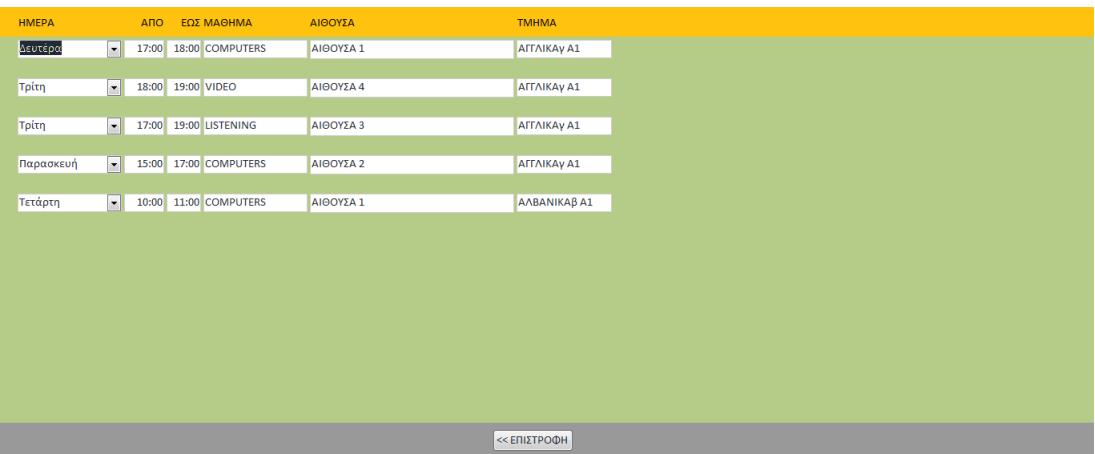

# ΣΗΜΕΙΩΣΕΙΣ ΜΑΘΗΤΗ

Από την οθόνη αυτή ο χρήστης µπορεί να επιστρέψει στην αρχική οθόνη του µαθητή µε κλικ στο ΕΠΙΣΤΡΟΦΗ

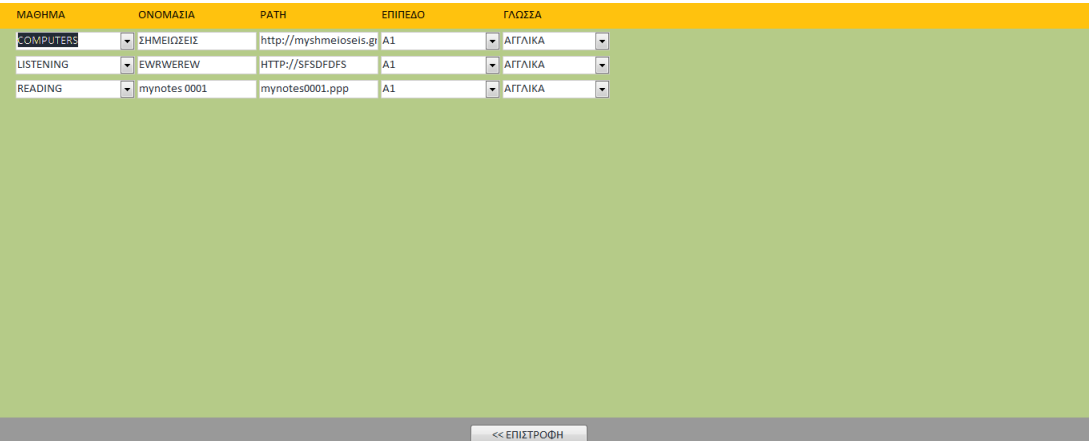

# Συµπεράσµατα **–** Αξιολόγηση

Η χρήση του Microsoft Access και µόνο για την ανάπτυξη της παρούσας εφαρµογής αποδείχθηκε αρκετή. ∆εν χρειάστηκε να χρησιµοποιηθεί κανένα άλλο εργαλείο προκειµένου να υλοποιηθεί ότι σχεδιάστηκε για να καλύψει τις απαιτήσεις της εφαρµογής.

Το Microsoft Access είναι απλό στην χρήση ειδικά για ανθρώπους που έχουν µία καλή γνώση των βάσεων δεδοµένων. Ειδικά για αυτούς οι λειτουργίες για ανάπτυξη εφαρµογής βάσης δεδοµένων είναι προφανείς και – τις περισσότερες φορές – δεν απαιτείται να ανατρέξουν σε κάποιο βοήθηµα για να τις φέρουν εις πέρας. Ακόµα όµως και για τους χρήστες που δεν είναι εξοικειωµένοι µε τις βάσεις δεδοµένων η ανάπτυξη απλών εφαρµογών για την διαχείριση των λειτουργιών µίας µικρής επιχείρησης είναι εφικτή µε την βοήθεια κάποιου οδηγού. Τέτοιοι οδηγοί είναι διαθέσιµοι σε αφθονία τόσο στην αγορά των εντύπων βιβλίων (στην Ελληνική ή την Αγγλική γλώσσα) όσο και στο διαδίκτυο. Αιτία της πληθώρας πηγών τεκµηρίωσης είναι το γεγονός ότι βρίσκεται πολλά χρόνια στην αγορά λογισµικού και έχει τύχει υψηλής αποδοχής (έχουν µάλιστα θεσπιστεί τεκµήρια γνώσης χειρισµού ηλεκτρονικού υπολογιστή µε βάση την Microsoft Access). Στην ευκολία ανάπτυξης των εφαρµογών συντελεί η ύπαρξη αναλυτικών οδηγών για την ανάπτυξη φορµών και ερωτηµάτων και η δυνατότητα για την δηµιουργία πινάκων στην βάση δεδοµένων µε καταγράφοντας τα δεδοµένα σε φύλλο δεδοµένων. Επίσης την απλούστευση αυτή ενισχύει η δυνατότητα που παρέχεται για δηµιουργία µακροεντολών αφού ο χρήστης µπορεί να ενσωµατώσει υψηλού επιπέδου λειτουργικότητα στην εφαρµογή που αναπτύσσει χωρίς να χρειαστεί να γράψει κώδικα.

Οι νέες εκδόσεις του Microsoft Office είναι απολύτως συµβατές µε τις προηγούµενες. Έτσι εύκολα η εφαρµογή που αναπτύσσεται σήµερα µπορεί να χρησιµοποιηθεί µε νέα έκδοση του που θα εµφανιστεί στο µέλλον.

Σαν µειονέκτηµα της Microsoft Access µπορεί να αναφερθεί το γεγονός ότι το κόστος απόκτησης της είναι σχετικά υψηλό (539€ σαν µέρος του

89

Microsoft Office Professional). Το µειονέκτηµα αυτό οξύνεται στην περίπτωση που την εφαρµογή καλείται να την αναπτύξει έµπειρος προγραµµατιστής, αφού υπάρχουν open source λύσεις µε µηδενικό κόστος απόκτησης και συντήρησης, ενώ παράλληλα υποστηρίζονται από ισχυρές κοινότητες προγραµµατιστών παγκοσµίως. Ωστόσο όσον αφορά τον µέσο χρήστη ηλεκτρονικών υπολογιστών φαντάζει σαν µονόδροµος η χρήση του Microsoft Access για την ανάπτυξη τέτοιου είδους εφαρµογών

# Αναφορές

- 1. Lisa, Friedrichsen Microsoft Access 2000, Cengage Learning, Inc
- 2. Πεφάνης, Κωνσταντίνος, Microsoft Access 97, Anubis
- 3. Microsoft, Get to know Access, http://office.microsoft.com/enus/training/get-to-know-access-RZ006118141.aspx
- 4. Microsoft Access Tutorials: On-line version, Fischer College of Bisiness,
	- http://fisher.osu.edu/~muhanna.1/837/MSAccess/tutorials.html
- 5. Tutorials Point, Building an Access Database From the Ground Up, http://www.tutorialspoint.com/listtutorial/Building-an-Access-Database-From-the-Ground-Up/2202
- 6. Tutorials Point, Managing Relationships, http://www.tutorialspoint.com/listtutorial/Managing-Relationships/2200
- 7. Tutorials Point, Queries and Relationships, http://www.tutorialspoint.com/listtutorial/Queries-and-Relationships/2198
- 8. Microsoft, Αγορά του Office, http://office.microsoft.com/el-gr/buy/